**IUT de Provence – Site d'Arles Département Informatique** 

# **3DS Max**

# **Support de cours**

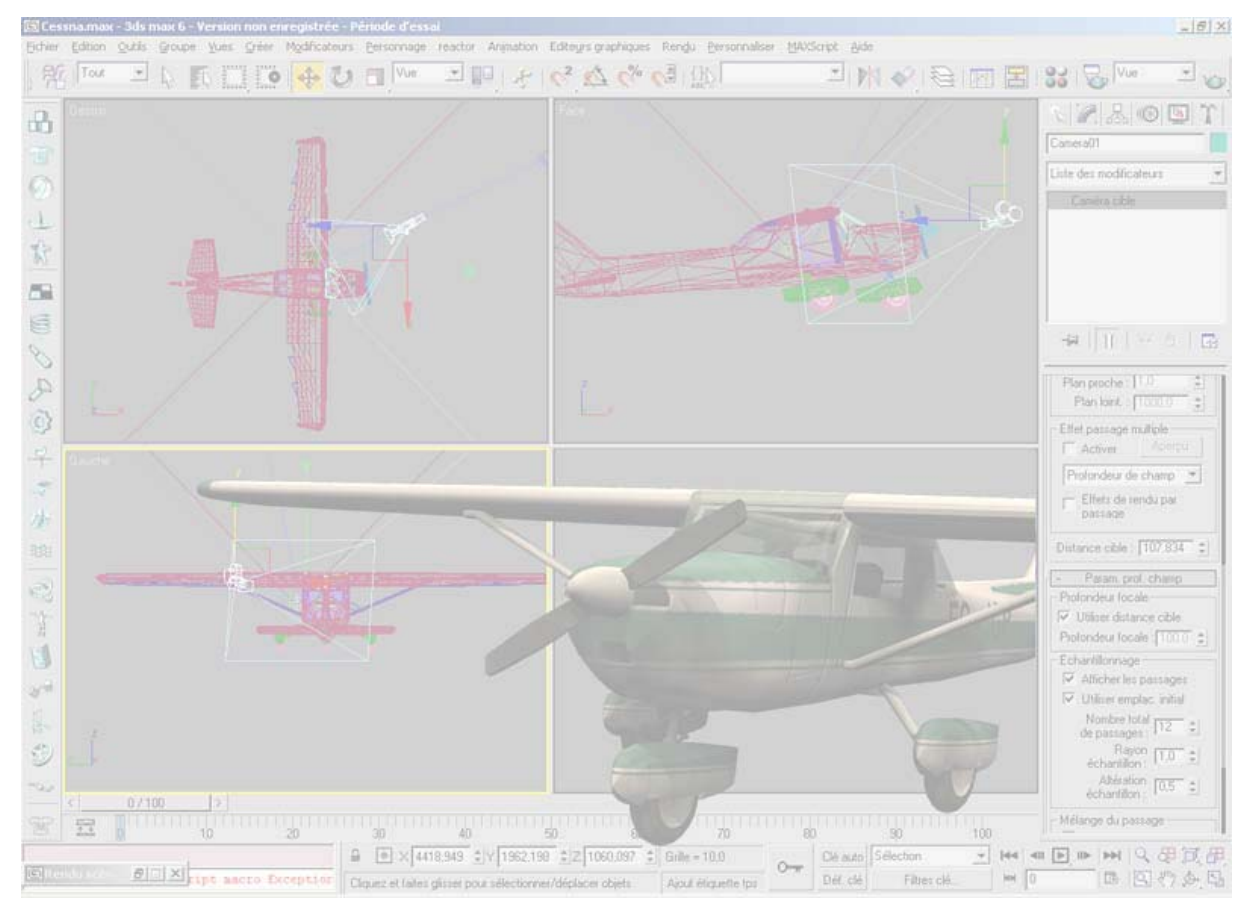

#### **(Dernière modification : 07 mars 2005)**

**Gilles Gesquière Sébastien Thon** 

# **Table des matières**

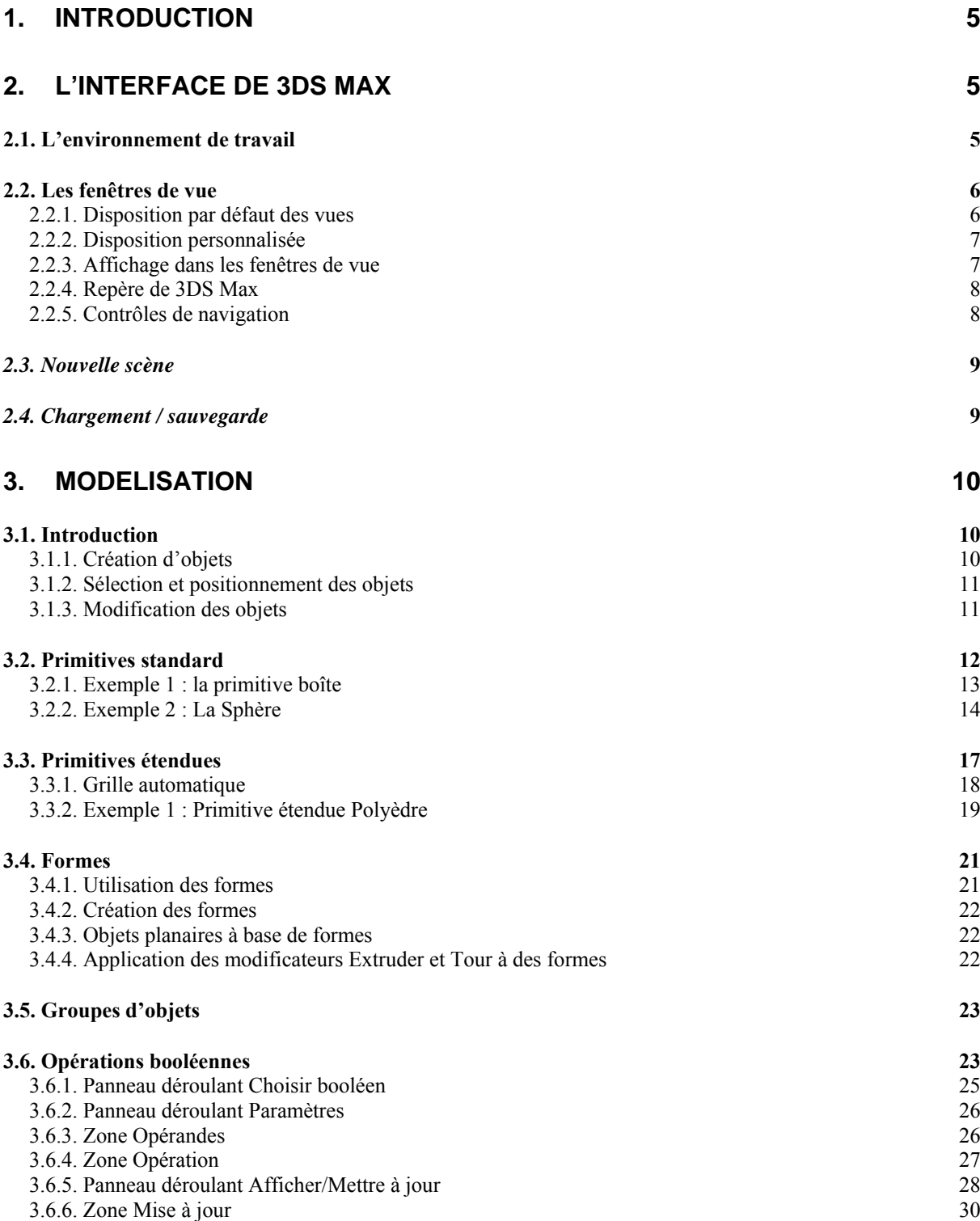

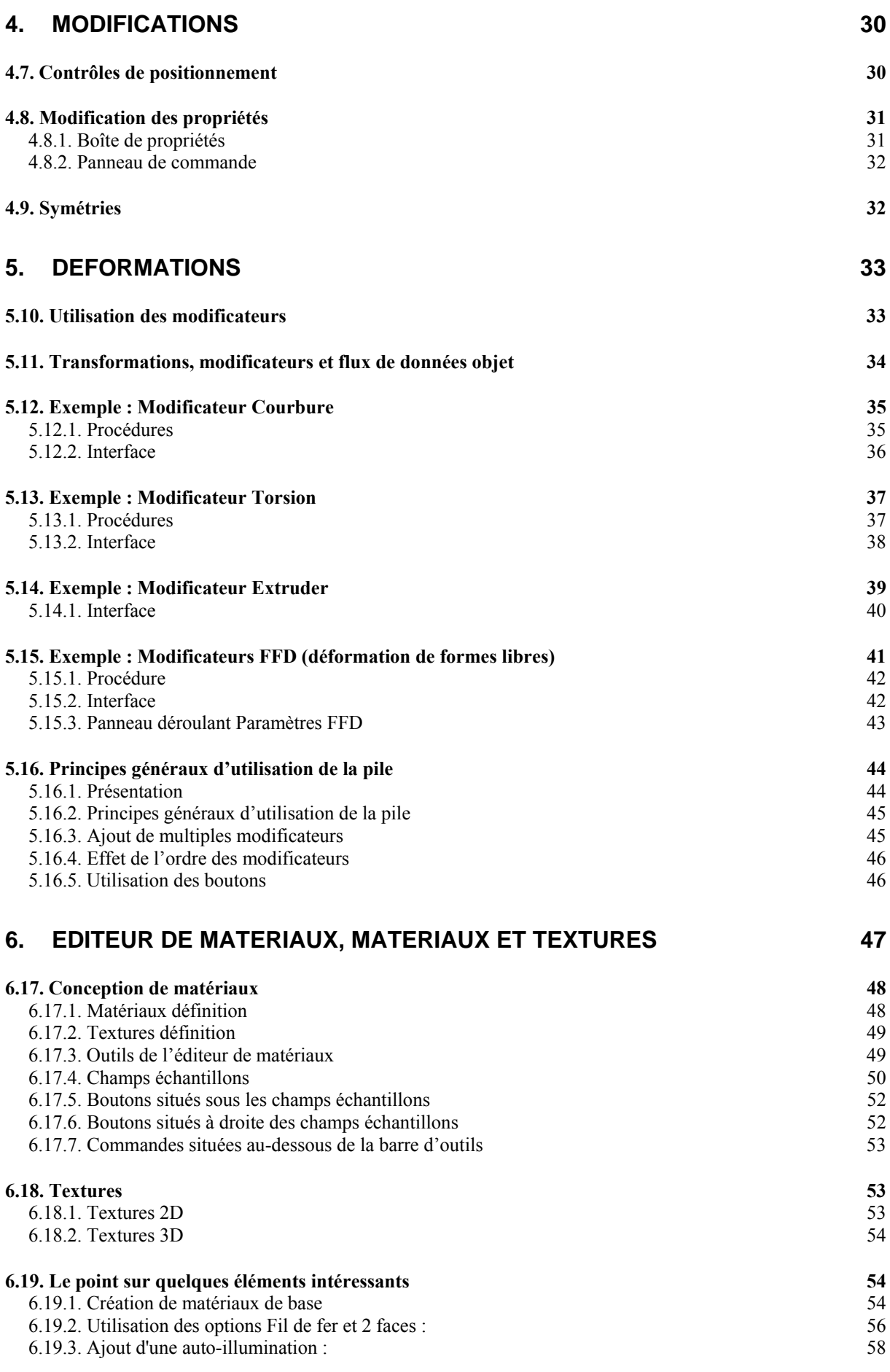

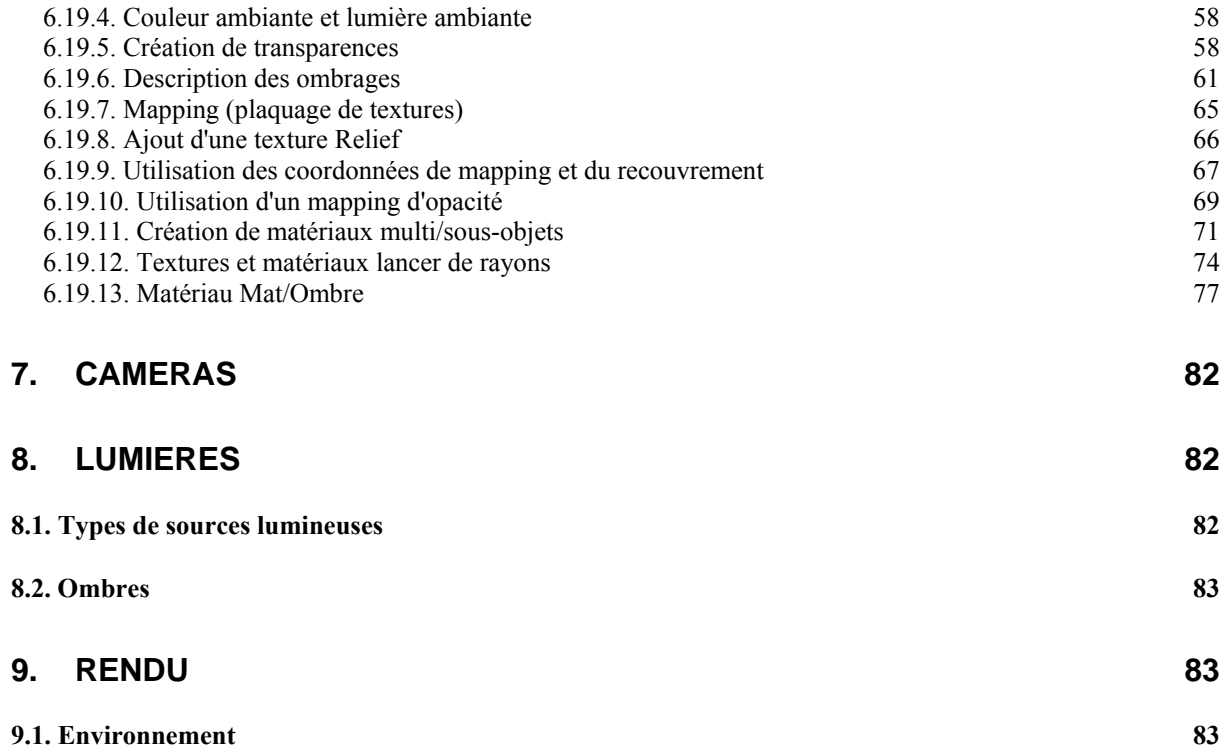

# **1. Introduction**

3D Studio est un logiciel de création et d'animation 3D, dont la première version date de 1990. La société originale, Autodesk, est ensuite devenue en 1996 Kinetix, puis a fusionné en 1999 avec la société Discreet Logic pour devenir Discreet. En 2005, la dernière version du logiciel est 3DS Max 7.5.

3DS Max est un des logiciels de création 3D les plus répandu, en raison de sa puissance et de son prix relativement accessible. L'un de ses atouts est qu'il peut être étendu par le biais de plugins et de scripts développés par d'autres sociétés, qui permettent de lui ajouter de nouvelles fonctionnalités.

# **2. L'interface de 3DS Max**

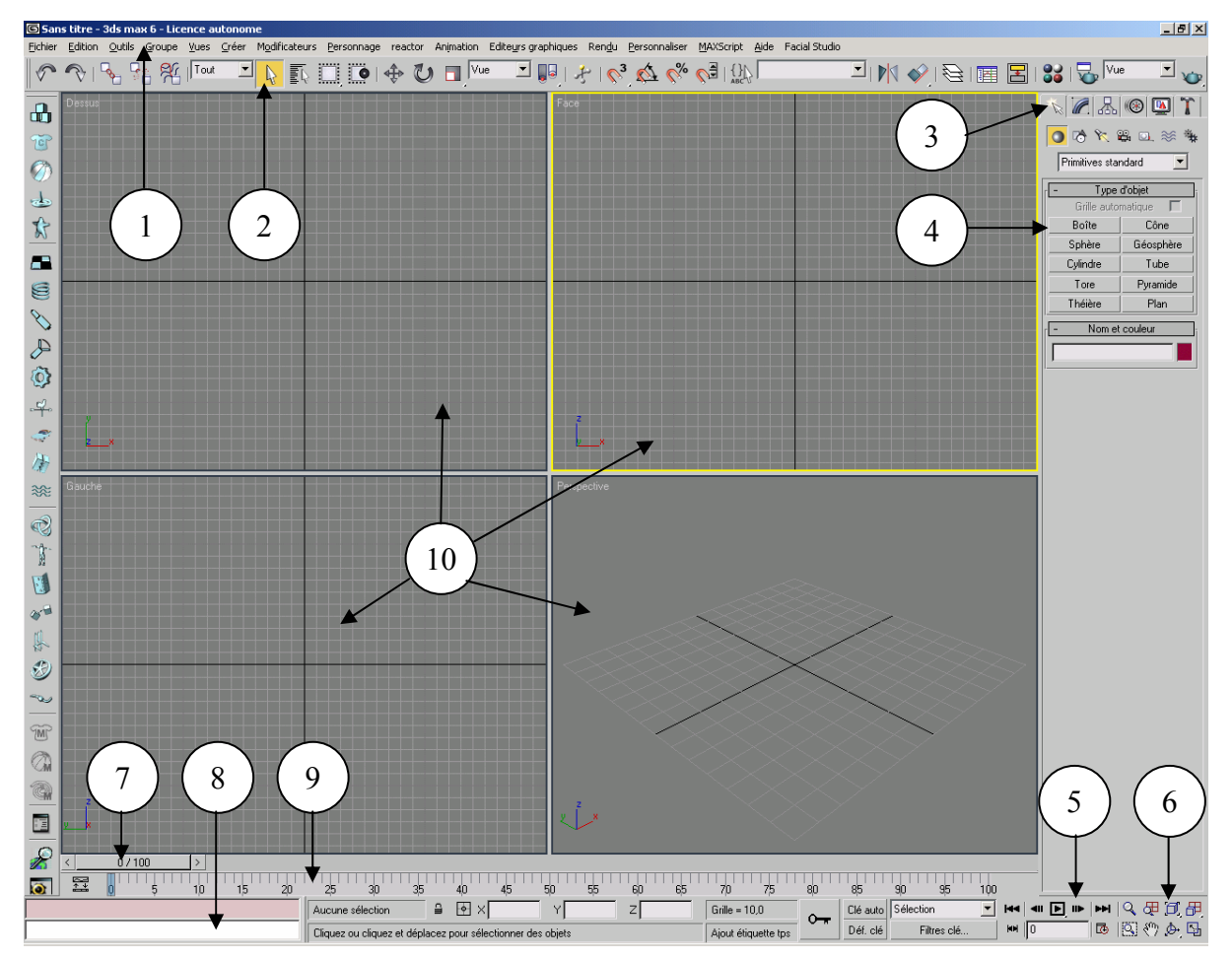

#### **2.1. L'environnement de travail**

*Figure 1 - L'interface de 3DS Max* 

- 1 : Barre de menus
- 2 : Barre d'outils principale
- 3 : Panneau de commande
- 4 : Panneau déroulant
- 5 : Contrôles de temps pour l'animation
- 6 : Contrôles de navigation de fenêtre
- 7 : Glissière de temps
- 8 : Mini récepteur MaxScript
- 9 : Barre de temps
- $10 \cdot$  Fenêtres de vue.

#### **2.2. Les fenêtres de vue**

#### **2.2.1. Disposition par défaut des vues**

Par défaut, l'interface de 3DS MAX se présente comme sur la figure suivante, avec la possibilité d'observer la scène sous 3 différentes vues orthographiques (par défaut une vue de face, de dessus et de gauche) ainsi qu'une vue perspective libre qui correspond à une orientation quelconque définie par l'utilisateur au moyen d'une caméra. Ces différentes vues sont néanmoins configurables (voir section 2.2.2).

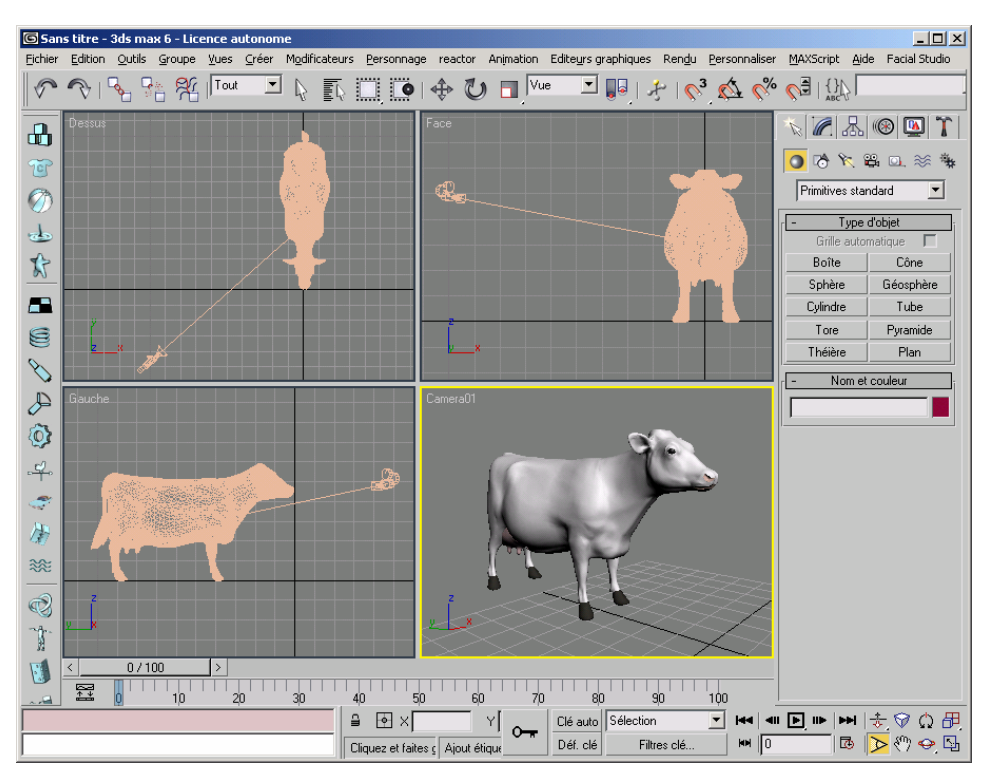

*Figure 2 - Disposition par défaut des fenêtres de vue* 

#### **2.2.2. Disposition personnalisée**

Il est possible de reconfigurer la disposition des fenêtres de vue. Pour cela, allez dans le menu **Personnaliser**, puis **Configuration fenêtre**. Sélectionnez l'onglet **Disposition**. Dans la boîte qui apparaît, il est possible de choisir une disposition de fenêtres (de 1 à 4).

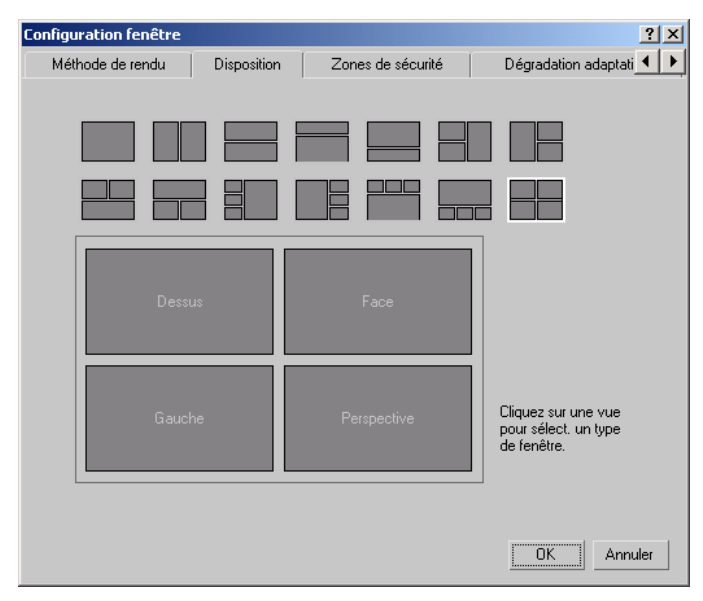

*Figure 3 - Boîte de configuration des fenêtres de vue* 

Pour décider du type de vue dans chacune de ces fenêtres, cliquez dans la fenêtre voulue avec le bouton droit et choisissez la vue avec le menu contextuel qui apparaît.

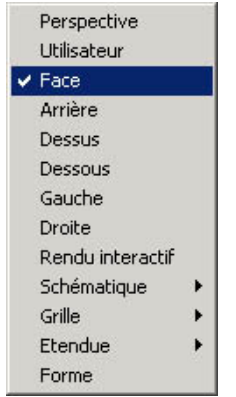

*Figure 4 - Choix du type de vue* 

#### **2.2.3. Affichage dans les fenêtres de vue**

Dans l'onglet **Méthode de rendu** de cette boîte de dialogue **Configuration de fenêtre**, il est possible de régler le type de rendu de la fenêtre de vue active. On peut choisir plusieurs qualités de rendu, allant du simple rendu filaire (par défaut) au rendu avec illumination de Phong et plaquage de texture.

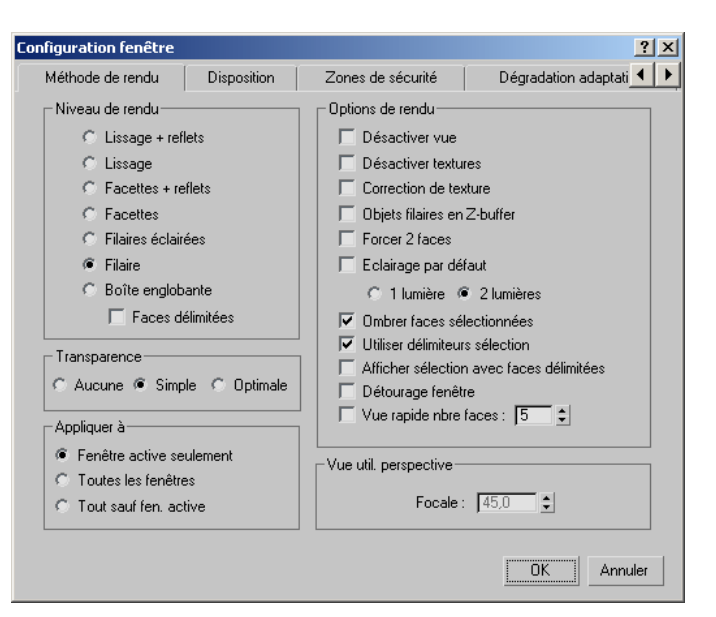

*Figure 5 - Méthode de rendu dans les fenêtres de vue* 

D'ordinaire, on utilise un rendu filaire pour les fenêtre de vue orthographique, et un rendu réaliste pour la fenêtre de vue perspective, qui permet d'avoir un aperçu temps réel de ce que donnera le rendu final.

#### **2.2.4. Repère de 3DS Max**

Les axes de chacune des fenêtres de vue sont affichés dans celles-ci. On remarquera que le repère utilisé par 3DS Max n'est pas le même que celui d'OpenGL.

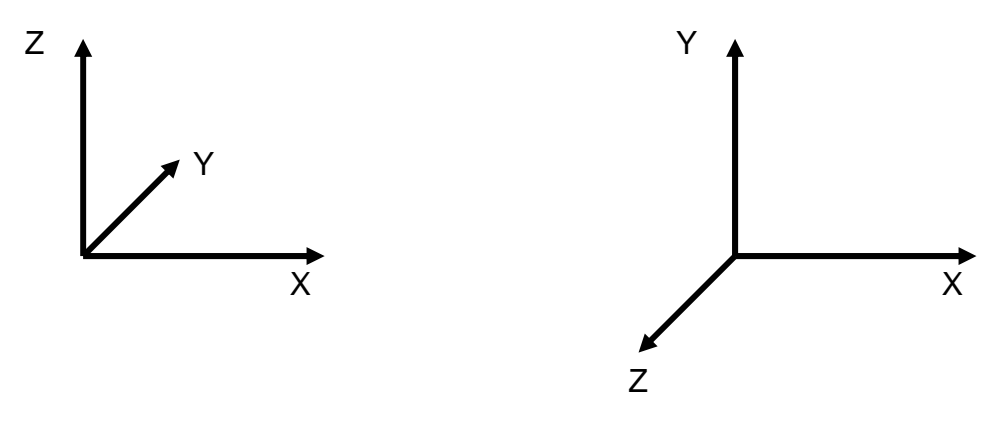

**Figure 7 - Repère de 3DS Max** *Figure 6 - Repère d'OpenGL* 

#### **2.2.5. Contrôles de navigation**

L'interface de 3DS Max permet de naviguer dans la scène au moyen de différents outils : translation, rotation, zoom, etc. Les contrôles de navigation ne sont pas les mêmes selon que la vue active est une vue orthographique ou une vue perspective.

|  | ぐ宙回目                            |  |
|--|---------------------------------|--|
|  | $\mathbb{R} \otimes \mathbb{C}$ |  |

*Figure 8 - Contrôles de navigation d'une vue orthographique* 

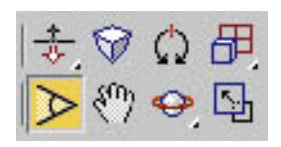

*Figure 9 - Contrôles de navigation d'une vue perspective* 

Pour utiliser ces outils, cliquez sur l'icône correspondante puis cliquez dans la fenêtre de vue souhaitée.

Ces fonctionnalités sont aussi accessibles via des combinaisons souris/clavier :

Bouton central : translation. Bouton central + Control : translation plus rapide. Bouton central + Shift : translation contrainte selon un seul axe. Bouton central  $+$  Alt  $\cdot$  rotation. Bouton central +  $Alt + Shift$ : rotation contrainte selon un seul axe. Bouton central + Alt Gr : zoom. …

#### **Remarques importantes :**

- o **les menus d'icônes et les zones de dialogue sont souvent plus grands que ce qui est possible d'afficher à l'écran. On peut les faire défiler en cliquant dessus avec le bouton central de la souris.**
- o **L'affichage de 3D Studio est parfois parasité et nécessite un rafraîchissement.**  Cela est possible soit à partir du menu : **Vues → Retracer toutes les vues**, soit **avec un raccourci clavier en appuyant sur la touche '%'.**

#### *2.3. Nouvelle scène*

Pour créer une nouvelle scène, deux options sont possibles dans le menu **Fichier** :

- **Nouveau** : vide la scène actuelle, mais conserve la même disposition des vues.
- **Réinitialiser** : vide la scène actuelle, mais réinitialise aussi les paramètres par défaut de 3DS Max.

#### *2.4. Chargement / sauvegarde*

Il est possible de charger une scène qui remplacera entièrement la précédente (**Ouvrir**), ou de charger une scène qui sera fusionnée à la précédente (**Fusionner**).

Il est possible de charger et sauver des scènes 3D dans différents formats. **Ouvrir** permet de charger des objets au format 3DS Max (fichiers d'extension **.MAX**). **Importer** permet d'importer des objets à des formats plus divers (**.3DS**, **.PRJ**, **.DXF**, **.LS**, **.WRL**, …). A noter que les types d'objets pouvant être chargés peuvent être étendus par le biais de l'ajout de nouveaux plugins.

## **3. Modélisation**

#### **3.1. Introduction**

La modélisation consiste en la création d'objets. C'est l'étape de base pour la réalisation d'une scène. Avec 3DS Max, il est possible de modéliser des objets selon différentes techniques.

Vous modélisez des objets dans votre scène en créant des objets standard, tels que des géométries 3D et des formes 2D, puis en appliquant des modificateurs à ces objets. Le programme offre une grande variété d'objets et de modificateurs standard.

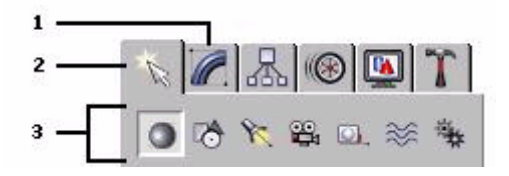

- 1. Panneau Modifier
- 2. Panneau Créer
- 3. Catégories d'objets

#### **3.1.1. Création d'objets**

Vous créez des objets en sélectionnant une catégorie d'objets dans le panneau Créer, puis en vous plaçant ou en cliquant dans une fenêtre pour définir les paramètres de l'objet. Le panneau Créer comporte les catégories de base suivantes : Géométrie, Formes, Lumières, Caméras, Assistants, Déformations spatiales et Systèmes. Chaque catégorie contient de multiples sous- catégories.

Vous créez des objets en sélectionnant une catégorie d'objets dans le menu Créer, et en vous plaçant ou en cliquant ensuite dans une fenêtre pour définir les paramètres de l'objet. Le menu Créer comporte les catégories de base suivantes : Primitives standard, Primitives étendues, Formes, Lumières, Caméras, Particules, Composés, Déformations spatiales et Assistants. La catégorie Déformations spatiales contient de multiples sous- catégories.

Les phases de création d'un objet

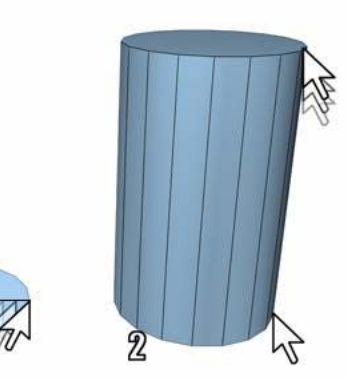

- 1. Diamètre défini
- 2. Hauteur définie

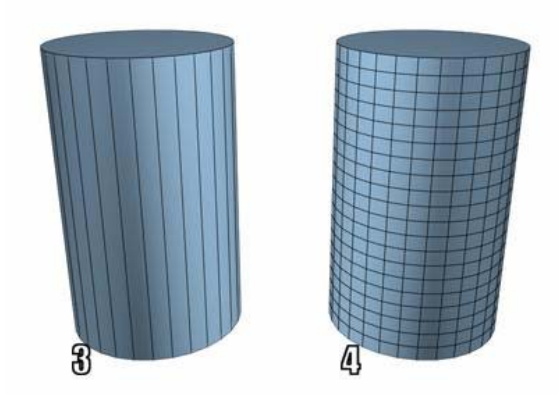

- 3. Côtés augmentés
- 4. Segments hauteur définis

A quelques exceptions près, les étapes présentées dans l'image précédente permettent de créer n'importe quel type d'objet à partir du panneau Créer. Pour obtenir des exemples spécifiques, reportez-vous à la section Procédures de toute rubrique relative aux objets.

#### **3.1.2. Sélection et positionnement des objets**

Vous sélectionnez des objets en cliquant dessus ou en les délimitant par une région. Vous pouvez également sélectionner les objets par leur nom ou par d'autres propriétés, telles que leur couleur ou leur catégorie.

Après avoir sélectionné des objets, vous pouvez les positionner dans votre scène en utilisant les outils de transformation Déplacement, Rotation et Echelle. Utilisez les outils d'alignement pour placer les objets avec précision.

#### **3.1.3. Modification des objets**

Pour donner aux objets leur forme finale, transformez-les en leur appliquant des modificateurs par le biais du panneau Modifier. Les modificateurs que vous appliquez à un objet sont stockés dans une pile. Vous pouvez à tout moment modifier l'effet du modificateur ou le supprimer de l'objet.

#### **3.2. Primitives standard**

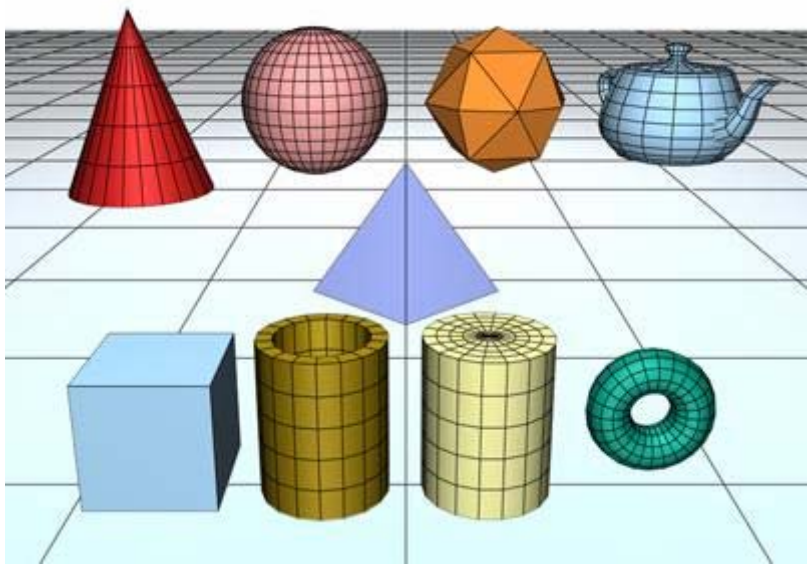

Ensemble d'objets primitives standard.

De nombreux objets du monde réel sont basés sur les primitives géométriques ; c'est le cas par exemple des ballons, tuyaux, tubes, boîtes, anneaux et cornets de glace. Avec **3ds max**, vous pouvez modéliser un grand nombre de ces objets à l'aide d'une primitive unique. Vous pouvez aussi combiner des primitives pour former des objets plus complexes et les affiner à l'aide de modificateurs.

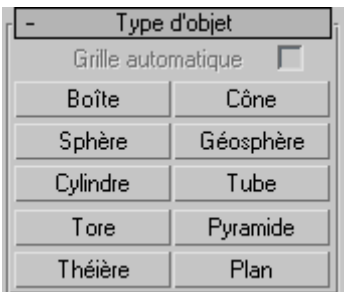

Ce programme inclut un ensemble de 10 primitives de base. Vous pouvez facilement créer les primitives à l'aide de la souris dans les fenêtres et la plupart d'entre elles peuvent être également générées à l'aide du clavier.

Ces primitives sont disponibles depuis le panneau déroulant Type d'objet et le menu Créer.

#### **3.2.1. Exemple 1 : la primitive boîte**

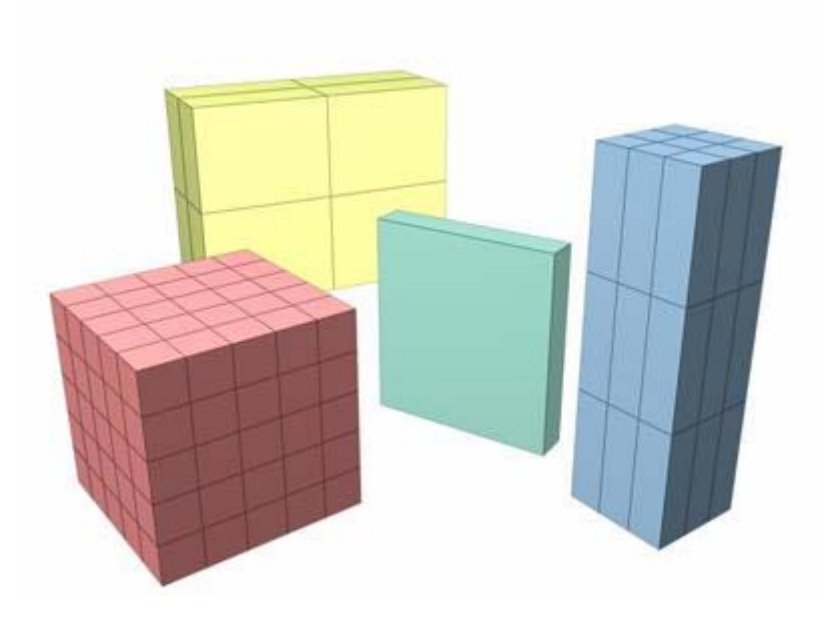

Exemples de boîtes

Pour créer une boîte :

- 1. Sur le panneau déroulant Type d'objet, cliquez sur Boîte.
- 2. Dans une fenêtre, faites glisser la souris pour définir la base rectangulaire, puis relâchez le bouton pour confirmer la longueur et la largeur.
- 3. Déplacez la souris vers le haut ou vers le bas pour définir la hauteur.
- 4. Cliquez pour confirmer la hauteur et créer ainsi la boîte.

Pour créer une boîte à base carrée :

• Maintenez la touche CTRL enfoncée pendant que vous faites glisser la base de la boîte. Ceci permet de conserver une longueur et une largeur identiques. L'appui sur la touche CTRL n'a aucun effet sur la hauteur.

Pour créer un cube :

- 1. Dans le panneau déroulant Méthode de création, choisissez Cube.
- 2. Dans une fenêtre, faites glisser la souris pour définir la taille de la boîte du cube.
- 3. Pendant cette opération, le cube émerge, son point de pivot étant situé au centre de sa base.
- 4. Relâchez le bouton pour confirmer les dimensions des côtés.

Panneau déroulant Méthode de création

- **Cube :** permet de créer un cube dont la longueur, la largeur et la hauteur sont égales. La création d'un cube s'effectue en une seule étape. En partant du centre du cube, faites glisser la souris dans une fenêtre pour définir les trois dimensions

simultanément. Vous pouvez modifier les dimensions d'un cube dans le panneau déroulant Paramètres.

- **Boîte :** crée une primitive boîte standard en partant d'un angle pour arriver à l'angle diagonalement opposé, en utilisant des valeurs différentes pour la longueur, la largeur et la hauteur.

Panneau déroulant Paramètres

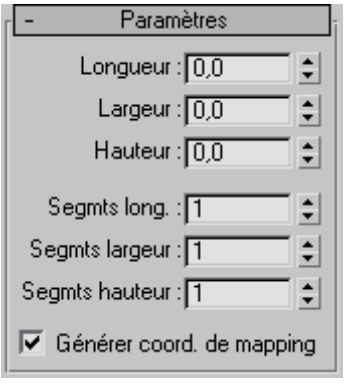

Les valeurs par défaut produisent une boîte comportant un segment par côté.

- **Longueur, largeur et hauteur :** définissent les dimensions de la boîte. Ces champs reflètent les valeurs du déplacement pendant que vous faites glisser les côtés de la boîte. Valeurs par défaut  $= 0, 0, 0$ .
- **Segments Longueur, Largeur, Hauteur :** définissent le nombre de divisions le long de chaque axe de l'objet. Ces valeurs peuvent être définies avant ou après la création. Par défaut, chaque côté de la boîte se compose d'un seul segment. Lorsque vous redéfinissez ces valeurs, celles-ci deviennent les valeurs par défaut de la session. Valeurs par défaut =  $1, 1, 1$ .

Astuce : augmentez les valeurs des paramètres Segments pour donner aux objets davantage de résolution pour être affectés par des modificateurs. Par exemple, si vous comptez courber une boîte sur l'axe des Z, attribuez au paramètre Segments hauteur une valeur minimale de 4.

- **Générer coord. de mappin :** définit les coordonnées requises pour l'application de matériaux mappés à la boîte. Cette option est activée par défaut.

#### **3.2.2. Exemple 2 : La Sphère**

Le bouton sphère permet de créer une sphère complète, un hémisphère ou toute partie d'une sphère. Vous pouvez également « découper » une sphère le long de son axe vertical.

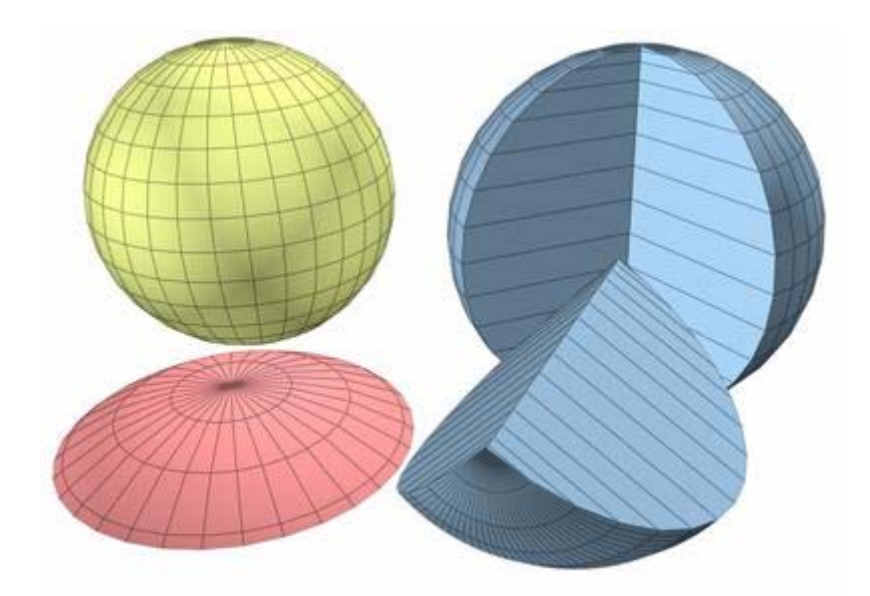

Exemple de sphères

Pour créer une sphère :

- 1. Dans le menu Créer, choisissez Primitives standard > Sphère.
- 2. Dans une fenêtre, faites glisser la souris pour définir le rayon. Au cours de cette opération, la sphère apparaît, son centre constituant le point de pivot.
- 3. Relâchez le bouton de la souris pour confirmer le rayon et créer la sphère.

Pour créer un hémisphère :

Si vous le désirez, vous pouvez inverser l'ordre des étapes décrites ci-après.

- 1. Créez une sphère du rayon voulu.
- 2. Entrez **0,5** dans le champ hémisphère.

La sphère est réduite exactement à sa moitié supérieure, à savoir un hémisphère. Si vous utilisez la double flèche, vous pouvez la voir diminuer de taille.

Panneau déroulant Méthode de création

- **Arête :** dessine une sphère d'une arête à l'autre. Vous pouvez changer la position du centre en déplaçant la souris.
- **Centre :** dessine une sphère en partant du centre.

Panneau déroulant Paramètres

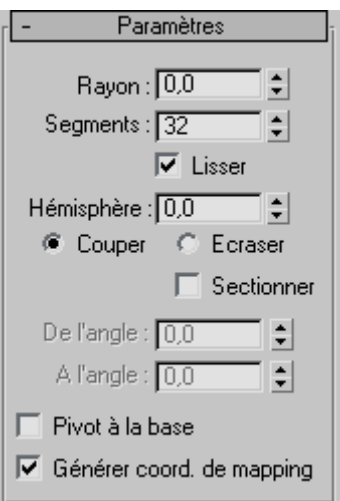

Les paramètres par défaut produisent une sphère lisse de 32 segments dont le point de pivot correspond à son centre.

- Rayon : définit le rayon de la sphère.
- **Segments :** indique le nombre de divisions polygonales de la sphère.
- **Lisser :** fusionne les faces d'une sphère afin de lui donner un aspect lisse dans les rendus.
- **Hémisphère :** le fait d'augmenter progressivement la valeur de ce paramètre a pour effet de « découper » la sphère, en commençant à la base, de façon à obtenir une sphère partielle. Vous pouvez choisir une valeur comprise entre 0,0 et 1,0. La valeur par défaut est 0,0, ce qui correspond à une sphère complète. 0,5 produit un hémisphère et 1,0 supprime intégralement la sphère. Valeur par défaut =  $0.0$ .
- Couper et Ecraser sont des bascules qui sont utilisées pour la création d'hémisphères.
	- o **Couper :** réduit le nombre de sommets et de faces de la sphère en les éliminant lors du découpage de l'hémisphère. Cette option est activée par défaut.
	- o **Ecraser :** conserve le nombre de sommets et de faces de la sphère initiale, en « comprimant » la géométrie dans un volume de plus en plus petit vers le haut de la sphère.

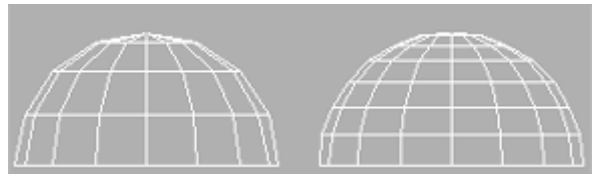

Effet des options Couper et Ecraser pendant la création d'un hémisphère.

- **Sectionner :** utilise la valeur des angles de départ et d'arrivée pour créer une sphère partielle. L'effet produit revient à faire pivoter une forme semi-circulaire de moins de 360 degrés.
- **De l'angle :** définit l'angle de départ.
- **A l'angle :** définit l'angle d'arrivée.

Pour les deux paramètres, des valeurs positives déplacent l'extrémité de la section dans le sens contraire des aiguilles d'une montre tandis que des valeurs négatives la déplacent dans le sens des aiguilles d'une montre. L'ordre de sélection des paramètres n'a pas d'importance. Lorsque les deux extrémités se rencontrent, la sphère complète réapparaît.

Pivot à la base : déplace une sphère vers le haut, le long de son axe des Z local, de manière à ce que le point de pivot soit placé à sa base. Lorsque cette option est désélectionnée, le point de pivot se trouve sur le plan de construction, au centre de la sphère. Cette option est désactivée par défaut.

La sélection de l'option Pivot à la base permet d'animer un hémisphère de manière à ce qu'il semble sortir du plan de construction ou s'y enfoncer. Elle permet également de poser des sphères sur le plan de construction, comme des boules sur une table de billard.

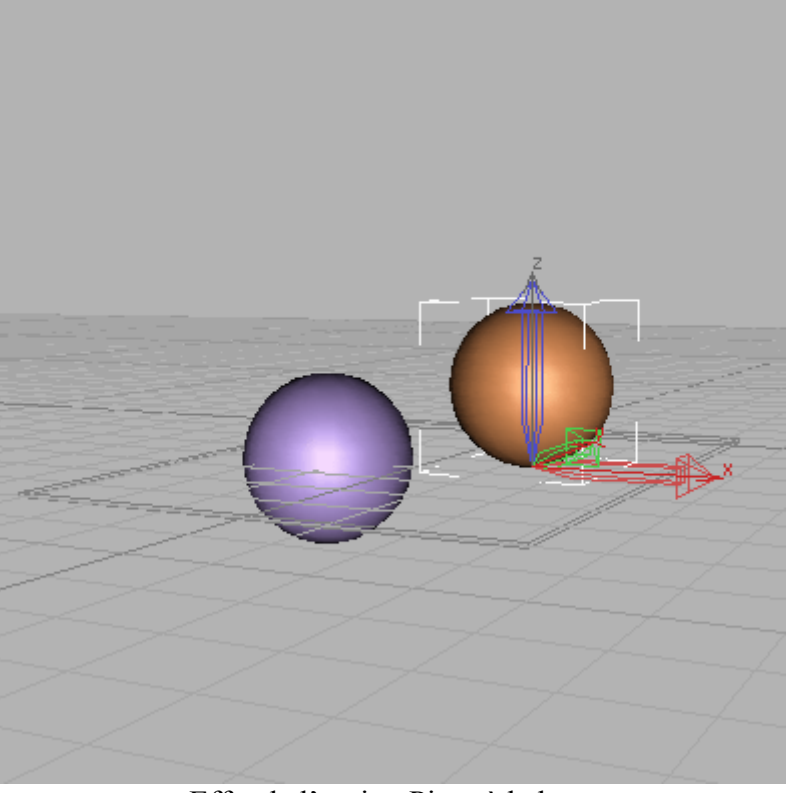

Effet de l'option Pivot à la base

Générer coord. de mapping : définit les coordonnées requises pour l'application de matériaux mappés à la sphère. Cette option est activée par défaut

#### **3.3. Primitives étendues**

Les primitives précédentes sont dites « standard » car elles sont communes à la plupart des logiciels de création 3D. 3DS Max y rajoute des primitives « étendues » : polyèdre, nœud tore, boîte chanfrein, cylindre chanfrein, citerne, capsule, tige, L-extrudé, polygone généralisé, C-extrudé, onde anneau, prisme, tuyau.

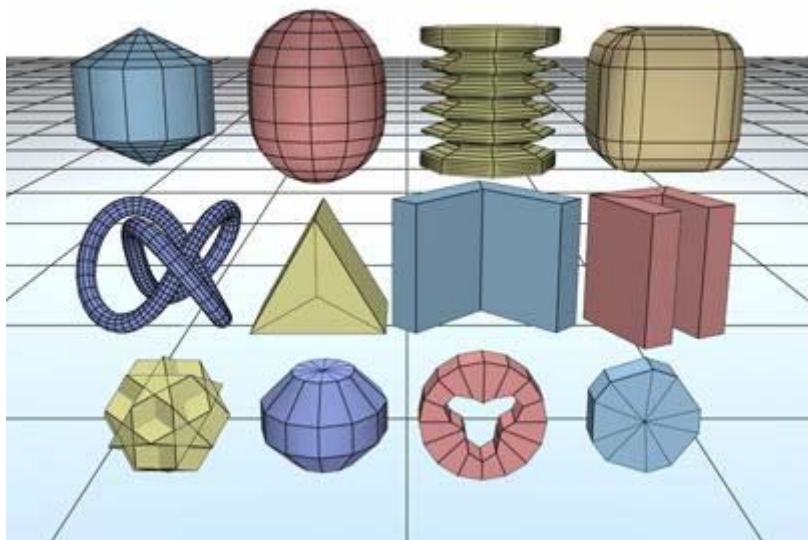

Ensemble d'objets primitives étendues

Ces primitives sont disponibles dans le panneau déroulant Type d'objet du panneau Créer et depuis la commande Primitives étendues du menu Créer.

| Type d'objet       |              |  |  |
|--------------------|--------------|--|--|
| Grille automatique |              |  |  |
| Polyèdre           | Noeud tore   |  |  |
| BoîteChanfrein     | CylChanfrein |  |  |
| Citerne            | Capsule      |  |  |
| Tige               | L-Extrudé    |  |  |
| Polygone génér.    | C-Extrudé    |  |  |
| Onde anneau        | Prisme       |  |  |
| Tuvau              |              |  |  |

**3.3.1. Grille automatique** 

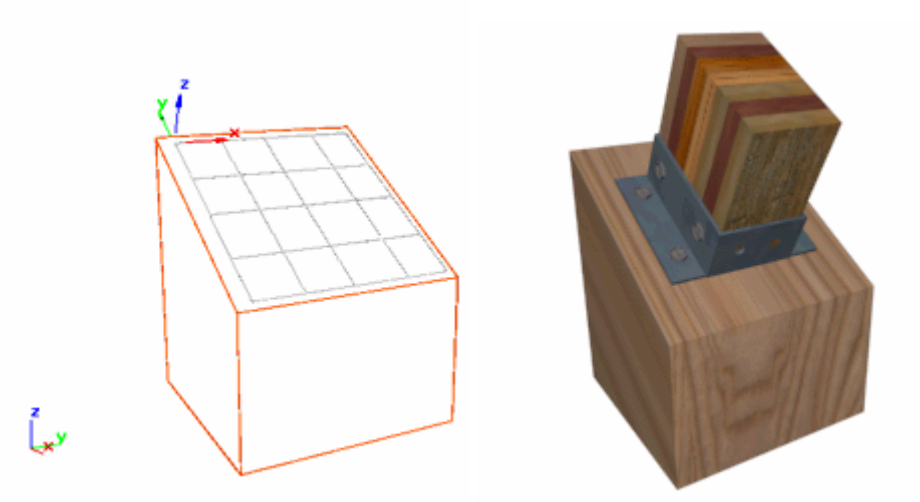

AutoGrid permet de positionner le second bloc sur le premier.

Grille automatique vous permet de créer, fusionner ou importer automatiquement des objets sur la surface d'autres objets, en générant et en activant un plan de construction provisoire basé sur les normales de la face sur laquelle vous cliquez. Cette fonction permet d'empiler les objets de façon plus efficace, au fur et à mesure que vous les créez, plutôt que de créer les objets et de les aligner ensuite.

Remarque : si la case Lisser est cochée dans le panneau déroulant Paramètres d'un objet paramétrique, le plan de construction est placé de manière tangente par rapport à la face de la surface impliquée par tout lissage présent sur la surface, et non par rapport à la face réelle de cette surface.

#### **3.3.2. Exemple 1 : Primitive étendue Polyèdre**

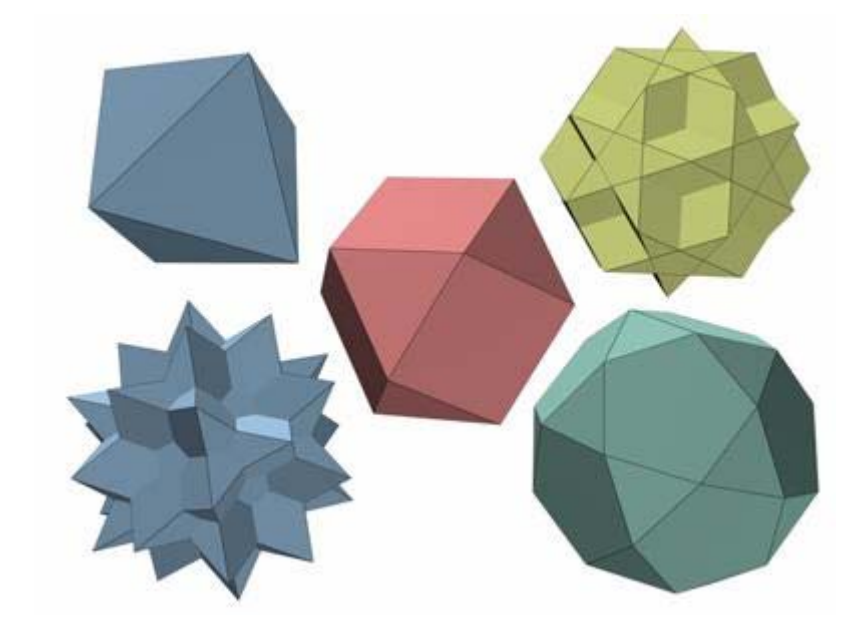

Utilisez Polyèdre pour créer des objets de différentes familles de polyèdres.

Exemples de polyèdres

Pour créer un polyèdre :

- 1. Dans le menu Créer, choisissez Primitives étendues > Polyèdre.
- 2. Dans une fenêtre, faites glisser la souris pour définir un rayon, puis relâchez le bouton pour créer le polyèdre.

Pendant cette opération, le polyèdre émerge à partir de son point de pivot.

3. Ajustez les valeurs des champs à double flèche Paramètres famille et Echelle axe afin de modifier l'aspect du polyèdre.

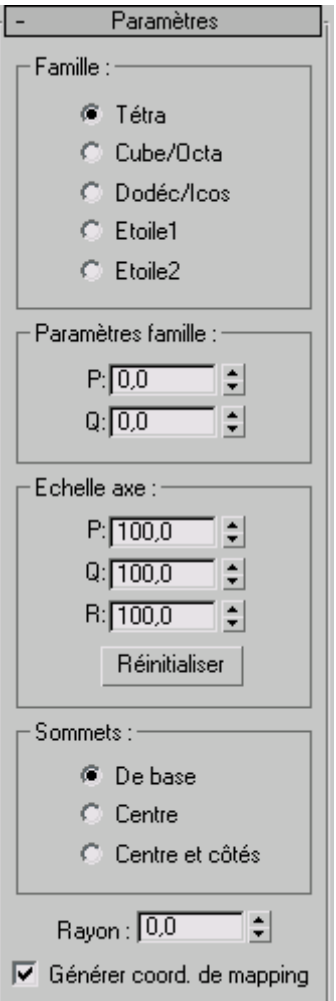

- Groupe famille : Utilisez ce groupe pour sélectionner le type de polyèdre à créer.
	- o **Tétra :** crée un tétraèdre.
	- o **Cube/Octa :** crée un polyèdre cubique ou octaèdre (selon les paramètres définis).
	- o **Dodéc/Icos :** crée un dodécaèdre ou un icosaèdre (selon les paramètres définis).
	- o **Etoile1/Etoile2 :** créent deux polyèdres différents en forme d'étoile.
- Groupe Paramètres famille
	- o **P, Q :** paramètres interdépendants qui définissent une translation bidirectionnelle entre les sommets et les facettes d'un polyèdre. Ils ont en commun les propriétés suivantes :
		- Les valeurs doivent être comprises entre 0,0 et 1,0.
		- La somme des deux valeurs P et Q peut être inférieure ou égale à 1,0.
		- Des points extrêmes sont générés lorsque P ou Q a pour valeur  $1,0$ ; l'autre paramètre égale alors automatiquement 0,0.
		- Le point d'équilibre est atteint lorsque la valeur de P et Q est de 0.

Pour simplifier, P et Q modifient la géométrie avant et arrière entre les sommets et les facettes. Dans le cas où P et Q ont une valeur extrême, l'un des paramètres représente tous les sommets et l'autre, toutes les facettes. Les valeurs intermédiaires sont des points de transition, le point d'équilibre correspondant à l'égalité des deux paramètres.

Groupe Echelle axe.

Les polyèdres peuvent comporter jusqu'à 3 types de facettes polygonales, comme le triangle, le carré ou le pentagone. Ces facettes peuvent être régulières ou irrégulières. Si le polyèdre ne comporte qu'un ou deux types de facettes, seuls un ou deux des paramètres de mise à l'échelle axe sont activés. Les paramètres inactifs n'ont pas d'effet.

- o **P, Q, R :** contrôlent l'axe de réflexion de l'une des facettes d'un polyèdre. En général, ces champs ont pour effet d'enfoncer et de faire sortir leurs facettes correspondantes. Valeurs par défaut = 100.
- o **Réinitialiser :** active les valeurs associées par défaut aux axes.
- Groupe Sommets
	- o Les paramètres Sommets déterminent la géométrie interne de chaque facette du polyèdre. Ils ne peuvent pas être animés. Les options Centre et Centre et côtés augmentent le nombre de sommets de l'objet et par conséquent le nombre de faces.
	- o **De base :** les facettes ne sont pas subdivisées au-delà du minimum.
	- o **Centre :** chaque facette est subdivisée en plaçant un sommet supplémentaire en son centre, les arêtes de chaque centre pointant vers les coins de la facette.
	- o **Centre et côtés :** chaque facette est subdivisée en plaçant un sommet supplémentaire en son centre, les arêtes de chaque centre pointant vers le coin de la facette ainsi que vers le milieu de chaque arête. Comparée à Centre, l'option Centre et côtés double le nombre de faces du polyèdre.

Remarque : si vous modifiez l'échelle de l'axe de l'objet, l'option Centre est automatiquement utilisée, sauf si l'option Centre et côtés est déjà sélectionnée.

Pour visualiser les arêtes internes représentées sur la figure, désélectionnez Arêtes seulement sur le panneau de commandes Affichage.

- **Rayon :** définit le rayon d'un polyèdre dans l'unité en cours.
- **Générer coord. de mapping :** définit les coordonnées requises pour l'application de matériaux mappés au polyèdre. Cette option est activée par défaut.

#### 3.4. **Formes**

Une forme est un objet 2D formé d'une ou plusieurs courbes ou lignes droites.

**3ds max** inclut les types de formes suivants :

- Splines
- Courbes NURBS

#### **3.4.1. Utilisation des formes**

Les formes sont des lignes et groupes de lignes 2D et 3D généralement utilisés pour composer d'autres objets. La plupart des formes par défaut sont composées de splines. Ces formes vous permettent de :

- Générer des surfaces 3D planaires et fines ;
- Définir des composants d'extrusion comme les chemins, les formes et les courbes d'ajustement ;
- Générer des surfaces de révolution ;
- Générer des extrusions ;
- Définir des chemins d'animation.

Le logiciel propose 11 objets spline Forme et 2 types de courbes NURBS. Vous pouvez les créer rapidement à l'aide de la souris ou du clavier et les combiner pour constituer des formes composées.

#### **3.4.2. Création des formes**

Pour accéder aux outils de création de forme, accédez au panneau Créer et cliquez sur le bouton Formes. En choisissant Splines dans la liste des catégories, vous accédez aux formes standard. En choisissant Courbes NURBS, vous accédez à la courbe de points ou à la courbe CV.

En ajoutant des modules d'extension, vous pouvez disposer de catégories de formes supplémentaires.

Les boutons de création de splines se trouvent sur le panneau déroulant Type d'objet. Vous pouvez combiner ces types de splines pour obtenir une seule forme.

#### **3.4.3. Objets planaires à base de formes**

Les formes sont avant tout utilisées pour créer des découpages 2D ou des objets planaires. Exemples : plans, texte formant des symboles et panneaux d'affichage de découpages. Vous créez un objet planaire en appliquant un modificateur Editer maillage à une forme fermée, ou en la convertissant en un objet maillage modifiable.

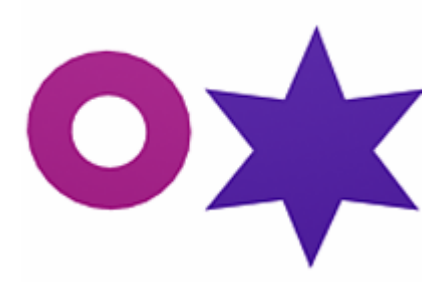

Objets 2D

#### **3.4.4. Application des modificateurs Extruder et Tour à des formes**

Pour créer un objet 3D, vous pouvez appliquer des modificateurs à une forme. Parmi ces modificateurs, on trouve Extruder et Tour. Extruder crée un objet 3D en ajoutant une hauteur à une forme. Tour crée un objet 3D en faisant tourner une forme autour d'un axe.

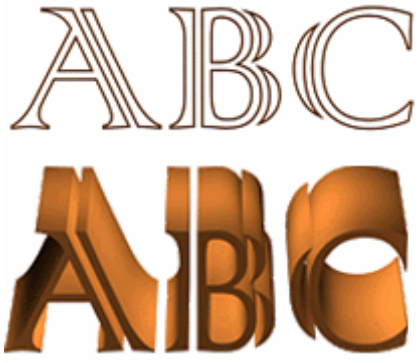

Forme initiale du texte avec forme extrudée dessous.

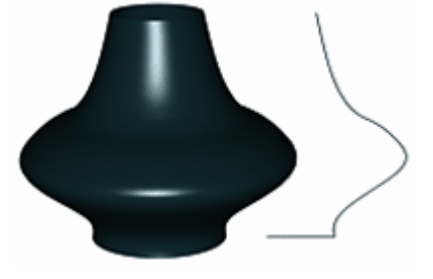

Objet auquel est appliquée une révolution, avec forme initiale à droite.

#### **3.5. Groupes d'objets**

Il est possible de regrouper plusieurs objets de manière à en créer un nouveau. Pour cela, sélectionnez les objets, puis dans le menu **Groupe** choisissez **Grouper**. Cette opération de regroupement est pratique lorsque l'on veut traiter plusieurs objets comme étant des sous partie d'un même objet. Les transformations de translation, rotation, mise à l'échelle s'appliquent alors au groupe tout entier.

On peut ajouter au groupe un nouvel objet avec l'option **Attacher** du menu **Groupe**.

On peut ouvrir un groupe de manière à modifier ses éléments constitutifs, par exemple pour les déplacer les uns par rapport aux autres, avec l'option **Ouvrir** du menu **Groupe**. On utilisera l'option **Fermer** pour le refermer. Lorsque le groupe est ouvert, on a la possibilité de retirer un de ses éléments grâce à l'option **Détacher**.

On peut supprimer le groupe de manière à retrouver les objets indépendants avec l'option **Eclater** du menu **Groupe**.

#### **3.6. Opérations booléennes**

Un objet booléen combine deux autres objets en effectuant une opération booléenne sur ceuxci.

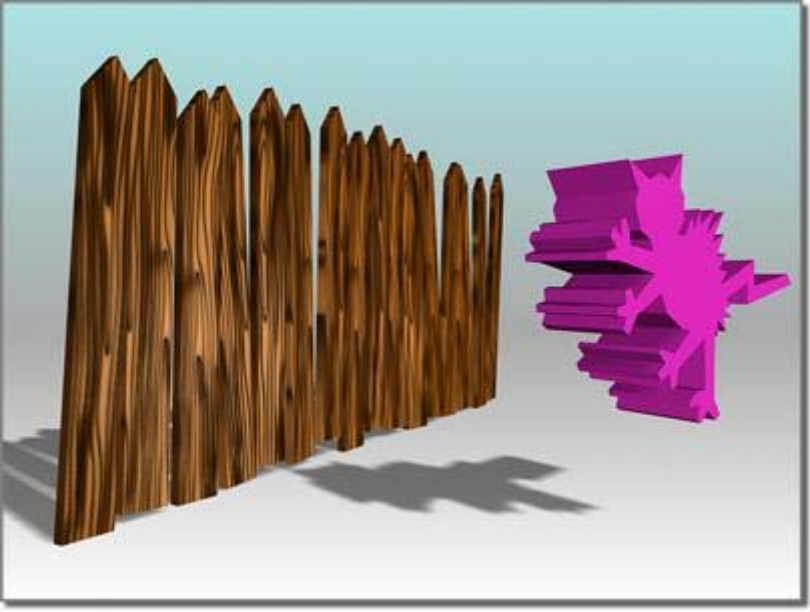

Opérande A (à gauche) et Opérande B (à droite)

Voici les opérations booléennes sur formes géométriques :

- **Union :** l'objet booléen contient le volume des deux objets d'origine. La partie d'intersection ou de chevauchement des formes géométriques est supprimée.
- **Intersection :** l'objet booléen contient uniquement le volume qui était commun aux deux objets d'origine (en d'autres termes, la partie superposée).
- **Soustraction (ou écart) :** l'objet booléen contient le volume de l'objet original duquel le volume d'intersection a été soustrait.

Les deux objets d'origine sont appelés opérande A et B.

Vous pouvez disposer les booléens en couches dans la pile de sorte qu'un objet unique puisse inclure plusieurs booléens. En naviguant dans la pile, vous pouvez rechercher les composants de chaque booléen et les modifier.

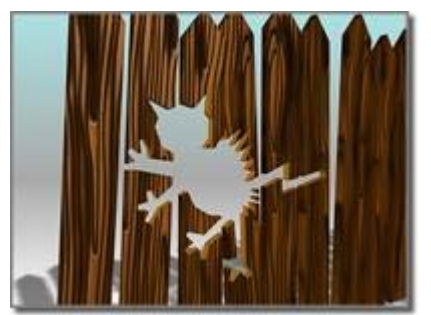

Soustraction : A-B (gauche) B-A (droite)

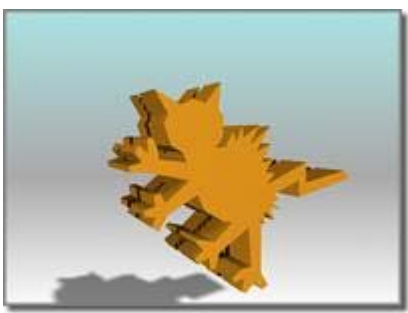

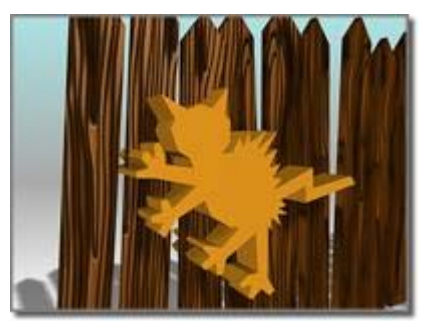

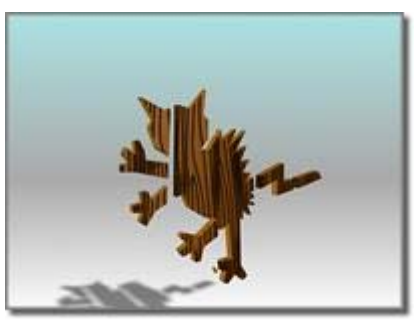

Union (gauche) Intersection (droite)

Pour créer un objet booléen :

- 1. Sélectionnez un objet. Cet objet devient l'opérande A.
- 2. Cliquez sur booléen (dans objets composés). Le nom de l'opérande A apparaît dans la liste Opérandes du panneau déroulant Paramètres.
- 3. Sur le panneau déroulant Choisir booléen, sélectionnez la méthode de copie pour l'opérande : Référence, Déplacer, Copie ou Instance. Ces méthodes sont décrites, plus loin dans cette rubrique, à la section consacrée au panneau Choisir booléen.
- 4. Dans le panneau déroulant Paramètres, choisissez l'opération booléenne à effectuer : Union, Intersection, Soustraction (A-B) ou Soustraction (B-A). Vous pouvez également opter pour une des options Couper décrites dans la section Zone Opération.
- 5. Dans le panneau déroulant Choisir booléen, cliquez sur Choisir opérande B.
- 6. Cliquez dans une fenêtre pour sélectionner l'opérande B. Le logiciel exécute alors l'opération booléenne.

Les opérandes restent des sous-objets de l'objet booléen. En modifiant les paramètres de création de ces sous-objets, vous pouvez ultérieurement changer la géométrie des opérandes pour modifier ou animer le résultat booléen.

#### **3.6.1. Panneau déroulant Choisir booléen**

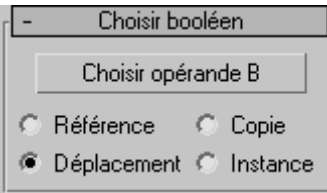

Lors du choix de l'opérande B, vous désignez s'il doit être transféré sous forme de Référence, Déplacement (l'objet lui-même), Copie ou Instance par le choix que vous effectuez pour les objets booléens dans le panneau déroulant Choisir booléen. L'usage que vous voulez faire de la géométrie de la scène après la création du booléen doit dicter votre choix.

Dans la mesure où vous créez un booléen à partir d'objets qui se chevauchent, si l'objet B n'est pas supprimé (si vous n'utilisez pas l'option par défaut Déplacement), il masque souvent en partie la vue de l'objet booléen résultant. Vous pouvez déplacer le booléen ou l'objet B pour mieux voir les résultats.

• **Choisir opérande B :** utilisez ce bouton pour sélectionner le second objet nécessaire à l'exécution d'une opération booléenne complète.

- **Référence/Copie/Déplacement/Instance :** permet de définir le mode de transfert de l'opérande B vers l'objet booléen. Vous pouvez le transférer en tant que référence, copie ou instance, ou le déplacer.
	- o Utilisez l'option Référence pour synchroniser les modifications de l'objet d'origine avec l'opérande B, mais non l'inverse.
	- o Utilisez Copie lorsque vous voulez réutiliser la géométrie de l'opérande B dans la scène.
	- o Utilisez Instance pour synchroniser l'animation du booléen avec les animations ultérieures de l'objet B original et vice-versa.
	- o Utilisez Déplacement (option par défaut) si vous avez créé la géométrie de l'opérande B spécialement pour cette opération.

La géométrie de l'objet B est intégrée dans l'objet booléen, quelle que soit la méthode de copie utilisée.

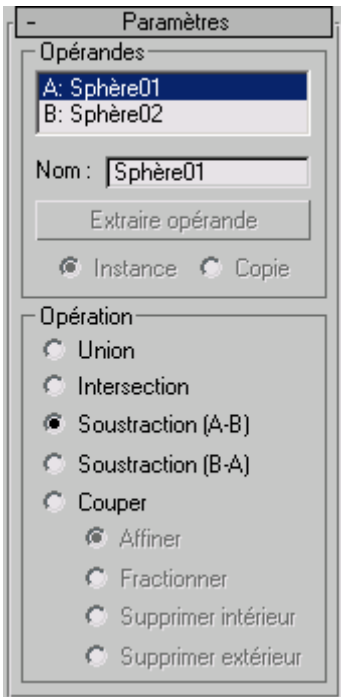

#### **3.6.2. Panneau déroulant Paramètres**

#### **3.6.3. Zone Opérandes**

- **Champ de liste Opérandes :** affiche les opérandes courants.
- **Nom :** éditez ce champ pour modifier le nom des opérandes. Choisissez un opérande dans la liste Opérandes pour le faire apparaître dans la boîte Nom.
- **Extraire opérande :** extrait une copie ou une instance de l'opérande sélectionné. Choisissez un opérande dans la liste pour activer ce bouton.

Remarque : ce bouton est uniquement disponible dans le panneau Modifier. Il n'est pas possible d'extraire un opérande tant que vous vous trouvez dans le panneau Créer.

• **Instance/Copie :** cette option permet d'indiquer si l'opérande est extrait en tant qu'instance ou en tant que copie (Une instance est une copie interchangeable de l'original. Toute modification appliquée à une instance produit une modification identique sur l'objet original et ses autres instances).

#### **3.6.4. Zone Opération**

- **Union :** l'objet booléen contient le volume des deux objets d'origine. La partie d'intersection ou de chevauchement des formes géométriques est supprimée.
- **Intersection :** l'objet booléen contient uniquement le volume qui était commun aux deux objets d'origine (en d'autres termes, la partie superposée).
- **Soustraction (A-B) :** soustrait de l'opérande A, le volume d'intersection de l'opérande B. L'objet booléen contient le volume de l'opérande A moins le volume d'intersection soustrait.
- **Soustraction (B-A) :** soustrait de l'opérande B, le volume d'intersection de l'opérande A. L'objet booléen contient le volume de l'opérande B moins le volume d'intersection soustrait.
- **Couper :** coupe l'opérande A avec l'opérande B, mais n'ajoute rien de l'opérande B au maillage

L'option Couper prévoit quatre modes :

- o **Affiner :** ajoute de nouveaux sommets et arêtes à l'opérande A à l'intersection entre l'opérande B et les faces de l'opérande A. Le programme affine la géométrie résultant de l'opérande A en ajoutant des faces supplémentaires à l'intérieur de la zone d'intersection de l'opérande B. Les faces coupées par cette intersection sont divisées en nouvelles faces. Par exemple, vous pouvez utiliser cette fonction pour affiner une boîte contenant du texte, de façon à pouvoir attribuer un ID matériau distinct à l'objet.
- o **Fractionner :** l'option Fractionner fonctionne de la même façon que l'option Affiner, mais elle ajoute un deuxième ou un double ensemble de sommets et d'arêtes le long des limites où l'opérande B coupe l'opérande A. La fraction produit deux éléments appartenant au même maillage. Utilisez cette option pour rompre un objet en deux parties le long des limites d'un autre objet.
- o **Supprimer intérieur :** supprime toutes les faces de l'opérande A situées à l'intérieur de l'opérande B. Cette option modifie et supprime les faces de l'opérande A à l'intérieur de la zone d'intersection avec l'opérande B. Elle fonctionne comme les options de soustraction, le programme n'ajoutant toutefois aucune face de l'opérande B. Utilisez cette option pour supprimer des zones spécifiques de la géométrie.
- o **Supprimer extérieur :** supprime toutes les faces de l'opérande A situées à l'extérieur de l'opérande B. Cette option modifie et supprime les faces de l'opérande A situées à l'extérieur de la zone d'intersection avec l'opérande B. Elle fonctionne comme l'option Intersection, le programme n'ajoutant toutefois aucune face de l'opérande B. Utilisez cette option pour supprimer des zones spécifiques de la géométrie.

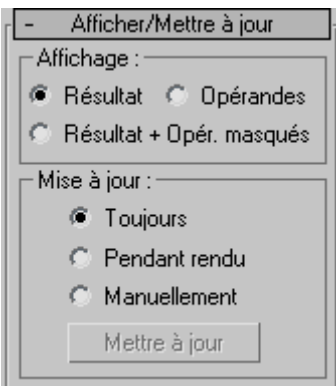

#### **3.6.5. Panneau déroulant Afficher/Mettre à jour**

#### Groupe Afficher

La visualisation du résultat booléen peut s'avérer délicate, en particulier si vous voulez le modifier ou l'animer. Les options Affichage du panneau déroulant Paramètres booléens vous permettent de visualiser la façon dont l'objet booléen est construit.

Les commandes d'affichage n'ont aucun effet tant que vous n'avez pas créé le booléen.

• **Résultat :** affiche le résultat de l'opération booléenne, c'est-à-dire l'objet booléen.

• **Résultat + Opér. Masqués :** affiche les opérandes masqués dans un format filaire. La géométrie de l'opérande reste intégrée à l'objet booléen composé, même si l'objet n'est pas visible et qu'il n'est pas possible d'en obtenir le rendu. La géométrie de l'opérande est affichée en filaire dans toutes les fenêtres.

• **Opérandes :** affiche les opérandes au lieu du résultat booléen.

Astuce : lorsque les opérandes sont difficiles à voir dans la fenêtre, vous pouvez utiliser la liste Opérandes pour les sélectionner. Cliquez sur le nom de l'opérande A ou B pour le sélectionner.

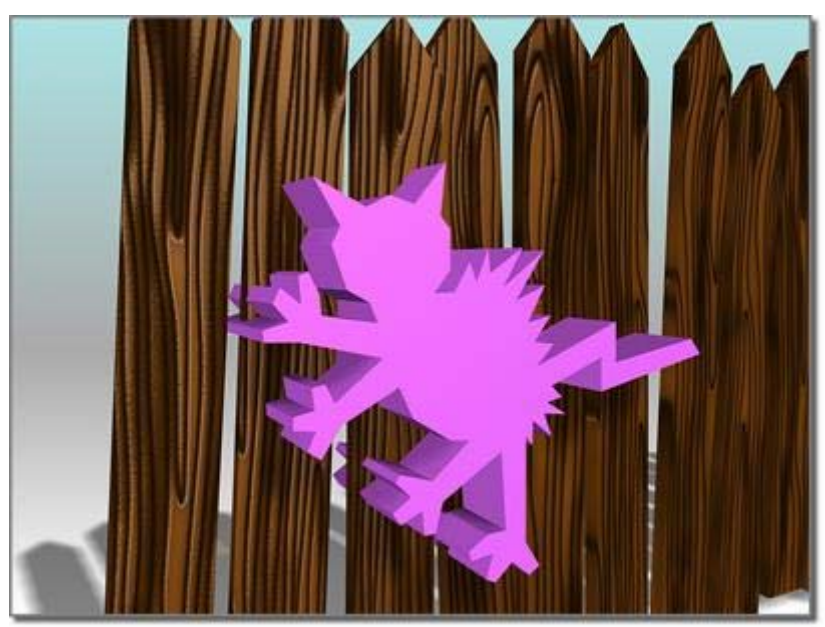

Affichage des opérandes

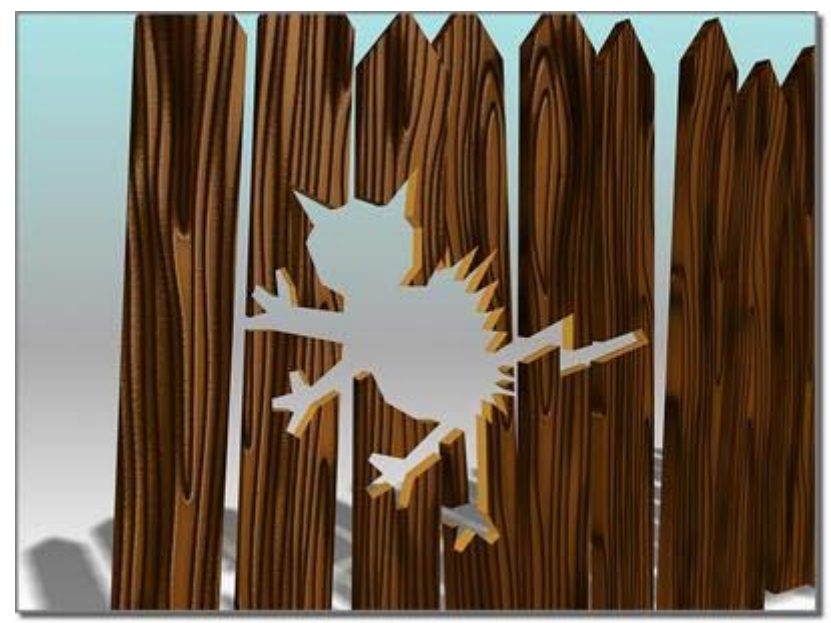

Affichage du résultat (A-B)

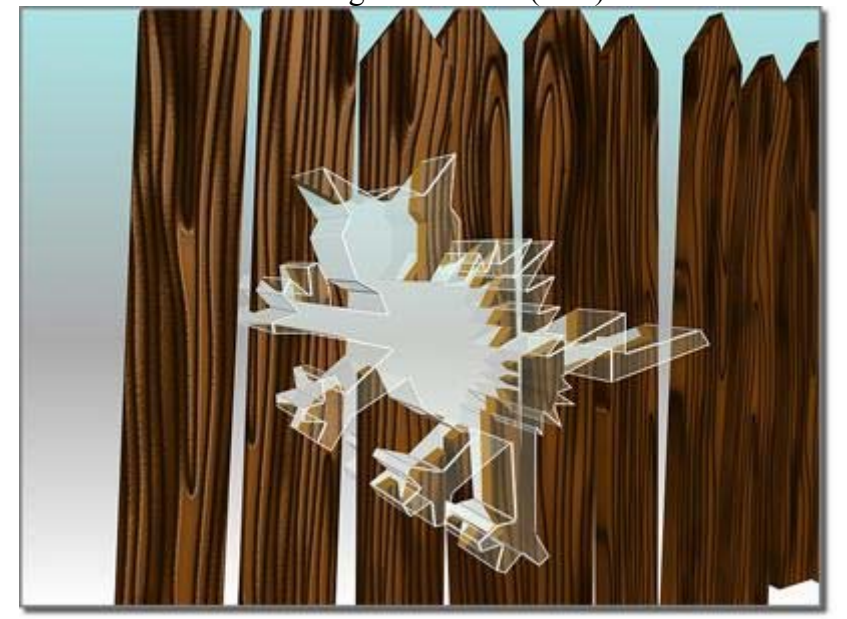

Affichage de l'opérande masqué après A-B

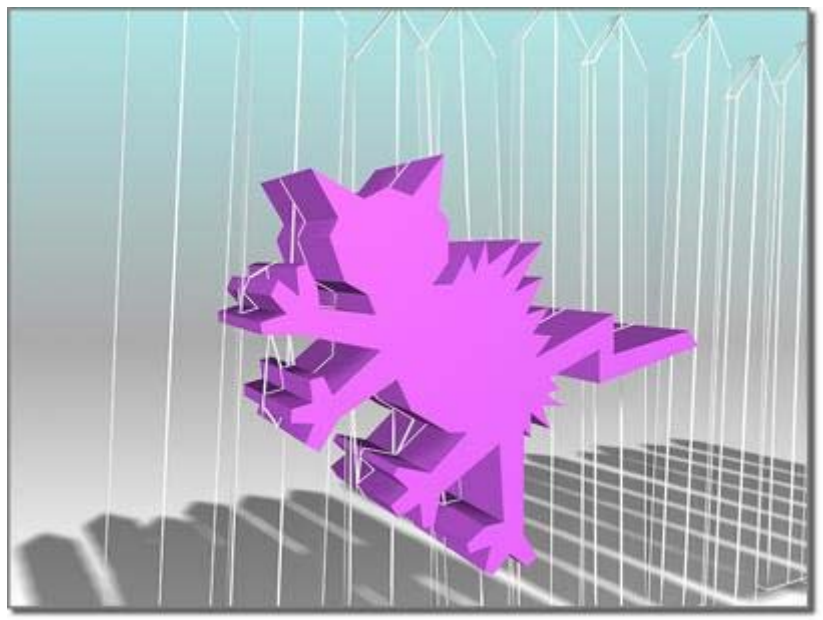

Affichage de l'opérande masqué après B-A

#### **3.6.6. Zone Mise à jour**

Par défaut, les booléens sont mis à jour dès que vous modifiez les opérandes. Lorsque la scène comporte un ou plusieurs objets booléens complexes et animés, les performances peuvent être dégradées. Les performances peuvent être améliorées en sélectionnant d'autres méthodes de mise à jour.

- **Toujours :** le booléen est mis à jour immédiatement après modification d'un opérande, y compris l'objet initial lorsque vous avez sélectionné Instance ou Référence pour l'opérande B. Il s'agit de l'option par défaut.
- **Pendant rendu :** met à jour les objets booléens uniquement lorsque vous effectuez le rendu de la scène ou cliquez sur « Mettre à jour ». Avec cette option les fenêtres n'affichent pas toujours la géométrie courante, mais vous pouvez néanmoins effectuer une mise à jour lorsque vous le souhaitez.
- **Manuellement :** les objets booléens ne sont mis à jour que si vous cliquez sur Mettre à jour. Avec cette option, les fenêtres et la sortie de rendu n'affichent pas toujours la géométrie courante, mais vous pouvez néanmoins effectuer une mise à jour lorsque vous le souhaitez.
- **Mettre à jour :** met à jour l'objet booléen. Le bouton Mettre à jour n'est pas disponible lorsque l'option Toujours est sélectionnée.

### **4. Modifications**

#### **4.7. Contrôles de positionnement**

Il est possible de transformer un objet par translation, rotation ou mise à l'échelle au moyen de l'une des icônes suivantes :

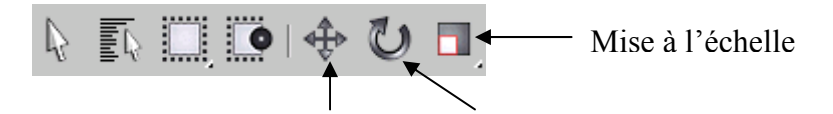

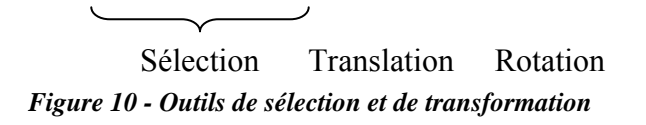

Pour cela, sélectionnez l'objet, sélectionnez l'icône correspondant à la transformation souhaitée, puis :

- Soit vous cliquez à nouveau avec le bouton gauche sur l'objet en déplaçant la souris de manière à le transformer. Les valeurs de translation, de rotation ou de mise à l'échelle apparaissent dans la barre de statut au bas de la fenêtre de 3DS Max :

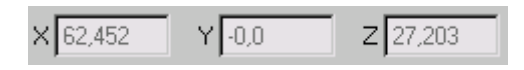

- Soit vous cliquez avec le bouton droit sur une des icônes de transformation ce qui fait apparaître une boîte de dialogue dans laquelle vous entrez directement les valeurs de translation, de rotation ou de mise à l'échelle :

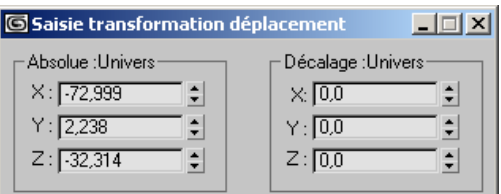

**Figure 11 - Saisie directe des valeurs de translation**

#### **4.8. Modification des propriétés**

Les propriétés des objets peuvent être modifiées à deux endroits :

- Cliquer sur l'objet voulu avec le bouton droit, puis sélectionner « propriétés » dans le menu contextuel pour faire apparaître la boîte de propriétés de l'objet.
- L'onglet « modifier » dans le panneau de commande.

#### **4.8.1. Boîte de propriétés**

En cliquant avec le bouton droit sur un objet dans la scène, on fait apparaître un menu contextuel dans lequel on peut sélectionner l'option **Propriétés**. Apparaît alors une boîte de propriétés de l'objet, dans laquelle on peut régler un jeu de propriétés communes à n'importe quel type d'objet.

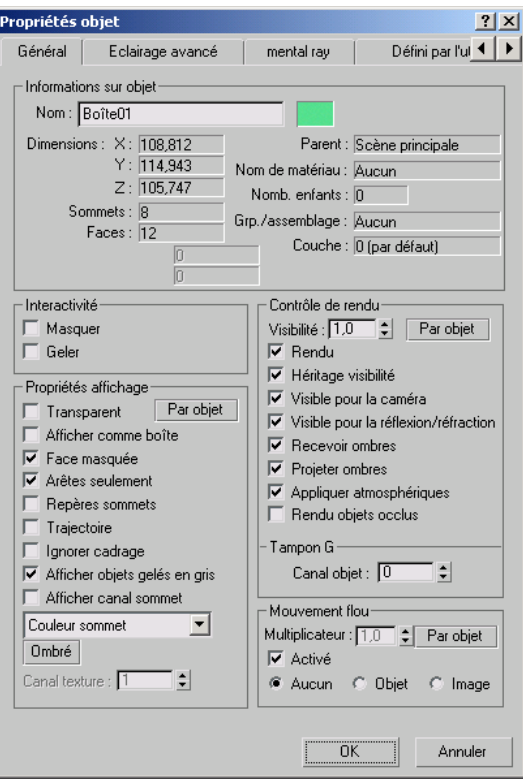

**Figure 12 - Propriétés communes aux objets 3DS**

#### **4.8.2. Panneau de commande**

Dans le panneau de commande **Modifier**, on peut régler les paramètres de l'objet actuellement sélectionné. Les paramètres qui apparaissent sont ceux qui sont caractéristiques de ce type d'objet.

 $\sim$ 

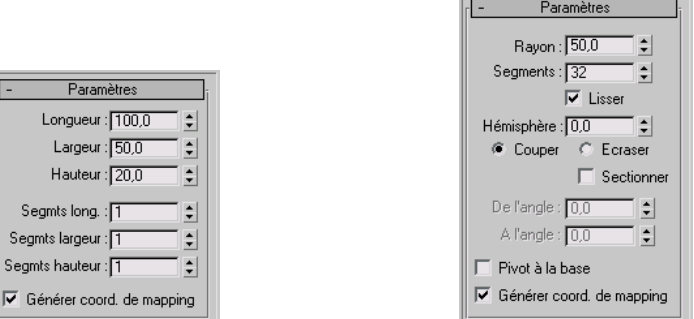

Propriétés d'une primitive boîte

*Propriétés d'une primitive boîte Propriétés d'une primitive sphère* 

#### **4.9. Symétries**

On peut modifier un objet en changeant son orientation par symétries. Pour cela, utiliser

l'icône :

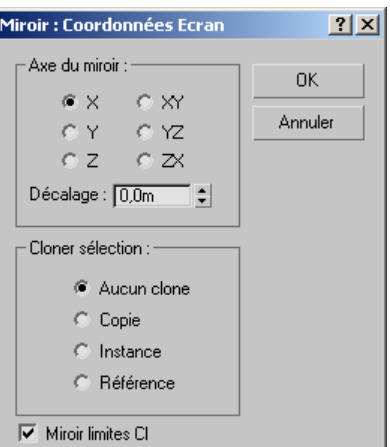

# **5. Déformations**

### **5.10. Utilisation des modificateurs**

Les modificateurs vous permettent de sculpter et de modifier les objets et peuvent notamment changer la géométrie d'un objet, ainsi que ses propriétés.

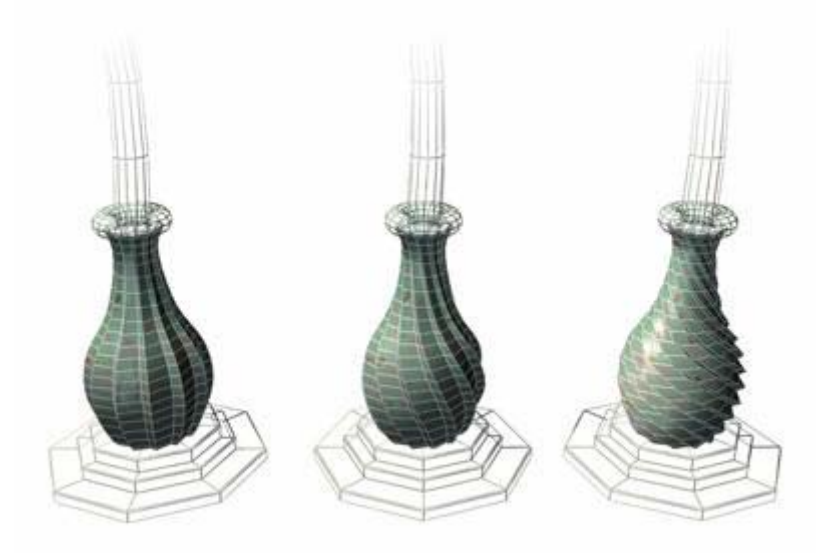

Exemple : effets du modificateur Torsion sur un objet.

Les modificateurs que vous appliquez à un objet sont stockés dans une pile. Vous pouvez modifier l'effet du modificateur ou le supprimer de l'objet en naviguant de haut en bas et de bas en haut dans la pile. Enfin, vous pouvez choisir de « rétracter » la pile et rendre vos modifications permanentes.

Il existe d'autres informations d'ordre général à connaître sur l'utilisation des modificateurs :

- Vous pouvez appliquer un nombre illimité de modificateurs à un objet ou à une partie d'objet.
- Lorsque vous supprimez un modificateur, tous les changements apportés par celui-ci à l'objet disparaissent.
- Vous pouvez déplacer et copier des modificateurs vers d'autres objets en utilisant les commandes de l'affichage de la pile de modificateurs.

• L'ordre dans lequel vous ajoutez les modificateurs est important. En effet, chaque modificateur agit sur ceux qui le suivent. Par exemple, l'ajout d'un modificateur courbure avant un modificateur Effiler peut donner des résultats nettement différents de ceux obtenus en appliquant ces mêmes modificateurs dans l'ordre inverse.

#### **5.11. Transformations, modificateurs et flux de données objet**

L'objet étant défini, **3ds max** évalue les modifications affectant l'objet de base et affiche le résultat dans la scène. Ces modifications et l'ordre dans lequel elles sont évaluées représentent le *flux de données objet*.

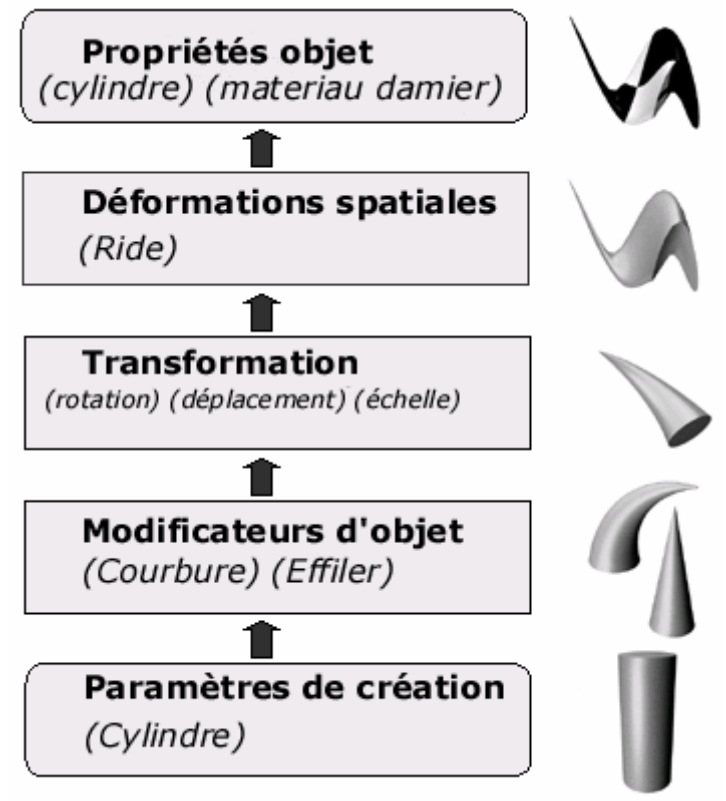

Diagramme du flux de données

#### **5.12. Exemple : Modificateur Courbure**

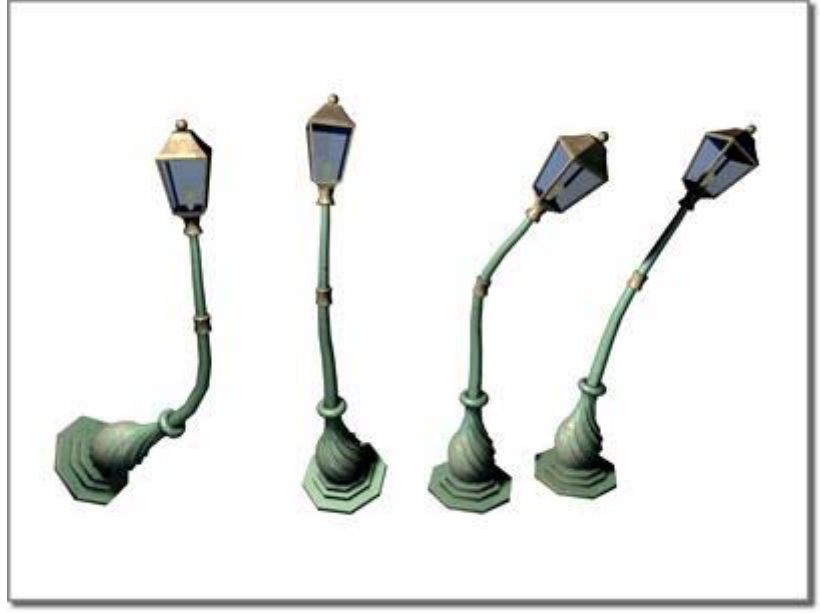

Modificateur Courbure appliqué à un modèle lampadaire

Le modificateur Courbure vous permet d'incurver la sélection courante jusqu'à 360 degrés sur un seul axe, ce qui produit une courbure uniforme dans la géométrie d'un objet. Vous pouvez contrôler l'angle et la direction de la courbure sur chacun des trois axes. Vous pouvez également limiter la courbure à une section de la géométrie.

#### **5.12.1. Procédures**

Pour incurver un objet :

- 1. Sélectionnez un objet et appliquez le modificateur Déplacer.
- 2. Dans le panneau déroulant Paramètres, sélectionnez l'axe (X, Y ou Z) par rapport auquel la courbure sera exécutée. Il est possible de changer d'axe à tout moment, mais le modificateur ne permet de choisir qu'un seul axe.
- 3. Définissez l'angle de courbure le long de l'axe choisi. L'objet s'incline à cet angle.
- 4. Définissez la direction de la courbure. L'objet pivote autour de l'axe.

Vous pouvez inverser l'angle et la direction en remplaçant une valeur positive par une valeur négative.

Pour limiter la zone de courbure :

- 1. Dans la zone Limites, activez l'option Limiter effet.
- 2. Définissez les limites supérieure et inférieure. Ces limites correspondent aux distances (exprimées en unités courantes) au-dessous et au-dessus du centre du modificateur, situé par défaut à la valeur zéro sur l'axe Z du gizmo. La limite supérieure peut être positive ou égale à zéro, et la limite inférieure, négative ou égale à zéro. Si les limites ont une valeur égale, l'effet produit est le même que si la case Limiter effet était désactivée.

La courbure est appliquée entre les limites définies. La géométrie environnante n'est pas affectée par la courbure, mais un pivot lui est appliqué pour garder l'objet intact. L'effet produit est analogue au cintrage d'un tube : les parties non cintrées du tube pivotent, mais restent rectilignes.

3. Au niveau sous- objet, vous pouvez sélectionner et déplacer le centre du modificateur.

Les limites, qui sont des distances par rapport au centre, conservent les mêmes valeurs au cours du déplacement du centre. Il est ainsi possible de repositionner la zone de courbure vers une autre partie de l'objet.

#### **5.12.2. Interface**

Pile des modificateurs

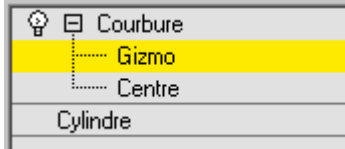

- **Sous-objet gizmo :** à ce niveau sous-objet, vous pouvez transformer et animer le gizmo comme n'importe quel autre objet en modifiant l'effet du modificateur Courbure. La translation du gizmo opère une translation de son centre d'une distance égale. La rotation et la mise à l'échelle du gizmo s'effectuent par rapport à son centre.
- **Centrer les sous-objets :** à ce niveau sous-objet, vous pouvez translater et animer le centre, ce qui modifie la forme du gizmo Courbure et, par là même, celle de l'objet incurvé.

Panneau déroulant Paramètres

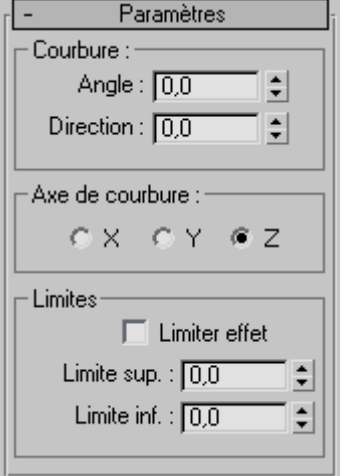

Zone Courbure

• **Angle :** définit l'inclinaison de l'angle par rapport au plan vertical. Les valeurs vont de -999 999,0 à 999 999,0.

**Direction :** définit la direction de la courbure par rapport au plan horizontal. Les valeurs vont de -999 999,0 à 999 999,0.

Zone Axe de courbure

• **X/Y/Z**: spécifie l'axe à courber. A noter que cet axe est local au gizmo Courbure, non pas lié à l'entité sélectionnée. Valeur par défaut = Z.
Zone Limites

- **Limiter effet :** applique des contraintes de limitation à l'effet de courbure. Cette option est désactivée par défaut.
- **Limite supérieure :** définit, en unités universelles et à partir du point central de la courbure, la borne supérieure au-delà de laquelle la courbure n'affecte plus la géométrie. Valeur par défaut =  $0$ ; intervalle =  $0$  à 999 999.0.
- **Limite inférieure :** définit, en unités universelles et à partir du point central de la courbure, la borne inférieure au-delà de laquelle la courbure n'affecte plus les formes géométriques. Par défaut =  $0$ ; Intervalle = -999 999,0 à 0.

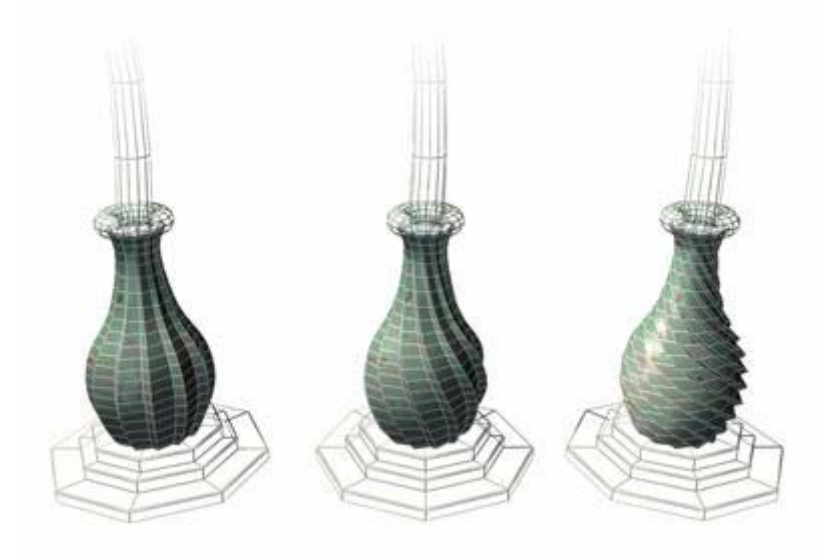

### **5.13. Exemple : Modificateur Torsion**

A gauche : modèle original ; Au centre : torsion modérée ; A droite : torsion extrême

Le modificateur Torsion applique une torsion (comme l'essorage d'un chiffon mouillé) aux formes géométriques d'un objet. Vous pouvez contrôler l'angle de torsion sur l'un ou l'autre des trois axes et définir une altération qui comprime l'effet de torsion par rapport au point de pivot. Il est également possible de limiter la torsion à une partie de la géométrie.

Remarque : lorsque vous appliquez le modificateur Torsion, le centre du gizmo Torsion est placé au point de pivot de l'objet, et le gizmo est aligné sur l'axe local de ce dernier.

#### **5.13.1. Procédures**

Pour appliquer une torsion à un objet :

- 1. Sélectionnez un objet et appliquez le modificateur Torsion.
- 2. Dans le panneau déroulant Paramètres, sélectionnez l'axe de torsion X, Y ou Z. Il s'agit de l'axe du gizmo Torsion, non pas de l'axe de l'objet sélectionné.

Vous pouvez changer d'axe à tout moment, mais le modificateur ne vous permet de choisir qu'un seul axe.

3. Définissez l'angle de torsion. Les valeurs positives produisent une torsion dans le sens des aiguilles d'une montre, les valeurs négatives une torsion dans le sens contraire. Un angle de 360 degrés produit une révolution complète.

L'objet subit une torsion proportionnelle à la valeur fixée, l'effet débutant à la limite inférieure située (par défaut) au centre du modificateur.

4. Définissez l'altération de la torsion.

Une valeur positive comprime la torsion vers l'extrémité opposée au point de pivot, tandis qu'une valeur négative la comprime vers le point de pivot.

Pour limiter la torsion :

- 1. Activez la zone Limites > Effet limite.
- 2. Définissez les limites supérieure et inférieure. Ces limites correspondent aux distances (exprimées en unités courantes) au-dessous et au-dessus du centre du modificateur (le centre est à la valeur zéro sur l'axe Z du gizmo). La limite supérieure peut être positive ou égale à zéro, et la limite inférieure, négative ou égale à zéro. Si les limites ont une valeur égale, l'effet produit est le même que si la case Limiter effet était désactivée.

L'effet de torsion est appliqué entre ces limites. La géométrie environnante n'est pas affectée par l'effet de torsion, mais déplacée pour conserver l'objet intact.

3. Au niveau sous-objet, vous pouvez sélectionner et déplacer le centre du modificateur.

Les paramètres de limite (c'est-à-dire les distances par rapport au centre) conservent les mêmes valeurs durant le déplacement du centre. Il est ainsi possible de changer la position de l'effet de torsion.

#### **5.13.2. Interface**

Pile de modification

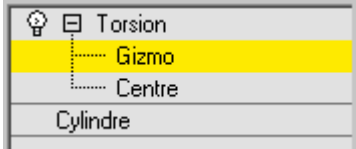

- **Gizmo—**à ce niveau sous-objet, vous pouvez transformer et animer le gizmo comme n'importe quel autre objet et, ainsi, modifier l'effet du modificateur Torsion. La translation du gizmo opère une translation de son centre à une distance égale. La rotation et la mise à l'échelle du gizmo s'effectuent par rapport à son centre.
- **Centre—**à ce niveau sous-objet, vous pouvez translater et animer le centre, modifiant ainsi la forme du gizmo Torsion et, par là même, la forme de l'objet qui a subi l'effet de torsion.

Panneau déroulant Paramètres torsion

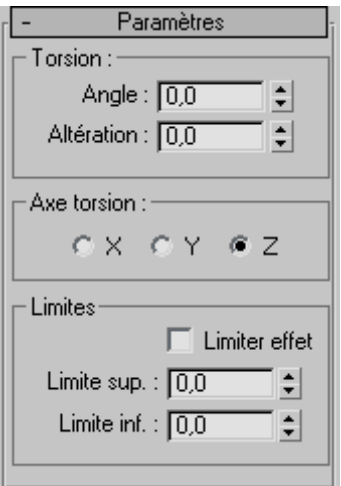

Zone Torsion

- **Angle—**détermine le niveau de torsion autour de l'axe vertical. Valeur par défaut = 0,0.
- **Altération—**provoque la concentration de la torsion à l'une des deux extrémités de l'objet. Lorsque la valeur est négative, l'objet subit la torsion plus près du centre du gizmo. Si elle est positive, la torsion de l'objet s'effectue plus loin du centre du gizmo. Si la valeur du paramètre est 0, la torsion est uniforme. Valeurs possibles = 100 à - 100. Valeur par défaut =  $0$ .

#### Zone Axe torsion

• **X/Y/Z—**spécifie l'axe le long duquel la torsion se produira. Il s'agit de l'axe local du gizmo Torsion. Valeur par défaut = Z.

#### Zone Limites

Utilisez ces commandes pour n'appliquer l'effet de torsion qu'aux sommets situés entre les limites inférieure et supérieure. Les deux champs à double flèche représentent la distance le long de l'axe Z du gizmo ( $Z = 0$  correspond au centre du gizmo). Lorsqu'ils sont égaux, cela équivaut à désactiver l'effet de torsion.

- **Limiter effet—**applique des contraintes de limites au modificateur Torsion.
- **Limite supérieure—**définit la limite supérieure de l'effet de torsion. Valeur par  $\text{default} = 0.$
- **Limite inférieure—**définit la limite inférieure de l'effet de torsion. Valeur par défaut  $= 0.$

## **5.14. Exemple : Modificateur Extruder**

Utilisez le modificateur Extruder pour ajouter de la profondeur à une forme et en faire un objet paramétrique.

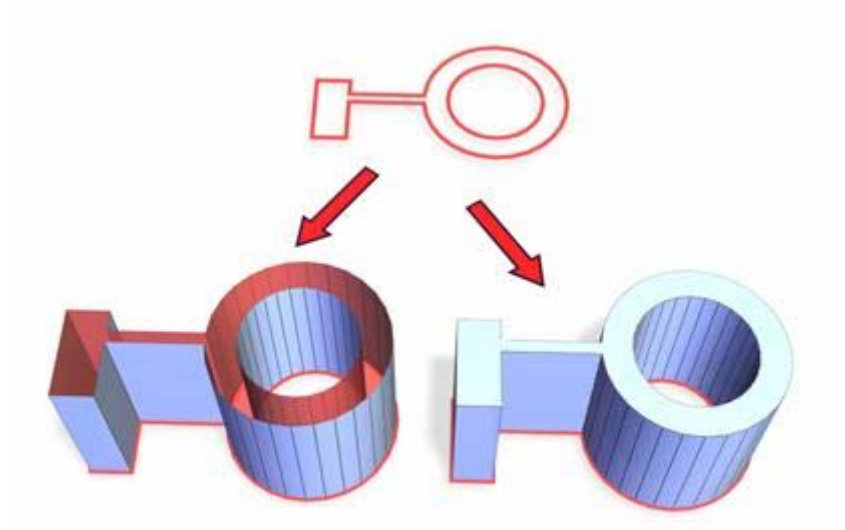

En haut : spline avant extrusion ; En bas à gauche : spline extrudée avec Fin couv. Désactivé ; En bas à droite : spline extrudée avec Fin couv. activé

#### **5.14.1. Interface**

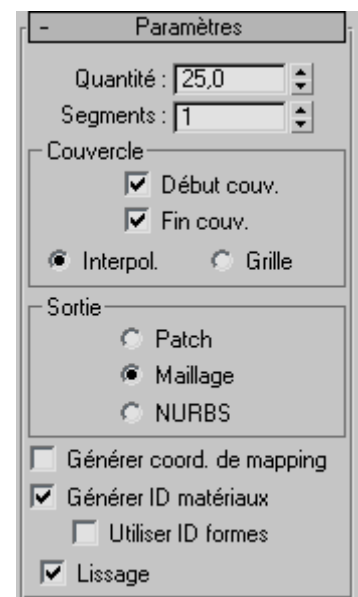

- **Quantité :** définit la profondeur de l'extrusion.
- **Segments :** définit le nombre de segments qui seront créés dans l'objet extrudé.

Zone Couvercle

- **Début couv. :** génère une surface plane sur le début de l'objet extrudé.
- **Fin couv. :** génère une surface plane sur la fin de l'objet extrudé.
- **Interpol. :** dispose les faces des couvercles selon un modèle prévisible et répétable nécessaire à la création de cibles d'interpolation. Ce type de couvercle peut générer des faces longues et fines qui ne seront pas aussi bien rendues ou déformées que les couvercles dotés de grilles. Utilisez essentiellement la méthode de transformation de couvercles si vous extrudez plusieurs cibles transformées.
- **Grille :** dispose les faces des couvercles dans une grille carrée, coupée aux limites des formes. Cette méthode permet de générer des faces de taille égale facilement

déformables par d'autres modificateurs. Lorsque vous choisissez cette option, les lignes de la grille sont en fait des arêtes masquées qui ne sont pas visibles. Cela affecte surtout les objets auquel un matériau est affecté lorsque l'option Filaire est activée, ou ceux qui utilisent le modificateur Treillis.

Zone Sortie

- **Patch :** produit un objet qui peut être réduit à un objet patch.
- **Maillage—**produit un objet qui peut être réduit à un objet maillage.
- **NURBS—**produit un objet qui peut être réduit à une surface NURBS.

#### Autres paramètres

- **Générer coord. de mapping :** applique des coordonnées de mapping à l'objet ayant subi une extrusion. Cette option est désactivée par défaut. Lorsque cette option est activée, des coordonnées de mapping distinctes sont appliquées aux couvercles d'extrémité, une seule répétition 1 x 1 étant placée sur chaque couvercle.
- **Générer ID matériaux :** lorsque cette case à cocher est sélectionnée, des identificateurs de matériaux différents sont affectés aux côtés et aux couvercles de l'objet ayant subi une rotation. Plus précisément, l'identificateur 3 est affecté aux côtés et les identificateurs 1 et 2 sont attribués aux couvercles. Cette case est cochée par défaut lorsque vous créez un objet extrudé, mais si vous chargez un objet extrudé à partir d'un fichier *MAX*, elle sera désélectionnée et la même affectation d'identificateur de matériau que dans R1.x sera conservée pour cet objet.
- **Utiliser ID formes :** utilise les ID de matériau affectés aux segments d'une spline ou de sous-objets courbe d'une courbe NURBS créés par révolution.
- **Lissage :** applique un lissage à la forme extrudée.

### **5.15. Exemple : Modificateurs FFD (déformation de formes libres)**

FFD est l'abréviation de l'anglais « Free Form Deformation » (déformation de formes libres). Ses effets sont utilisés dans les animations informatisées d'objets tels que des voitures instables et des réservoirs de gaz. Vous pouvez également utiliser cette fonction pour modéliser des formes arrondies (chaises ou sculptures, par exemple).

Le modificateur FFD entoure la forme géométrique sélectionnée d'un treillis en forme de boîte. La déformation de la forme géométrique sélectionnée s'effectue par réglage des points de contrôle du treillis.

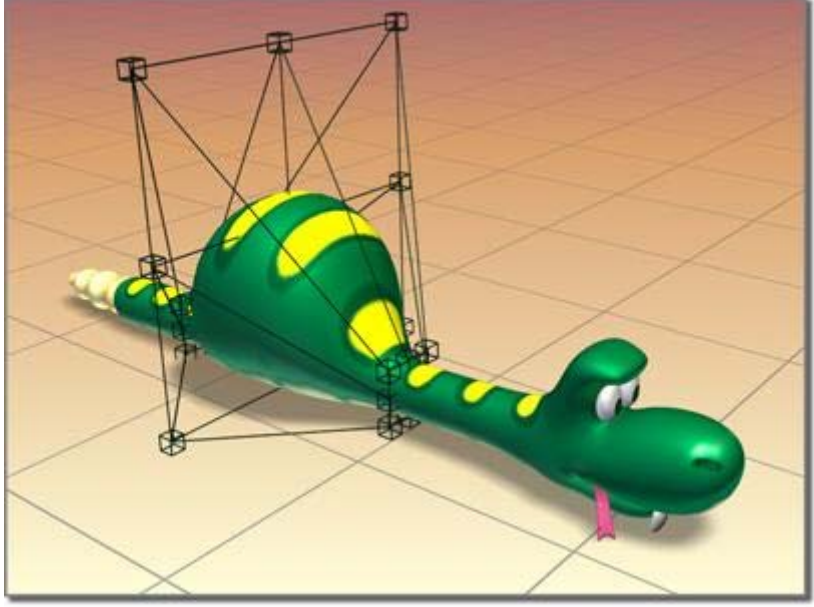

La déformation FFD crée un renflement dans le serpent.

Trois modificateurs FFD sont disponibles, chacun offrant une résolution de treillis différente : 2X2, 3X3 et 4X4. Le modificateur 3X3, par exemple, fournit un treillis doté de trois points de contrôle sur chacune de ses dimensions, soit neuf points sur chaque côté du treillis.

Il existe également deux modificateurs FFD qui fournissent des sur-ensembles des modificateurs d'origine : les Modificateurs FFD (boîte/ Cyl). Les modificateurs FFD (boîte/cylindre) acceptant n'importe quel de points dans le treillis, ils sont donc plus puissants que le modificateur FFD de base.

#### **5.15.1. Procédure**

Pour utiliser un modificateur FFD :

- 1. Sélectionnez une forme géométrique. Il est possible de sélectionner un objet entier ou, à l'aide d'un modificateur Sélection maillage, seulement une partie des sommets de l'objet.
- 2. Dans le panneau Modificateurs, sélectionnez FFD 2X2, FFD 3X3 ou FFD 4X4, selon la résolution de treillis souhaitée.

Un gizmo de treillis orange englobe la forme géométrique sélectionnée.

3. Dans la pile, choisissez le niveau sous-objet Points de contrôle, puis déplacez les points de contrôle du treillis pour déformer la géométrie sous-jacente. Par défaut, le volume du treillis est égal à celui de la boîte englobante de la géométrie sélectionnée. Vous pouvez cependant positionner, faire pivoter et/ou redimensionner la boîte du treillis de façon à ce qu'elle modifie seulement un sous-ensemble de sommets. Choisissez le niveau sous-objet Treillis, puis utilisez l'un des outils de transformation pour ajuster le volume du treillis par rapport à la forme géométrique.

## **5.15.2. Interface**

Pile des modificateurs

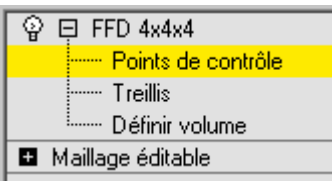

- **Points de contrôle :** à ce niveau sous- objet, vous pouvez sélectionner et manipuler les points de contrôle du treillis, un par un ou en groupes (la sélection de plusieurs points se fait à l'aide des procédés standard). La manipulation des points de contrôle affecte la forme de l'objet sous-jacent. Les méthodes de transformation standard conviennent parfaitement aux points de contrôle.
- **Treillis :** à ce niveau sous- objet, vous pouvez positionner, faire pivoter ou modifier l'échelle du treillis indépendamment de la géométrie. Lorsque vous appliquez le modificateur FFD pour la première fois, une boîte englobante entoure par défaut la forme géométrique. Pour pouvoir appliquer une déformation locale, il faut d'abord déplacer le treillis (ou le mettre à l'échelle) de manière à ce que le volume contienne seulement un sous-ensemble de sommets.
- **Définir volume :** à ce niveau sous- objet, les points de contrôle du treillis de déformation deviennent verts, et vous pouvez les sélectionner et les manipuler sans pour autant affecter l'objet modifié. Vous pouvez ainsi ajuster avec plus de précision le treillis aux objets dont la forme est irrégulière, ce qui vous donne un meilleur contrôle lors des déformations.

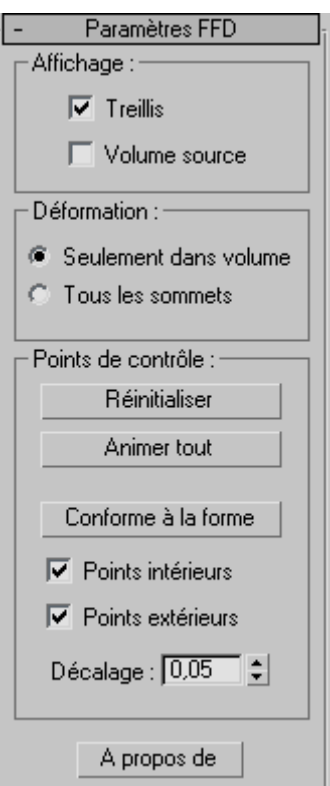

#### **5.15.3. Panneau déroulant Paramètres FFD**

Groupe Affichage :Contrôle l'affichage de la déformation de formes libres dans les fenêtres.

• **Treillis :** trace des lignes qui relient les points de contrôle pour former une grille. Les fenêtres peuvent parfois devenir encombrées par ces lignes supplémentaires, mais en fait, cela permet de visualiser le treillis.

• **Volume source :** permet d'afficher les points de contrôle et le treillis dans leur état d'origine.

Au niveau de sélection du treillis, il est plus facile de positionner le volume source.

Astuce : pour afficher les points situés dans le volume source (et qui seront donc déformés), désactivez momentanément le modificateur FFD en cliquant sur l'icône représentant une ampoule et située dans la pile des modificateurs.

#### Zone Déformation

- **Seulement dans volume :** déforme les sommets situés à l'intérieur du volume source. Cette option est activée par défaut.
- **Tous les sommets :** permet de déformer tous les sommets, qu'ils se trouvent à l'intérieur ou à l'extérieur du volume source.

La déformation à l'extérieur du volume est une extrapolation continue de la déformation effectuée à l'intérieur du volume. La déformation peut être extrême pour les points très éloignés du treillis source.

Zone Points de contrôle

- **Réinitialiser :** cliquez sur cette option pour redonner leur position initiale à tous les points de contrôle.
- **Animer tout—**attribue des contrôleurs Point3 à tous les points de contrôle afin de les rendre immédiatement visibles en vue piste (voir partie animer plus tard)
- **Conforme à la forme :** déplace chacun des points de contrôle FFD vers l'intersection entre l'objet modifié et une droite qui relie le centre de l'objet à l'emplacement initial du point de contrôle, en ajoutant une distance de décalage (telle que spécifiée dans le champ à double flèche Décalage).
- **Points intérieurs :** lorsque cette option est activée, seuls les points de contrôle situés à l'intérieur de l'objet sont affectés par l'option Conforme à la forme.
- **Points extérieurs :** lorsque cette option est activée, seuls les points de contrôle situés à l'extérieur de l'objet sont affectés par l'option Conforme à la forme.
- **Décalage :** distance selon laquelle les points de contrôle affectés par l'option Conforme à la forme sont décalés par rapport à la surface de l'objet.
- **A propos de :** permet d'ouvrir une boîte de dialogue contenant copyright et licence.

## **5.16. Principes généraux d'utilisation de la pile**

### **5.16.1. Présentation**

La pile des modificateurs (ou, tout simplement, « pile ») apparaît sous forme de liste sur le panneau Modifier. Elle contient l'historique de tel ou tel objet et des modificateurs que vous lui avez appliqués.

En commençant par bas de la pile, le logiciel « évalue » un objet en interne et lui applique les modifications en remontant de manière séquentielle vers le sommet de la pile. Par conséquent, il convient de « lire » la pile de bas en haut pour suivre l'ordre utilisé pour afficher ou rendre l'objet final.

Voici un exemple des entrées de la pile d'un objet capsule (une primitive étendue) :

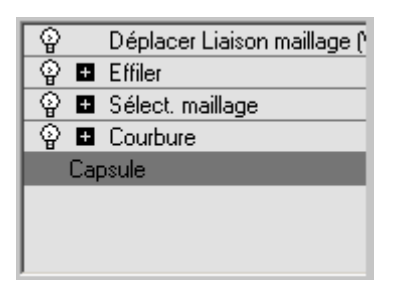

- Au bas de la pile, la première entrée correspond toujours au type d'objet (dans le cas présent, Capsule). Cliquez sur cette entrée si vous souhaitez afficher les paramètres de création de l'objet pour les modifier. Si vous n'avez pas encore appliqué de modificateur, cette entrée est la seule de la pile.
- Les modificateurs espace objets apparaissent au-dessus du type d'objet. Cliquez sur un modificateur si vous souhaitez visualiser ses paramètres pour les modifier ou pour supprimer ce modificateur.

Les modificateurs sont précédés d'un signe plus ou moins s'ils possèdent des niveaux sous-objet (ou sous-modificateur).

• La partie supérieure de la pile contient les modificateurs espace univers et les déformations spatiales liés à l'objet (dans l'illustration, Déplacer maillage est un modificateur d'espace univers). Ces éléments, toujours affichés en haut, sont décrits comme des « liaisons ».

#### **5.16.2. Principes généraux d'utilisation de la pile**

Avec la fonctionnalité de pile, aucune modification ne doit être permanente. Vous pouvez cliquer sur une entrée quelconque de la pile pour revenir au point où vous avez effectué cette modification. Il est alors possible de supprimer la modification, de désactiver provisoirement le modificateur et d'en changer les paramètres. Il est également possible d'insérer dans la pile un nouveau modificateur en ce point. Les modifications opérées se répercutent vers le haut de la pile, ce qui change l'apparence de l'objet.

#### **5.16.3. Ajout de multiples modificateurs**

Vous pouvez appliquer à un objet autant de modificateurs que nécessaire, voire lui appliquer plusieurs fois le même modificateur. Les modificateurs « s'empilent » dans l'ordre dans lequel ils sont appliqués. Le premier modificateur s'inscrit immédiatement au-dessus du type d'objet placé au bas de la pile.

- Si un nouveau modificateur est ajouté dans la pile, il se place automatiquement audessus de la sélection courante, mais toujours à l'emplacement approprié. Si vous essayez d'insérer un modificateur de l'espace univers entre deux modificateurs de l'espace objets, il est automatiquement placé au sommet de la pile.
- Lorsque vous sélectionnez le type d'objet dans la pile, puis appliquez un nouveau modificateur Espace objets, ce dernier apparaît juste au-dessus du type d'objet et est évalué en premier.

### **5.16.4. Effet de l'ordre des modificateurs**

Dans la mesure où le programme applique les modificateurs dans leur ordre dans la pile (à partir du bas et en appliquant les modifications cumulées en remontant), la position d'un modificateur dans la pile est cruciale.

La figure ci-dessous montre que la différence entre les deux objets tient uniquement à une inversion de l'ordre de deux modificateurs dans la pile. Dans le tube de gauche, un modificateur Effiler est appliqué avant un modificateur Courbure. Dans le tube de droite, le modificateur Courbure est appliqué en premier.

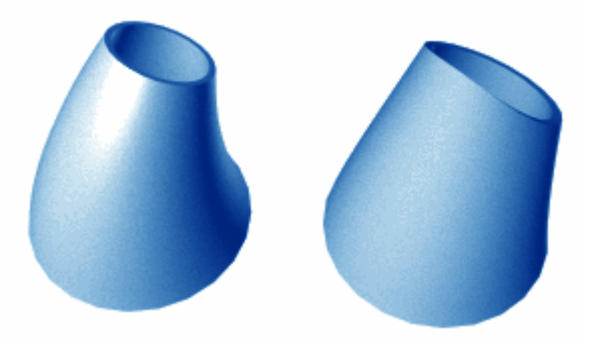

Effet de l'inversion de deux modificateurs dans la pile

#### **5.16.5. Utilisation des boutons**

 $\sim$ 

Dans le panneau déroulant Pile des modificateurs, les boutons suivants permettent de gérer la pile :

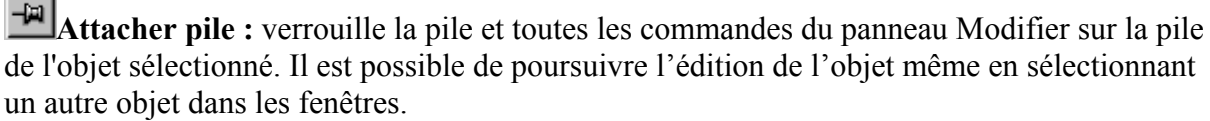

**Afficher résultat final :** ce bouton permet de montrer l'effet produit par la totalité de la pile sur l'objet sélectionné. Lorsqu'il est désactivé, l'effet produit par la pile ne s'affiche que jusqu'au modificateur actuellement mis en surbrillance.

**Rendre unique :** rend un objet instance ou un modificateur instancié unique à un objet sélectionné.

**B** Supprimer modificateur : supprime de la pile le modificateur courant en annulant tous les changements qu'il apportait.

**Configurer les jeux de modificateurs :** cliquez pour afficher un menu contextuel permettant de configurer l'affichage et la sélection des modificateurs sur le panneau Modifier.

# **6. Editeur de matériaux, matériaux et textures**

Les matériaux sont comparables à de la peinture. Avec les matériaux, vous pouvez peindre une pomme en rouge ou une orange en orange. Vous pouvez appliquer un effet de brillance sur les matières chromées et faire briller les objets en verre. Lors de l'application de textures, vous pouvez ajouter des images, des motifs et même des textures de surface à des objets. Sans les matériaux, votre scène ne saurait être conforme à la réalité.

Le mapping est une méthode de projection d'informations graphiques (ou matériaux) sur des surfaces. Cela revient à envelopper un cadeau dans un papier cadeau, à la différence près que le motif de la texture est projeté mathématiquement à l'aide de modificateurs.

Les matériaux déterminent la façon dont un objet reflète ou transmet la lumière. Dans un matériau, vous pouvez simuler des textures, des dessins appliqués, des réflexions, des réfractions, entre autres effets. (Les textures peuvent également être utilisées en tant qu'environnements ou projections émanant de lumières.) L'éditeur de matériaux est une boîte de dialogue qui vous permet de créer, modifier ou appliquer des matériaux dans votre scène.

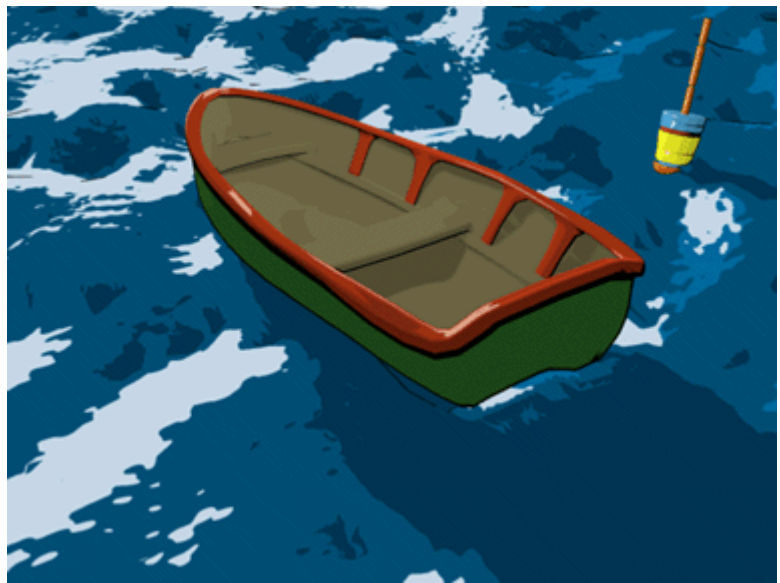

Image de Michael McCarthy

## **6.17. Conception de matériaux**

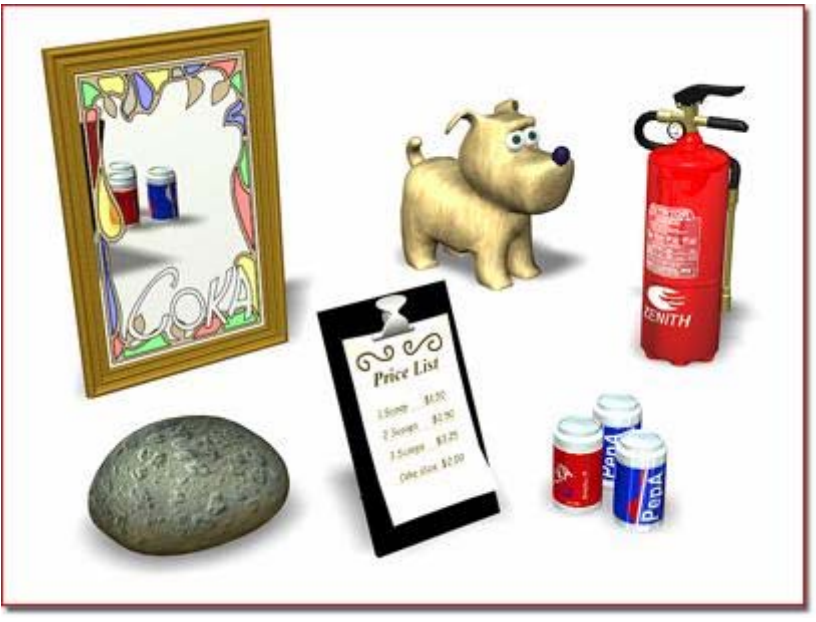

Les matériaux rendent les objets plus réalistes.

Les sections suivantes expliquent comment utiliser l'éditeur de matériaux pour concevoir des matériaux. L'éditeur de matériaux vous propose de nombreuses options vous permettant de concevoir des matériaux. Il comporte également un grand nombre de commandes. Si vous n'êtes pas familiarisé avec l'éditeur de matériaux, lisez cette section pour savoir comment manipuler les matériaux et découvrir les options principales.

Pour plus de détails, suivez les étapes de la rubrique Flux de travail.

## **6.17.1. Matériaux définition**

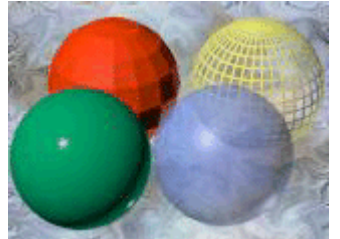

Sphères associées à des variations du type de matériau standard (aucune texture n'est utilisée) :

Sphère verte : lustre élevé Sphère rouge : ombrage constant Sphère bleue : 60 % d'opacité Sphère jaune : mode filaire, légère auto- illumination

Un matériau est composé des données que vous attribuez à la surface ou aux faces d'un objet de sorte qu'il apparaisse d'une certaine façon lors du rendu. Les matériaux affectent la couleur des objets, leur lustre, leur opacité, etc.

Un matériau standard est constitué de composants ambiants, diffus et spéculaires. Vous pouvez affecter des textures aux différents composants qui forment un matériau standard. Le matériau standard est le matériau par défaut affiché dans les six champs échantillons de l'éditeur de matériaux. Vous pouvez cependant changer de type de matériau utilisé en cliquant sur le bouton Type placé sous les champs échantillons. Vous verrez alors s'afficher l'explorateur de matériaux/textures qui vous permet de choisir parmi différents types de matériaux.

Vous pouvez également changer de type de matériau utilisé en cliquant sur le bouton Importer matériau placé sous les champs échantillons. Vous verrez alors s'afficher l'explorateur de matériaux/textures qui vous permet de choisir parmi différents types de matériaux.

### **6.17.2. Textures définition**

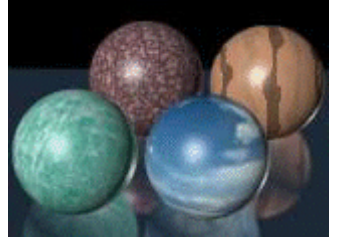

Sphère avant gauche : bitmap Marbre Sphère avant droite : bitmap Nuages Sphère arrière gauche : texture procédurale Bruit Sphère arrière droite : texture procédurale Marbre

Les images que vous attribuez aux matériaux sont appelées des textures. Le logiciel fournit plusieurs types de textures. Il s'agit entre autres de bitmaps standard (tels que des fichiers *.bmp*, *.jpg* ou *.tga*), de textures procédurales telles que Damier et Marbre et de systèmes de traitement d'image tels que des compositeurs et des systèmes de masquage.

Vous pouvez affecter des textures à la plupart des composants qui forment un matériau. Les matériaux contenant une ou plusieurs images sont des matériaux auxquels une texture est appliquée. En affectant des textures aux différents attributs des matériaux, vous pouvez affecter la couleur, l'opacité, le lissage de la surface, ainsi que beaucoup d'autres caractéristiques.

Les textures offrent le niveau de réalisme que vous recherchez dans les matériaux. Les différents types de textures que vous pouvez utiliser vont du bitmap courant à la texture procédurale flexible.

Pour de nombreux types de textures, le rendu a besoin d'instructions lui indiquant où la texture doit apparaître sur les formes géométriques. Ces instructions sont appelées coordonnées de mapping.

### **6.17.3. Outils de l'éditeur de matériaux**

Barre d'outils principale > Editeur de matériaux (

Il est aussi possible d'appuyer sur la touche M.

Dans **3ds max**, les matériaux sont accessibles à partir de trois emplacements différents : l'éditeur de matériaux, les scènes déjà créées ou une collection externe de matériaux existants appelée *bibliothèque de matériaux*.

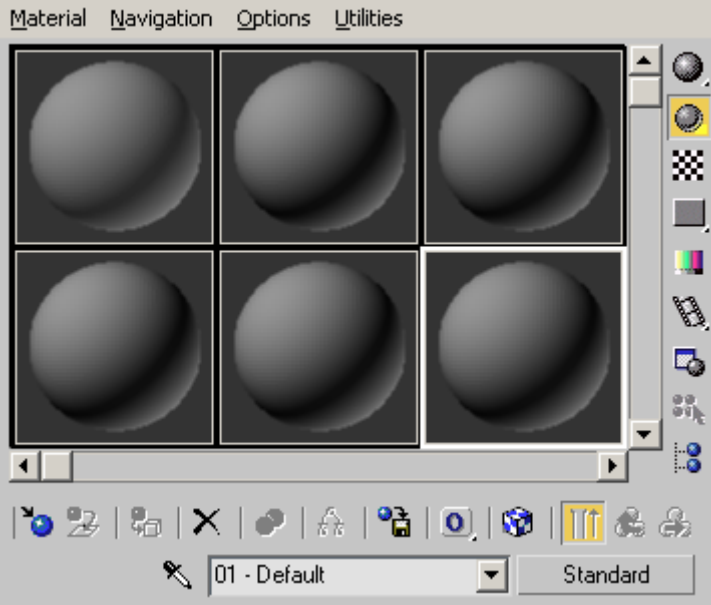

Outils de l'éditeur de matériaux situés au-dessous et à droite des champs échantillons

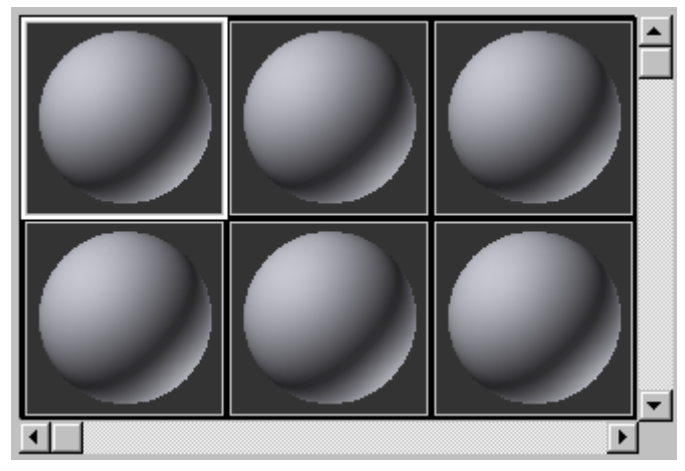

#### **6.17.4. Champs échantillons**

Les champs échantillons vous permettent de gérer et d'afficher un aperçu des matériaux et des textures. Chaque champ affiche un matériau ou une texture unique. Vous pouvez modifier le matériau à l'aide des outils de l'éditeur de matériaux ; vous pouvez également associer le matériau à des objets de la scène. La méthode la plus simple consiste à faire glisser le matériau du champ échantillon vers les objets concernés dans les fenêtres.

**Important** : bien que l'éditeur de matériaux ne puisse éditer que 24 matériaux à la fois, une scène peut comporter un nombre illimité de matériaux. Après avoir édité un matériau et l'avoir affecté à des objets de la scène, vous pouvez utiliser ce champ échantillon pour extraire un autre matériau de la scène (ou en créer un nouveau), puis l'éditer.

Dans les champs échantillons, les matériaux sont affichés sur un objet échantillon. Par défaut,

l'objet est une sphère. Utilisez l'icône déroulante Type d'échantillon  $\mathcal{O}_{\text{pour change d'objet}}$ échantillon.

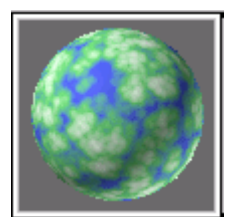

Champ échantillon affichant un matériau

Par défaut, une texture autonome occupe l'intégralité du champ échantillon. Cela se produit lorsque le champ affiche *uniquement* une texture autonome en haut de l'arborescence ; lorsque la texture est affectée à un matériau, le champ l'affiche comme faisant partie du matériau, mappé à l'objet échantillon.

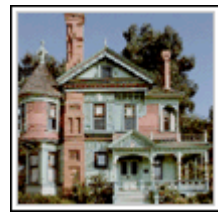

Champ échantillon affichant une texture

Le rendu effectué par l'éditeur de matériaux porte uniquement sur la sphère échantillon active pour l'image courante.

#### Matériaux dynamiques et non dynamiques

Un champ échantillon est considéré comme « Dynamique » lorsque le matériau qu'il contient est affecté à une ou plusieurs surfaces dans la scène. Toute modification effectuée dans un champ dynamique à l'aide de l'éditeur de matériaux est automatiquement répercutée sur le matériau dans la scène.

Les angles d'un champ échantillon indiquent s'il contient un matériau dynamique :

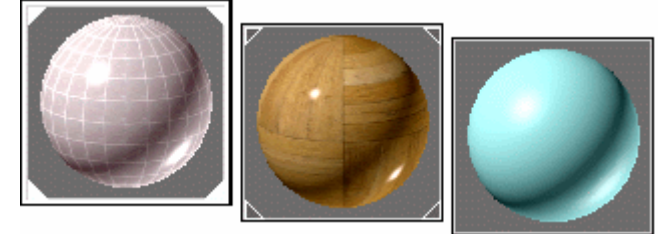

A droite : matériau non dynamique actif et non affecté à la scène

- Pas de triangle : le matériau n'est pas utilisé dans la scène.
- Triangle blanc vide : le matériau est dynamique, ce qui signifie qu'il est instancié dans la scène. Toute modification du matériau dans le champ échantillon est répercutée sur le matériau dans la scène.
- Triangle blanc rempli : le matériau est dynamique et affecté à l'objet sélectionné.

Si vous faites glisser un matériau dynamique vers un autre matériau, le matériau de destination n'est pas dynamique tandis que le matériau d'origine le reste.

## **6.17.5. Boutons situés sous les champs échantillons**

Importer un matériau : Importer un matériau affiche l'explorateur de matériaux/textures qui vous permet de choisir un matériau ou une texture.

Exporter matériau vers la scène : Cette commande met à jour un matériau dans une scène, après que vous l'ayez modifié.

Affecter matériau à la sélection : Cette option applique le matériau contenu dans le champ échantillon actif aux objets sélectionnés dans la scène. En même temps, ce champ échantillon devient dynamique.

Restaurer valeur par défaut text/Matériel : Cette option rétablit les valeurs par défaut de la texture ou du matériau contenu dans le champ échantillon actif.

Copie du matériau : Copie du matériau « gèle » le champ échantillon dynamique courant en un champ non dynamique en copiant le matériau sur lui-même.

 Fonction Rendre unique : L'option Rendre unique transforme une instance de texture en une copie unique. Elle transforme également un sous-matériau instancié en un sous-matériau unique et autonome. Ce sous-matériau reçoit un nouveau nom.

Exporter vers bibliothèque : Cette option permet d'ajouter le matériau sélectionné à la bibliothèque courante. Une boîte de dialogue Exporter vers bibliothèque s'affiche afin que vous puissiez entrer pour le matériau un nom différent de celui que vous avez utilisé dans l'éditeur de matériaux.

Afficher texture dans fenêtre : Cette option affiche les matériaux mappés sur la surface des objets dans les fenêtres, à l'aide du rendu interactif.

## **6.17.6. Boutons situés à droite des champs échantillons**

Type d'échantillon (voir ci-dessus)

Rétroéclairage : Lorsque cette option est activée, un rétroéclairage est ajouté au champ échantillon actif. Elle est activée par défaut.

 Arrière-plan à damier : Lorsque cette option est activée, un arrière-plan à damier multicolore est ajouté dans le champ échantillon actif. Cet arrière-plan à damier vous permet notamment de voir les effets de l'opacité et de la transparence.

Recouvrement UV de l'objet échantillon : Les boutons de l'icône déroulante Recouvrement UV échantillon permettent d'ajuster la répétition du motif de la texture sur l'objet échantillon dans le champ échantillon actif. Le type de recouvrement que vous définissez à l'aide de cette option affecte *uniquement* le champ échantillon. Il n'a aucune incidence sur le recouvrement des formes géométriques de la scène que vous contrôlez avec les paramètres du panneau déroulant Coordonnées de la texture.

 Options de l'éditeur de matériaux : La boîte de dialogue Options de l'éditeur de matériaux permet de contrôler la façon dont les matériaux et les textures apparaissent dans les champs échantillons.

Sélectionner par matériau : Ce bouton vous permet de sélectionner des objets dans la scène en fonction du matériau sélectionné dans l'éditeur de matériaux. Ce bouton est disponible uniquement lorsque le champ échantillon actif contient un matériau qui est utilisé dans la scène.

### **6.17.7. Commandes situées au-dessous de la barre d'outils**

Choisir matériau à partir de l'objet : Ce bouton vous permet de sélectionner un matériau à partir d'un objet de la scène. Cliquez sur le compte-gouttes, puis faites glisser le curseur sur les objets que contient la scène. Lorsque le curseur se trouve sur un objet contenant un matériau, il se remplit d'" encre " et une info-bulle indiquant le nom de l'objet s'affiche. Cliquez sur l'objet. Le matériau est placé dans le champ échantillon actif.

- Champ du nom du matériau  $($ <sup>01 Par défaut</sup>  $\boxed{2}$ ) : Le champ Nom affiche le nom de la texture ou du matériau. Par défaut, les matériaux sont intitulés « 01 − Par défaut », etc. Le nombre change pour refléter le champ échantillon du matériau. Les textures sont intitulées « Texture 1 », etc. Vous pouvez modifier ce champ pour changer le nom du matériau dans le champ échantillon actif. Vous pouvez également modifier les noms des textures et des sous-matériaux affectés aux niveaux inférieurs de la hiérarchie de la texture ou du matériau.
- Bouton Type de matériau : Cliquez sur le bouton Type pour afficher l'explorateur de matériaux/textures et choisissez le type de matériau ou de texture à utiliser.

### **6.18. Textures**

### **6.18.1. Textures 2D**

Les textures 2D sont des images en deux dimensions qui sont le plus souvent appliquées à la surface d'objets géométriques ou utilisées comme texture d'environnement pour créer l'arrière-plan de la scène. Les bitmaps sont les textures 2D les plus simples ; d'autres types de textures 2D sont générés de manière procédurale.

• Bitmap : image enregistrée sous forme d'une matrice de pixels dans un format de fichier image (*.tga*, *.bmp*, etc.) ou d'animation (*.avi*, *.flc* ou *.ifl*). Les animations sont

essentiellement des séquences d'images fixes. Tous les types de bitmaps ou d'animations pris en charge par **3ds max** peuvent être utilisés comme bitmap dans un matériau.

- Briques : crée des briques ou autres matériaux carrelés à l'aide de couleurs ou de plaquages de texture. Inclut les modèles de briques communément définis en architecture ; il est toutefois également possible de personnaliser des modèles.
- Damier : combine deux couleurs pour générer un motif de damier. Vous pouvez remplacer une couleur par une texture.

### **6.18.2. Textures 3D**

Les textures 3D sont des motifs en trois dimensions générés de manière procédurale. Exemple : la veine de la texture Marbre traverse la géométrie à laquelle vous l'appliquez. Si vous découpez un objet doté d'une texture marbrée, la veine de la portion découpée est identique à celle qui se trouve sur la face extérieure de l'objet. Les textures 3D suivantes sont disponibles dans **3ds max** :

- Cellulaire : génère un motif cellulaire qui permet de créer des effets variés : recouvrement par répétition, surfaces mouchetées, surfaces océanes, etc.
- Entaille : génère des reliefs tridimensionnels sur une surface.
- Marbre : simule les veines du marbre à l'aide de deux couleurs franches et d'une couleur intermédiaire.
- Bruit : motif de turbulence en trois dimensions. Tout comme la texture Damier en 2D, cette texture est basée sur deux couleurs que vous pouvez remplacer par des textures.
- Fumée : génère, à l'aide d'un algorithme fractal, des motifs de turbulence simulant des volutes de fumée dans un faisceau lumineux ou d'autres effets brumeux mouvants.
- Tacheté : génère une surface tachetée simulant l'aspect grenu du granit ou de matériaux similaires.
- Eclaboussure : génère un motif fractal similaire à des éclaboussures de peinture.
- Bois : reproduit en trois dimensions le motif du grain du bois.

## **6.19. Le point sur quelques éléments intéressants**

### **6.19.1. Création de matériaux de base**

Dans cette section, nous allons voir comment créer des variations du matériau standard en modifiant les paramètres de base tels que la couleur, le lustre, la transparence et le type d'ombrage.

Réglage de la couleur diffuse et spéculaire : Nous prenons l'exemple d'une orange dans une scène.

L'ombrage Blinn est constitué des paramètres standard en matière de couleur, lustre, autoillumination et transparence.

1. Sur le panneau déroulant Paramètres de base Blinn, cliquez sur l'indicateur de couleur Diffus pour afficher le sélecteur de couleurs. Remplacez la couleur diffuse par la couleur voulue. Fermez ensuite le sélecteur de couleurs. Dans le cas de l'orange cidessous, on prend du orange.

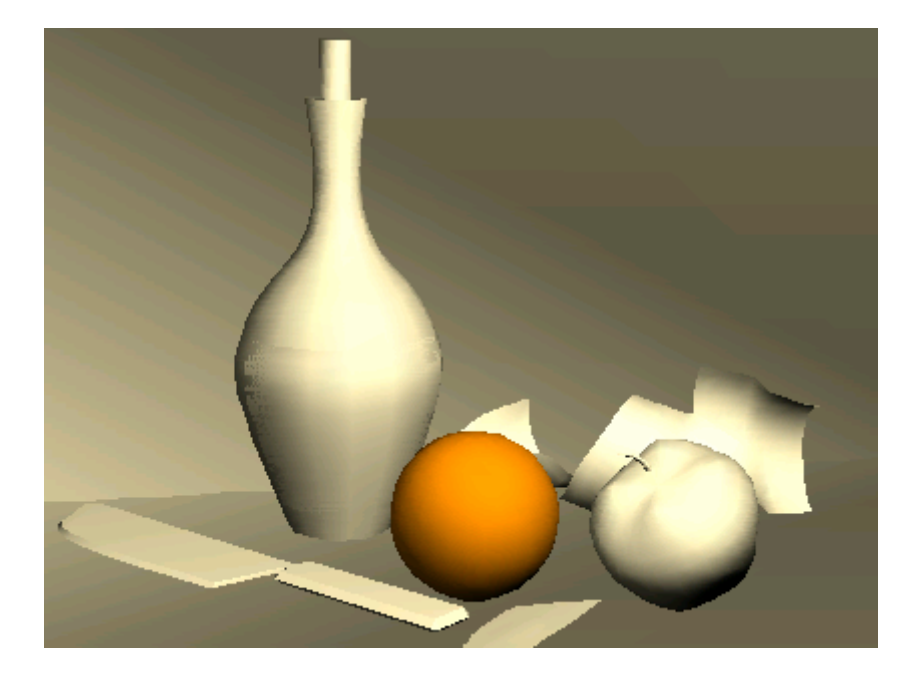

Simultanément, la couleur diffuse et la couleur ambiante (qui sont verrouillées ensemble) deviennent orange foncé. Dans la fenêtre, l'objet orange devient orange foncé.

2. Dans la zone Reflets spéculaires, familiarisez-vous avec le paramètre Niveau spéculaire en déplaçant la double flèche vers le haut ou vers le bas tout en observant la sphère échantillon. Réglez ensuite le niveau spéculaire sur **100**.

Un reflet apparaît sur l'orange. Plus vous augmentez le niveau spéculaire, plus le reflet est accentué.

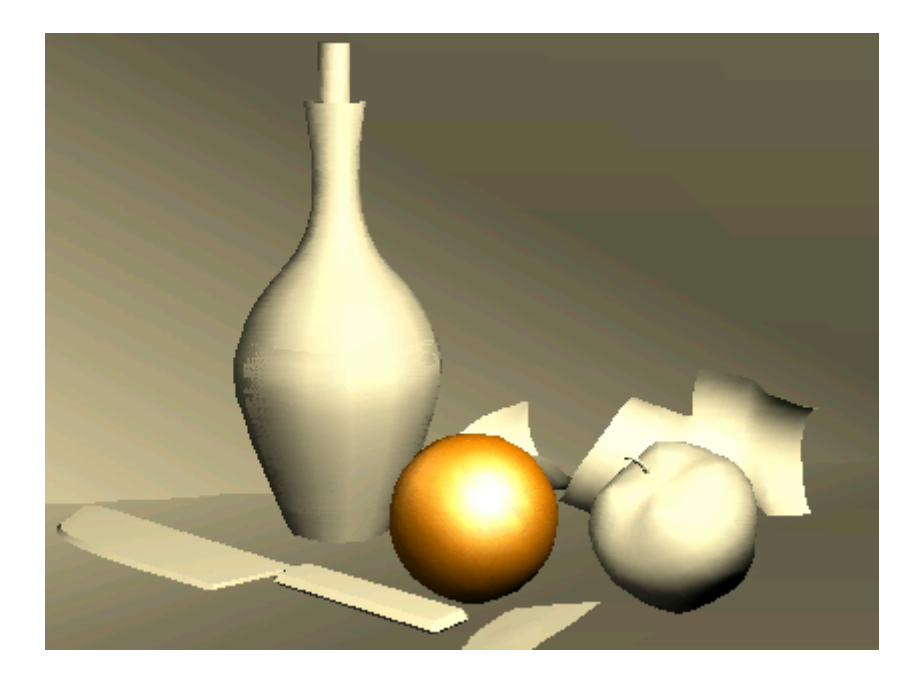

3. Familiarisez-vous avec le paramètre Lustre en déplaçant la double flèche vers le haut ou vers le bas tout en observant la sphère échantillon. Réglez ensuite le lustre sur **40**.

A mesure que le lustre augmente, le reflet se réduit et devient plus focalisé. Cette fonction vous permet donc de contrôler la brillance d'un objet.

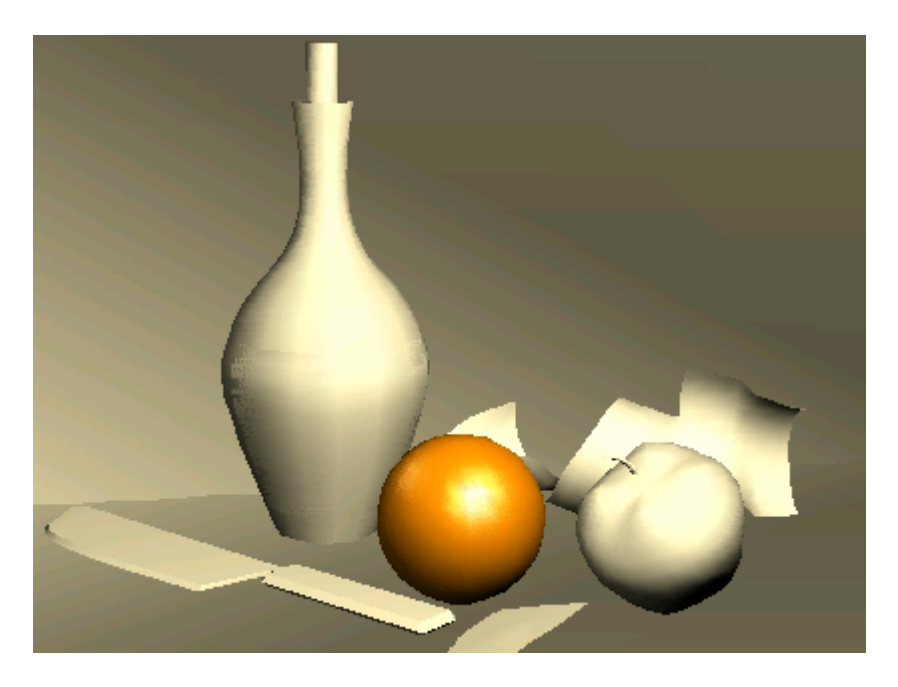

4. Cliquez sur l'échantillon de la couleur spéculaire et sélectionnez un jaune citron brillant comme couleur spéculaire.

Le reflet prend une nuance jaune.

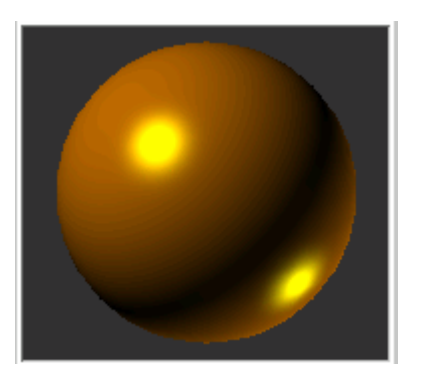

## **6.19.2. Utilisation des options Fil de fer et 2 faces :**

Vous pouvez utiliser l'option Fil de fer pour effectuer un rendu filaire d'un objet.

1. Dans le panneau déroulant Paramètres de base ombrage, activez l'option Fil de fer.

La surface de l'orange apparaît en mode filaire, plutôt qu'en faces ombrées.

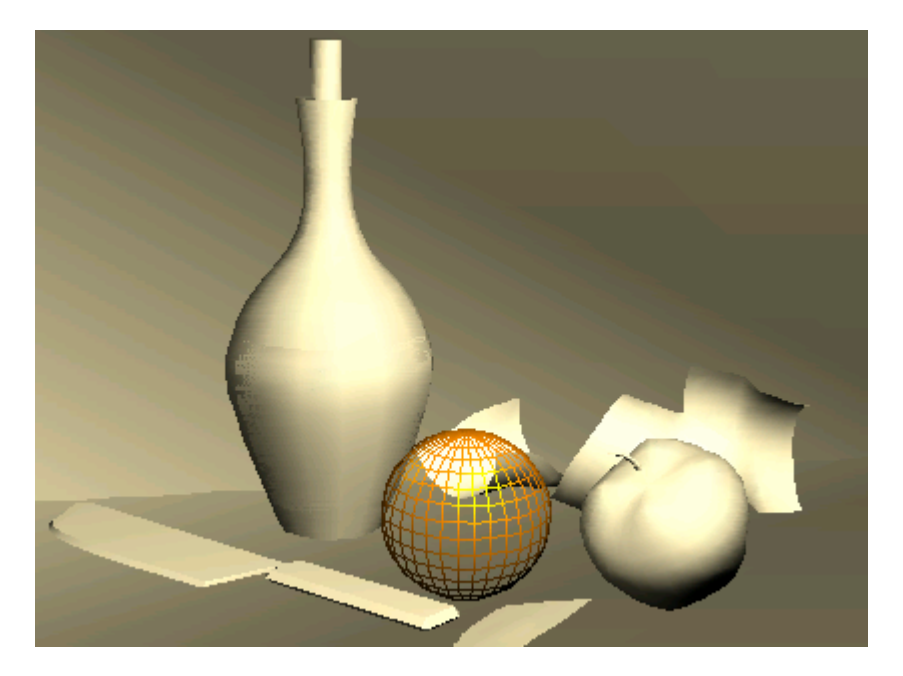

2. Ouvrez le panneau déroulant Paramètres étendus. Dans la zone Fil de fer, réglez le paramètre Taille sur **2,5** (paramètre mise en relation).

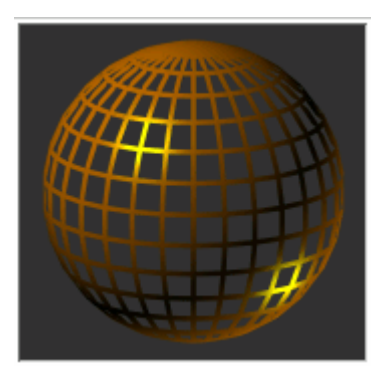

- 3. Effectuez le rendu de la scène. L'orange s'affiche dans un fil de fer plus épais.
- 4. Dans le panneau déroulant Paramètres de base ombrage, activez 2 faces. Vous voyez à présent la face arrière de l'objet à travers les fils de la face avant.

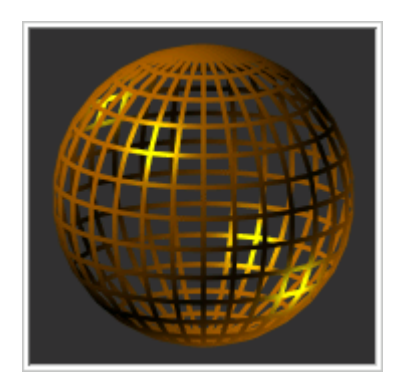

5. Désélectionnez les options 2 faces et Fil de fer. L'objet redevient solide.

### **6.19.3. Ajout d'une auto-illumination :**

L'auto-illumination donne l'impression qu'un objet est éclairé depuis l'intérieur. Cette option vous permet de gagner du temps lorsque vous souhaitez créer des lumières n'éclairant aucune surface, telles que les lumières clignotantes du pourtour d'un vaisseau spatial.

Reprenons l'exemple d'une orange.

1. Dans le panneau déroulant Paramètres de base Blinn, définissez le paramètre Autoillumination sur **100**.

Les zones les plus foncées de l'orange s'illuminent, lui donnant un aspect incandescent.

Remarque : si un échantillon de couleur noir est affiché au lieu des doubles flèches, désactivez Couleur.

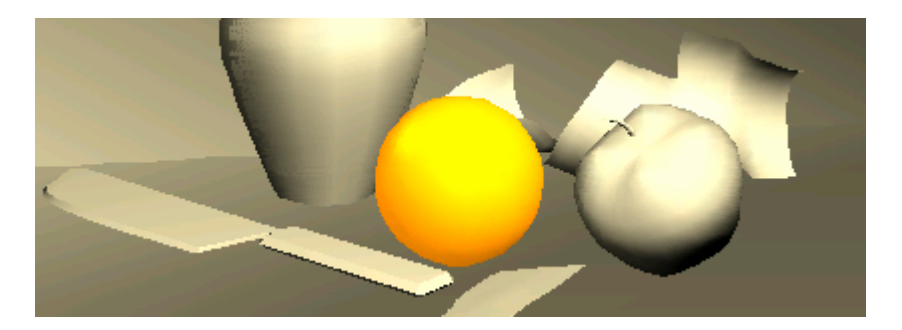

2. Cliquez avec le bouton droit de la souris sur la double flèche Auto-illumination pour redéfinir la valeur sur **0**.

#### **6.19.4. Couleur ambiante et lumière ambiante**

La lumière ambiante permet de simuler un éclairage indirect, tel que l'éclairage naturel dans les scènes extérieures. Cette option permet également de simuler la radiosité, à savoir la couleur réfléchie par les objets aux couleurs vives.

La couleur ambiante contrôle la couleur des objets situés dans les zones d'ombre lorsque la lumière ambiante est activée. En général, vous ne constaterez aucune différence lorsque vous modifiez la couleur ambiante d'un matériau car la lumière ambiante est désactivée par défaut.

Pour observer les effets de la couleur ambiante sur une scène, vous devez commencer par créer une source de lumière ambiante. Vous pouvez créer un effet localisé (en réglant les lumières sur Ambiant seulement), ou l'appliquer à l'ensemble de la scène en utilisant la boîte de dialogue Environnement.

#### **6.19.5. Création de transparences**

Le paramètre opacité contrôle le niveau de transparence d'un matériau. La valeur par défaut est 100 et correspond à une opacité totale. La valeur d'opacité 0 correspond à une transparence totale.

Définition de la transparence :

- 1. Choisissez Fichier > Réinitialiser. N'enregistrez pas les modifications effectuées.
- 2. Appuyez sur **M** pour ouvrir l'éditeur de matériaux.
- 3. Cliquez sur le bouton Arrière-plan situé à droite des sphères échantillons. Un motif de damier multicolore apparaît dans le champ échantillon actif situé à l'arrière de la sphère échantillon.

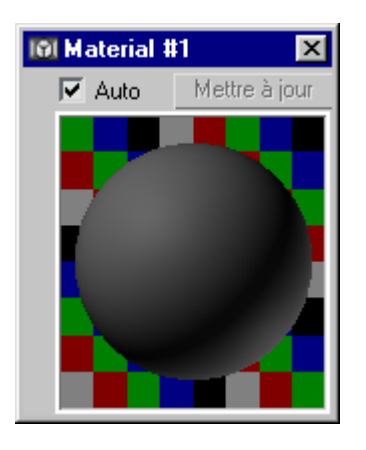

- 4. Cliquez deux fois sur le matériau échantillon afin de l'ouvrir dans une fenêtre distincte. Redimensionnez la fenêtre à votre gré.
- 5. Dans le panneau déroulant Paramètres de base Blinn, choissez le vert comme couleur diffuse. La couleur Ambiante change également.

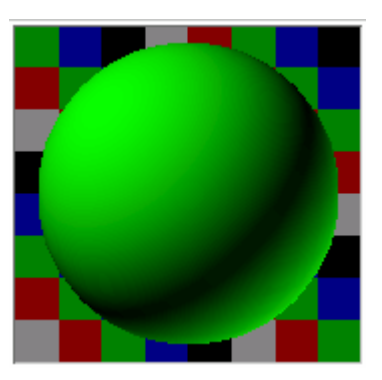

6. Définissez le paramètre Opacité du matériau sur **50**.

La sphère échantillon devient semi-transparente.

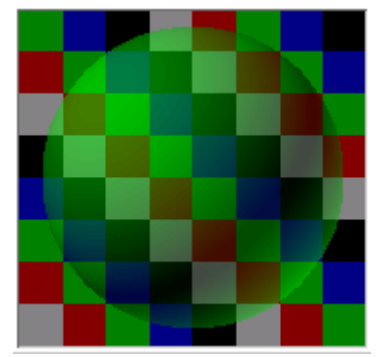

L'opacité contrôle la transparence.

7. Définissez le paramètre Niveau spéculaire sur **100** et le paramètre Lustre sur **80**. Deux reflets apparaissent sur chaque côté de la sphère échantillon.

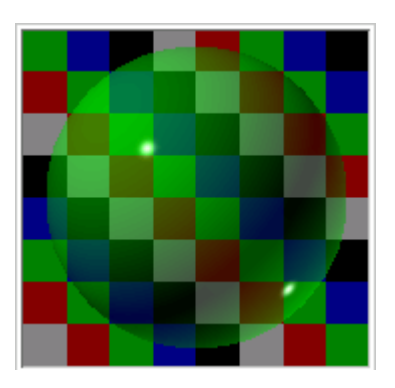

8. Dans le panneau déroulant Paramètres de base ombrage, activez 2 faces. Deux reflets supplémentaires apparaissent sur la sphère échantillon. Ceux-ci représentent les reflets à l'intérieur de la sphère.

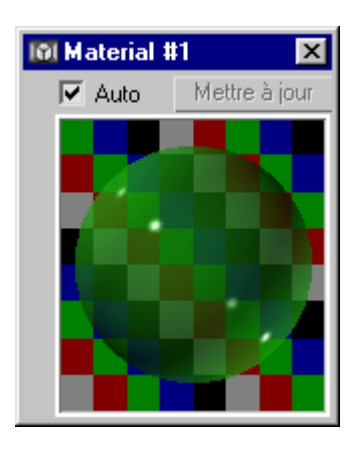

- 9. Ouvrez le panneau déroulant Paramètres étendus.
- 10. Réglez l'atténuation sur **Extérieur** plutôt que sur Intérieur.
- 11. Dans la zone Transparence avancée, réglez Qté atténuation sur **100**.

Les bords de la sphère deviennent plus transparents.

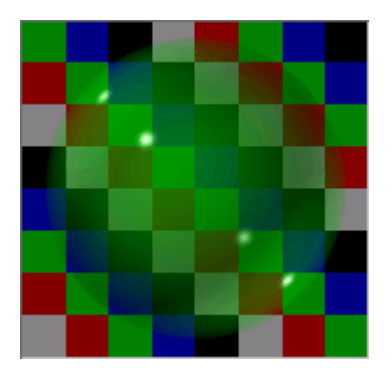

12. Réglez l'atténuation sur **Intérieur** plutôt que sur Extérieur.

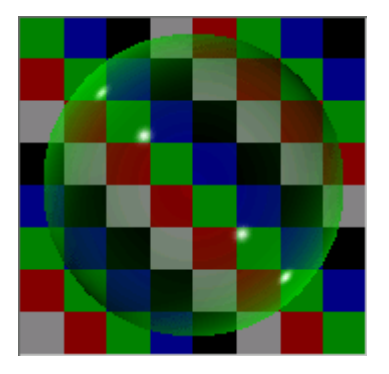

L'opacité est réduite au centre de la sphère, celui-ci devenant presque transparent.

13. Choisissez un jaune vif pour le filtre.

La sphère échantillon prend un aspect blafard.

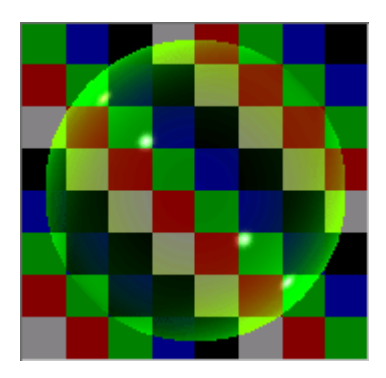

14. Sélectionnez les options **Soustractif** puis **Additif**.

Vous remarquerez que les zones opaques deviennent aussi sombres que de la fumée, puis aussi claires qu'un nuage.

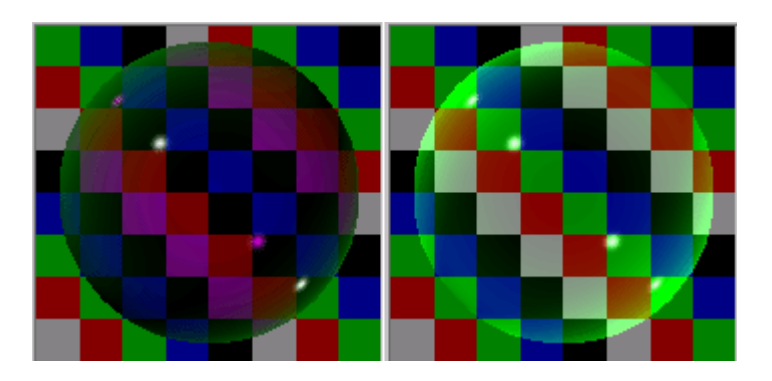

**6.19.6. Description des ombrages** 

Un ombrage est un algorithme indiquant au programme la façon de calculer des rendus de surface. Chaque ombrage comporte un ensemble de caractéristiques uniques destinées à un but spécifique. Certaines tiennent leur nom de leur point fort, tel que l'ombrage métallique. D'autres reçoivent le nom de leur créateurs, à l'exemple des ombrages Blinn et Strauss. L'ombrage par défaut de **3ds max 5** est l'ombrage Blinn.

Notez qu'outre les types d'ombrage énumérés ci-dessous, **3ds max** prend en charge des ombrages de modules d'extension.

La liste suivante répertorie les ombrages fournis avec le logiciel :

• **Anisotropie :** utilisé pour les cheveux ou un métal poli. Il crée un reflet étiré et angulaire au lieu de la forme circulaire traditionnelle.

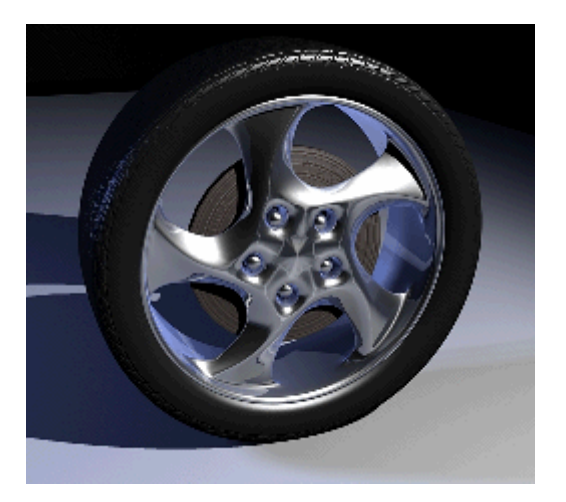

• **Blinn :** cet ombrage possède des caractéristiques similaires à celles de l'ombrage Phong, mais son calcul est plus précis. Il s'agit de l'ombrage défini par défaut pour les matériaux standard.

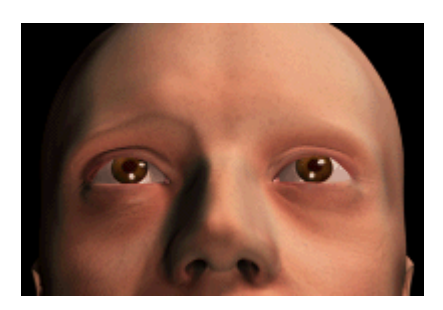

• **Métallique :** cet ombrage est utilisé pour simuler les métaux.

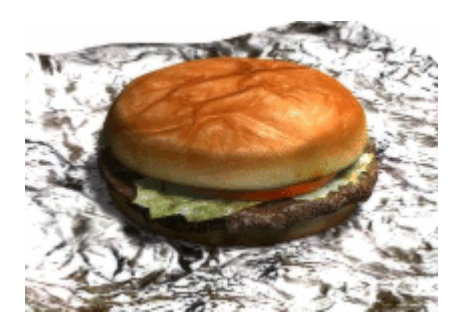

• **Multicouches :** deux ombrages anisotropes en un seul. Ce type d'ombrage est utilisé pour créer deux reflets correspondant à des commandes distinctes. Il permet de simuler des matériaux comme un métal recouvert d'une couche de cire brillante.

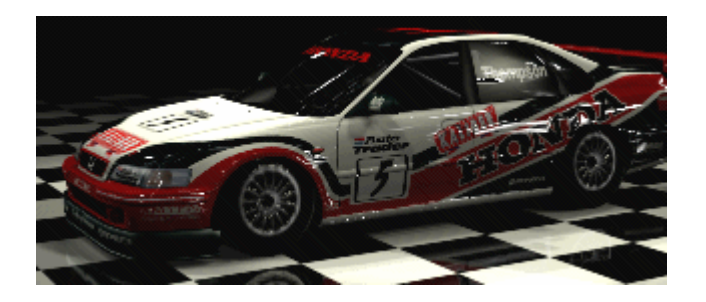

• **Oren-Nayar-Blinn :** cet ombrage constitue une adaptation de l'ombrage Blinn. Il donne un aspect poreux non plastique convenant aux surfaces telles que la peau.

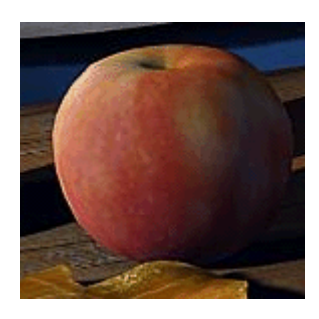

• **Phong :** cette méthode d'ombrage classique fut la première utilisée pour permettre les reflets spéculaires. Convient aux surfaces plastiques.

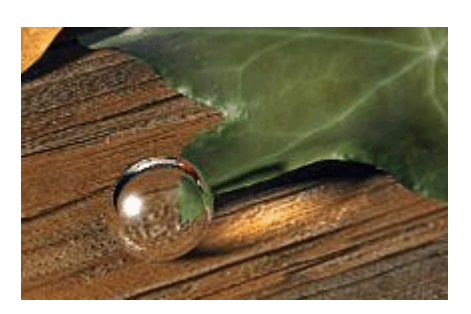

• **Strauss :** ce type d'ombrage est utilisé pour les métaux. Il vous permet de gérer l'intensité des caractéristiques métalliques du matériau.

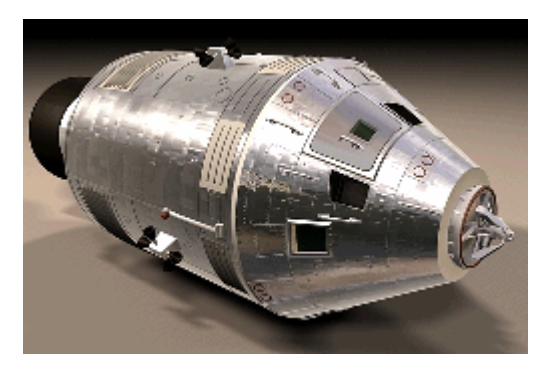

• **Ombrage translucide :** est similaire à l'ombrage Blinn, mais permet également de spécifier la translucidité. Un objet translucide laisse passer la lumière, tout en diffusant la lumière à l'intérieur de l'objet. Vous pouvez utiliser la translucidité pour simuler des effets de gel et de rayure sur du verre.

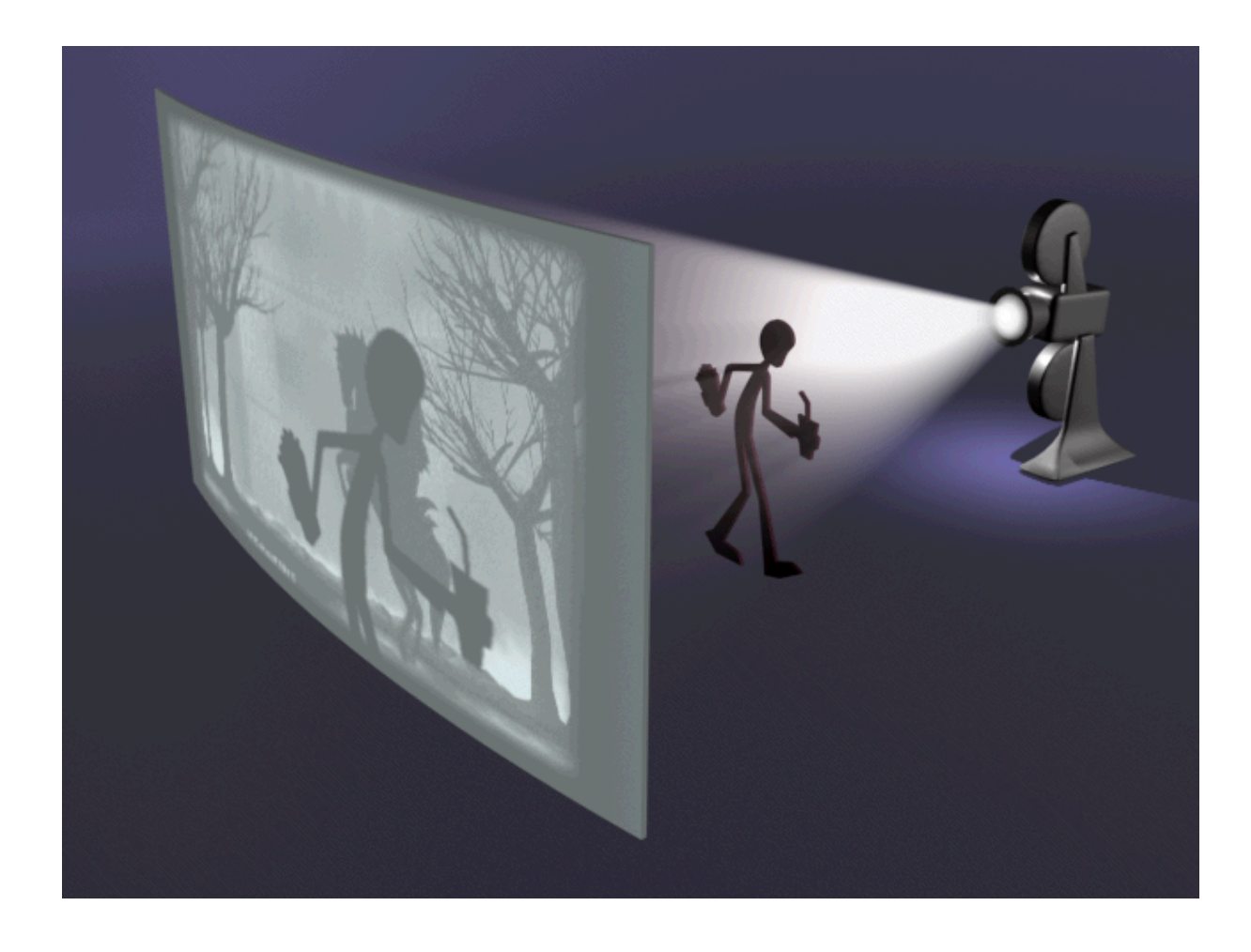

Comparaison des paramètres relatifs aux ombrages :

- 1. Ouvrez l'éditeur de matériaux et cliquez sur un champ échantillon de matériau libre.
- 2. Dans la liste figurant dans le panneau déroulant Paramètres de base ombrage, remplacez l'ombrage Blinn par l'ombrage anisotrope.

Le panneau déroulant Paramètres de base Blinn devient le panneau Paramètres anisotropes de base. Notez les modifications des paramètres de base disponibles.

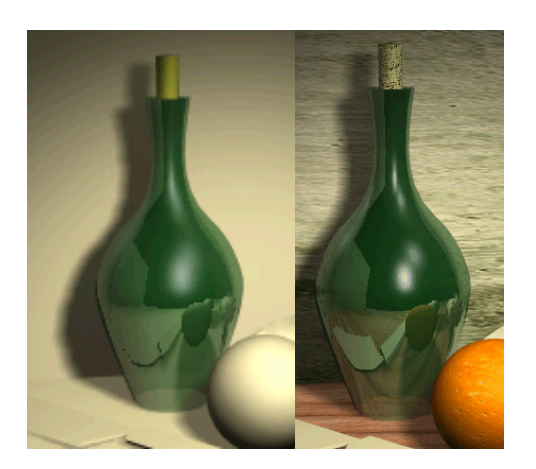

3. Sélectionnez tour à tour les types d'ombrages dans la liste et comparez leurs paramètres. Certains paramètres sont partagés, mais chaque type d'ombrage dispose de sa propre palette de possibilités.

### **6.19.7. Mapping (plaquage de textures)**

L'ajout d'images et de textures à un matériau constitue l'une des principales techniques de création d'effets réalistes. Au cours de cette section, vous découvrirez comment ajouter des textures et du relief à un matériau.

#### Création d'une texture :

Supposons que vous vouliez placer une orange d'aspect réaliste dans la scène. Le moyen le plus simple d'y parvenir consiste à utiliser une image réaliste en tant que texture dans le canal diffus d'un matériau. En d'autres termes, vous remplacez la couleur générale par une texture générale. Voici les étapes de base :

- 1. Achetez une orange et photographiez-la.
- 2. Découpez une partie de la photographie.
- 3. Numérisez cette partie découpée à l'aide d'un scanner ou d'un appareil photo numérique.
- 4. Chargez cette image dans votre ordinateur.
- 5. Appliquez l'image en tant que texture diffuse.

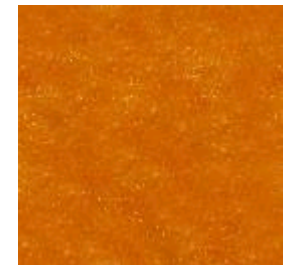

Photographie découpée d'une peau d'orange réelle

#### Ajout d'une texture à un matériau :

Le bitmap numérisé que vous allez utiliser apparaîtra dans l'éditeur de matériau dès que vous aurez sélectionné l'option BitMap.

- 1. Appuyez sur **M** pour ouvrir l'éditeur de matériaux.
- 2. Cliquez sur le matériau sur lequel vous voulez placer une texure.
- 3. Dans le panneau déroulant Paramètres de base Blinn, cliquez sur le bouton de sélection de textures situé à droite de l'échantillon Couleur diffuse pour afficher l'explorateur de matériaux/textures.
- 4. Dans la zone Parcourir, cliquez sur Editeur matér. (Editeur de matériaux).
- 5.  $\circ$  Cliquez sur Visualiser petites icônes.

Toutes les images actuellement chargées sont affichées sous forme de vignettes.

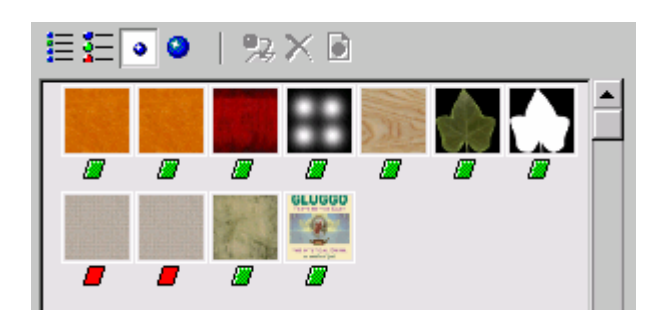

- 6. Cliquez sur Visualiser grandes icônes. Les images sont affichées sous forme de vignettes plus grandes.
- 7. Sélectionnez l'image *Couleur diffuse : Orange (imagedevotrechoix.jpg)* et cliquez sur OK. Dans la boîte de dialogue Instance ou copie, choisissez Copie et cliquez de nouveau sur OK.

L'explorateur de matériaux/textures se ferme et la texture orange apparaît dans l'échantillon de matériau mais non dans la fenêtre.

8. Pour afficher la texture dans la fenêtre, cliquez sur Afficher texture dans fenêtre sur la barre d'outils de l'éditeur de matériaux.

La texture orange s'affiche dans la fenêtre.

Remarque concernant les coordonnées de mapping et la visibilité de la fenêtre :

La texture orange apparaît dans la fenêtre de visualisation car des coordonnées de mapping ont été appliquées à l'objet orange. Comme d'autres objets paramétriques **3ds max**, la sphère correspondant à l'orange a généré ses propres coordonnées de mapping lors de sa création. Tel n'est pas forcément le cas avec les maillages modifiables, ainsi que d'autres types de géométries.

Si l'objet représenté dans la scène ne dispose pas de coordonnées de mapping, la texture n'apparaîtra pas dans la fenêtre, même si l'option Afficher texture dans fenêtre est activée. Dans ce cas, vous pouvez ajouter un modificateur Mapping UVW à l'objet pour afficher la texture.

Si la texture ne s'affiche toujours pas, vous pouvez déplacer le gizmo du modificateur Texture UVW, et faire des essais avec les paramètres Décalage, Recouvrement, et Angle du panneau déroulant Coordonnées

#### **6.19.8. Ajout d'une texture Relief**

Reprenons l'exemple d'une orange que nous cherchons à représenter.

La texture de l'orange paraît correcte, mais une véritable peau d'orange présente un aspect irrégulier. Vous pouvez simuler ces aspérités et ajouter ainsi une touche de réalisme à l'aide d'une texture en relief. Celle-ci n'apparaîtra pas dans la fenêtre de visualisation, mais la différence se remarquera dans le rendu.

1. Sélectionnez l'orange dans la fenêtre.

- 2. Cliquez sur le matériau que vous utilisez pour l'orange.
- 3. Cliquez sur Atteindre parent pour accéder au niveau du matériau.
- 4. Effectuez un défilement vers le bas et ouvrez le panneau déroulant Textures.
- 5. Faites glisser la texture que vous utilisiez depuis Couleur diffuse vers Relief. Sélectionnez Copie et cliquez sur OK.
- 6. Réglez l'amplitude du relief sur **−100**.

Aucune modification n'est visible dans la fenêtre.

Pour observer réellement l'effet obtenu, vous devrez procéder à un rendu de la scène. Vous pouvez également effectuer un agrandissement (zoom avant) pour observer la modification de l'orange.

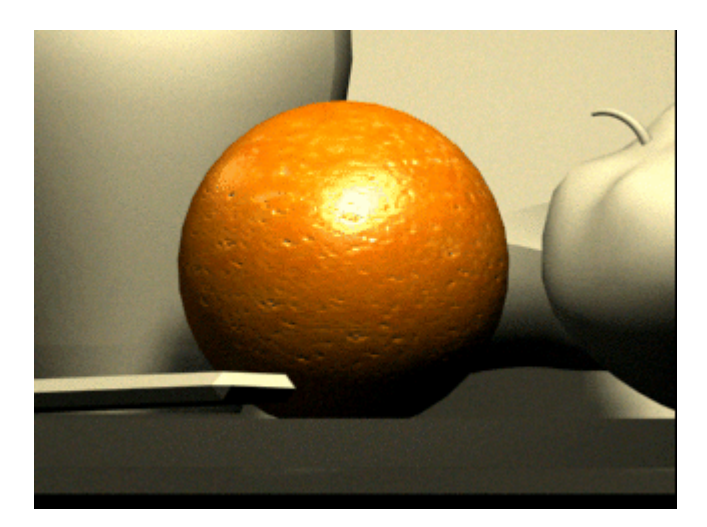

**6.19.9. Utilisation des coordonnées de mapping et du recouvrement** 

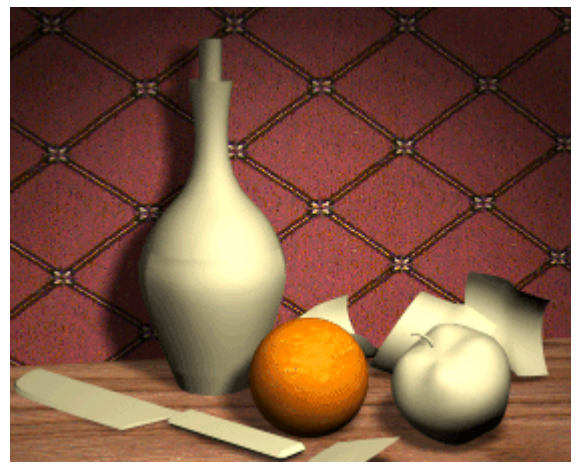

Dans le cadre de cette procédure, vous cherchons par exemple à créer le mur en béton situé derrière les objets pour en apprendre davantage sur le mapping et le recouvrement.

1. A partir de l'éditeur de matériaux, faites glisser le matériau *concrete* (béton, seconde rangée, quatrième sphère) sur l'objet mur (appelé *L-Ext01*).

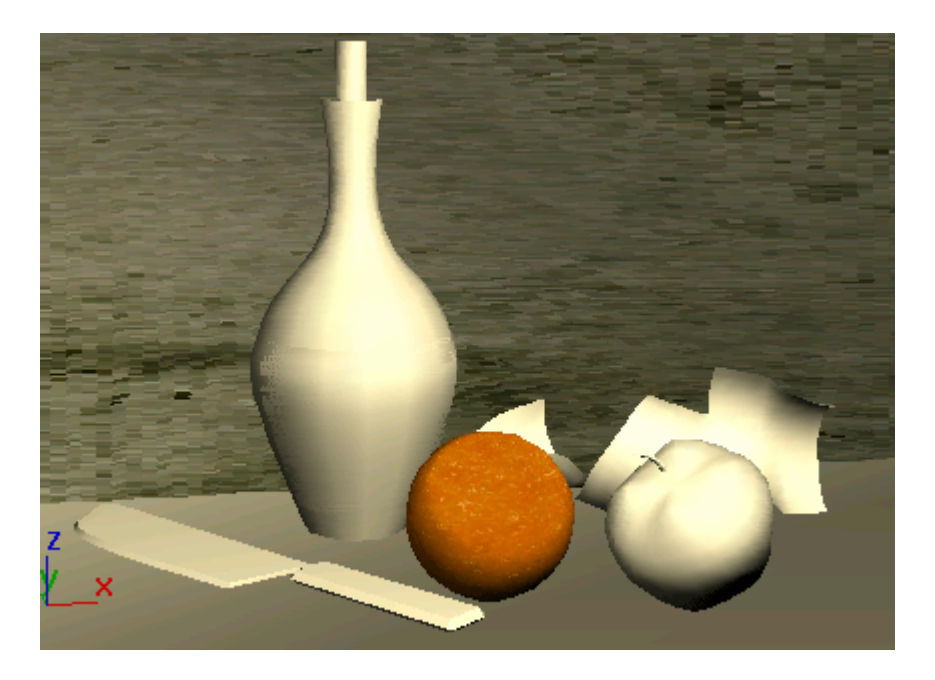

Le béton apparaît dans la fenêtre Caméra car l'objet paramétrique a généré ses propres coordonnées de mapping. Toutefois son aspect sur le mur n'est pas satisfaisant.

2. Sélectionnez l'objet correspondant au mur (c'est ici une primitive étendue L-extrudée) et choisissez Texture UVW dans le sous-menu Coordonnées UV du menu Modificateurs. Vous faîtes appel à un modificateur.

Le béton change d'apparence dans la fenêtre.

- 3. Dans le panneau Modifier, faites dérouler la zone Alignement
- 4. Modifiez l'alignement de Z à Y ou à X.

Choisissez celui qui paraît correct (probablement Y).

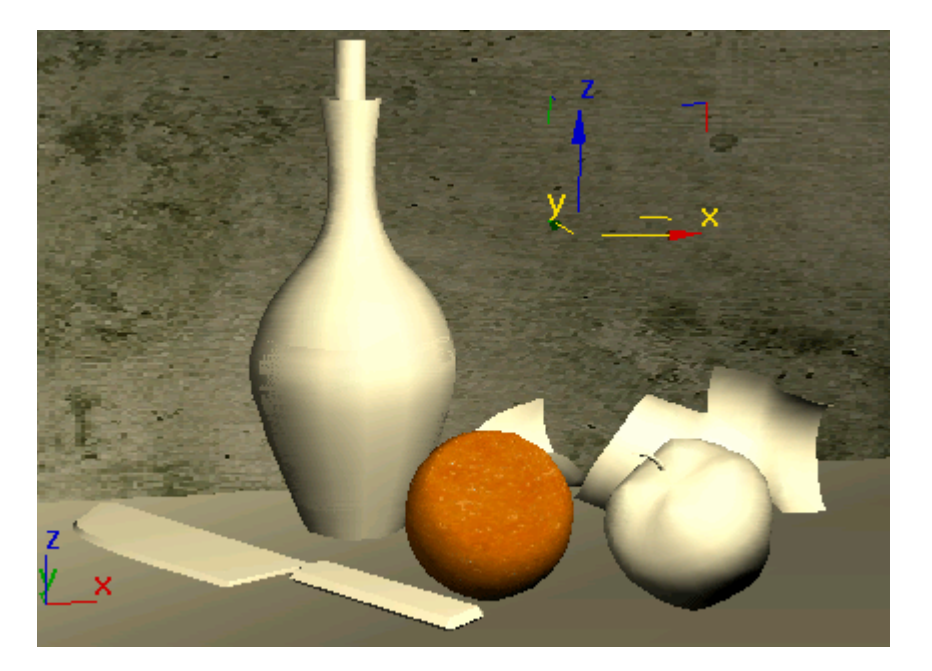

- 5. Dans la pile des modificateurs, développez l'entrée Mapping UVW pour afficher le gizmo correspondant. Cliquez sur l'entrée Gizmo pour la mettre en surbrillance.
- 6.  $\bigoplus$  Dans la barre d'outils principale, activez le bouton Sélection et déplacement. Dans la fenêtre, faites glisser le gizmo du modificateur de mapping pour déplacer la texture.

Contrôle du positionnement des textures :

- Déplacez le gizmo de mapping UVW.
- Modifiez les valeurs de décalage de la texture.

Contrôle du recouvrement des textures :

- Modifiez les valeurs de recouvrement de la texture.
- Modifiez les valeurs de recouvrement du modificateur Mapping UVW.

#### **6.19.10. Utilisation d'un mapping d'opacité**

Prenons l'exemple d'une scène contenant des feuilles mortes.

Vous pouvez utiliser les objets feuille de la scène pour faire l'expérience d'un type de texture unique. La feuille est créée à l'aide d'une simple boîte mise en correspondance avec une texture et une opacité.

La texture est une photographie d'une feuille.

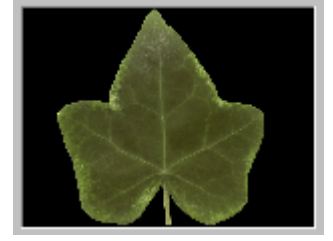

La texture opacité est un masque noir et blanc. Le noir devient transparent lorsqu'il fait l'objet d'un rendu.

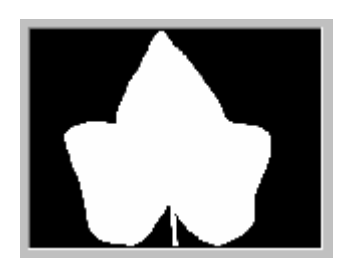

Les objets sont de simples boîtes fines auxquelles ont été appliqués des modificateurs Courbure et Torsion. Ils ne ressemblent en rien à des feuilles, à présent.

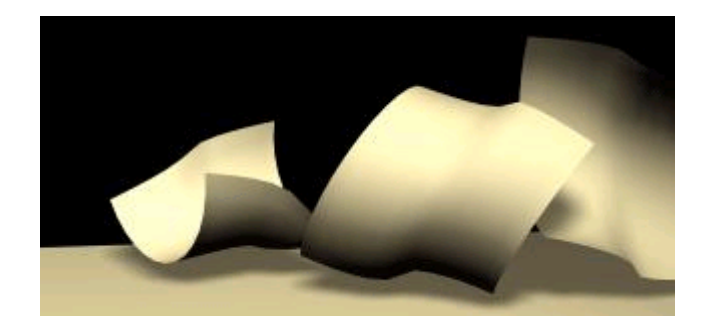

- 1. Faites glisser le matériau leaf (feuille) de l'éditeur de matériaux vers la scène.
- 2. Lorsque la boîte de dialogue Affecter matériau apparaît, choisissez Affecter à la sélection et cliquez sur OK.

Le matériau *leaf* (feuille) est appliqué aux quatre feuilles.

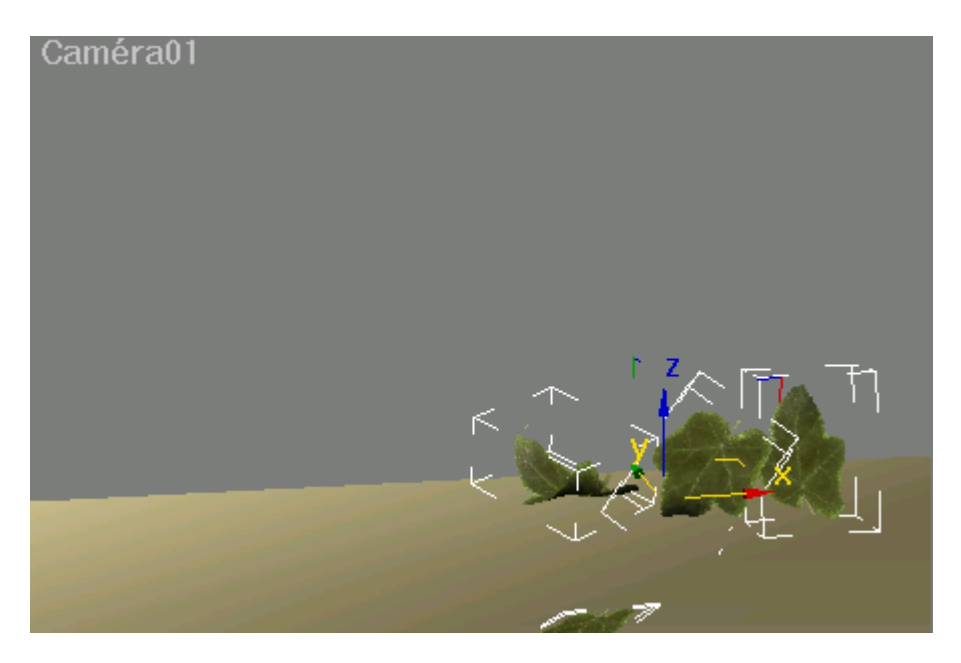

Affichage des trois feuilles rendues :

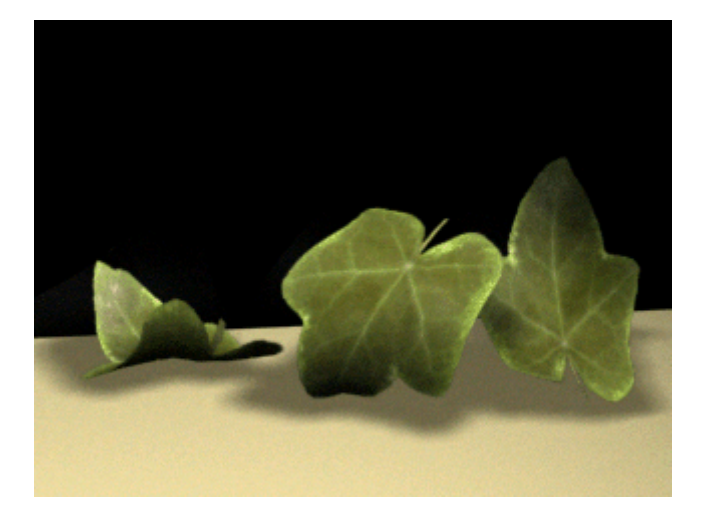

### **6.19.11. Création de matériaux multi/sous-objets**

Lorsque vous souhaitez appliquer deux matériaux ou plus à un objet, utilisez un matériau multi/sous-objet. Il s'agit d'un type de matériau pouvant contenir jusqu'à 1 000 matériaux différents, identifiés par un numéro unique appelé ID. L'affectation de numéros d'identification de matériau distincts à des sélections de faces permet de contrôler la position de chaque matériau lors de l'application du matériau multi/sous-objet parent à l'objet.

Création de matériaux multi/sous-objet à l'aide de la fonction glisser/déplacer :

1. Cliquez avec le bouton droit de la souris sur l'étiquette de la fenêtre Caméra et sélectionnez le mode d'affichage filaire.

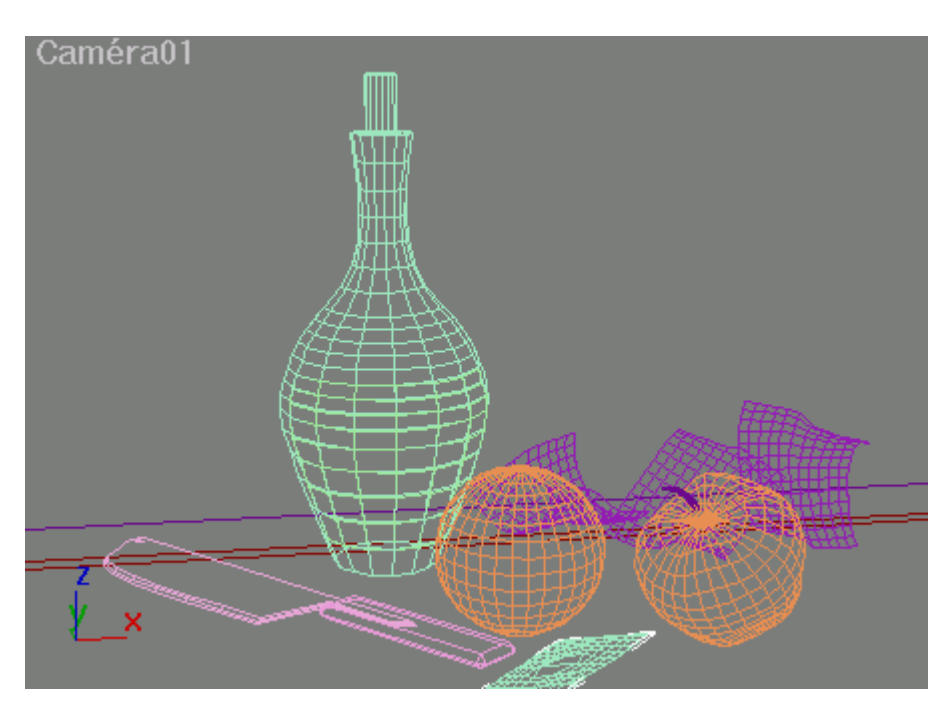

La fenêtre affiche désormais toute la géométrie en mode filaire.

- 2. Dans la barre de menus, choisissez Vues > puis Ombrer sélection.
- 3. Sélectionnez un objet dans la fenêtre.

Seule la bouteille est ombrée.

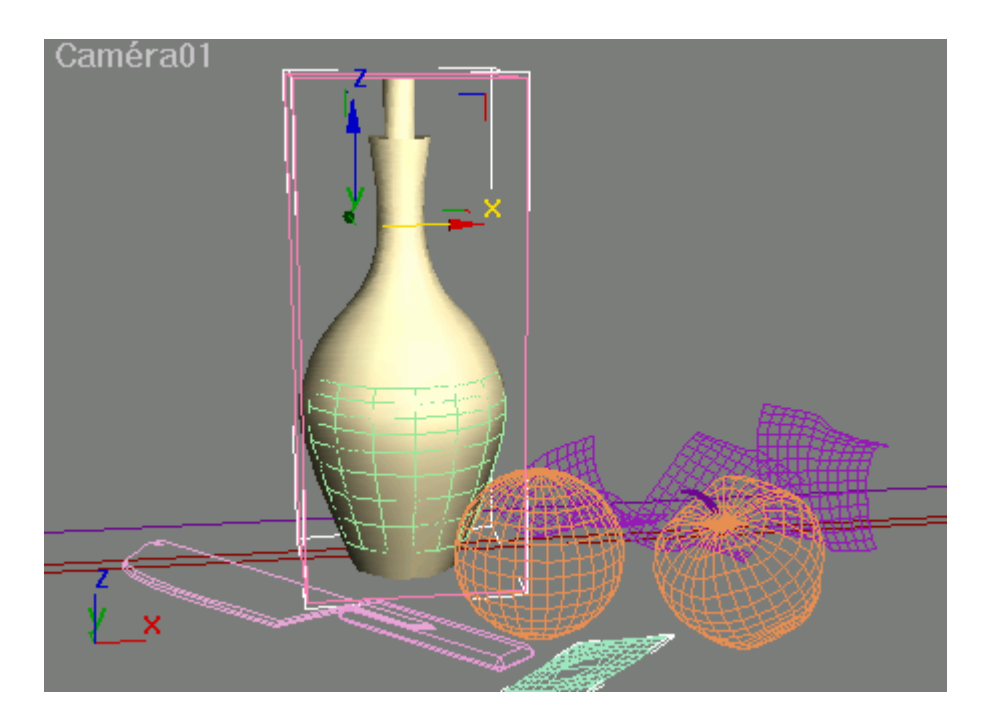

4. Appuyez sur la touche **H**, puis sélectionnez *label01* dans la liste.

L'étiquette devient ombrée.

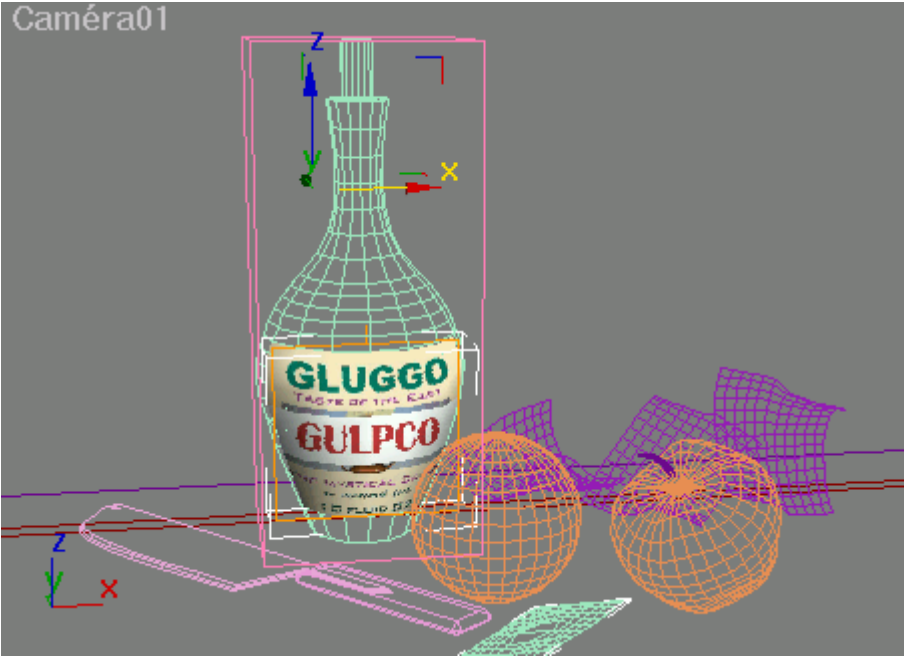

5. Cliquez avec le bouton droit de la souris dans la fenêtre et choisissez Masquer sélection.

L'étiquette disparaît de l'écran. Maintenant, vous pouvez ne travailler qu'avec la bouteille.

6. Sélectionnez de nouveau la bouteille.
### Affectation des ID de matériaux :

Pour affecter des numéros d'ID de matériau à différentes parties d'un objet, vous devez d'abord sélectionner ses faces ou ses polygones au niveau sous-objet. La bouteille étant un objet Poly éditable, des outils de sélection sous-objet sont disponibles dans le panneau Modifier.

- 1. Dans le panneau Modifier, accédez au niveau sous-objet Polygone en cliquant sur l'icône de sélection de polygone.
- 2. Cliquez avec le bouton droit de la souris sur le titre de la fenêtre Caméra, puis activez l'option Faces délimitées (en appuyant sur **F4**).
- 3. Dans la fenêtre Caméra, sélectionnez les polygones utilisés pour le bouchon en faisant glisser une sélection de zone circulaire du sommet du bouchon vers le haut du verre (sans pour autant l'inclure).

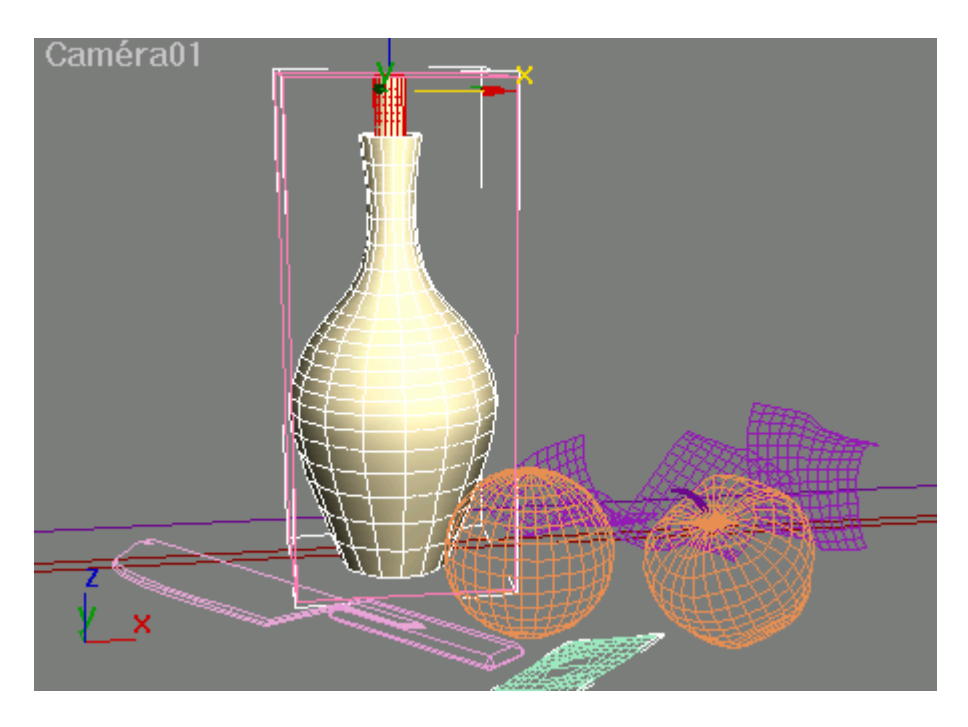

Les polygones sélectionnés apparaissent en rouge dans la fenêtre.

Si les polygones sélectionnés ne sont pas affichés en rouge, cliquez avec le bouton droit de la souris sur le titre de la fenêtre Caméra et sélectionnez l'option Configurer. Dans la boîte de dialogue Configuration fenêtre > Onglet Méthode de rendu > Zone Options de rendu, activez l'option Ombrer faces sélectionnées.

- 4. Dans l'éditeur de matériaux, sélectionnez un matériau inutilisé puis nommez-le **cork** (bouchon).
- 5. A partir de l'éditeur de matériaux, faites glisser *cork* sur le bouchon de la bouteille.
- 6. Dans la barre de menus, choisissez Edition > Inverser sélection.

Tous les éléments à l'exception du liège sont à présent sélectionnés pour le verre.

7. Faites glisser le matériau *green bottle* (bouteille verte) de l'éditeur de matériaux vers l'ensemble de sélection des faces.

La bouteille devient vert clair.

8. **D** Désactivez Région de sélection polygonale.

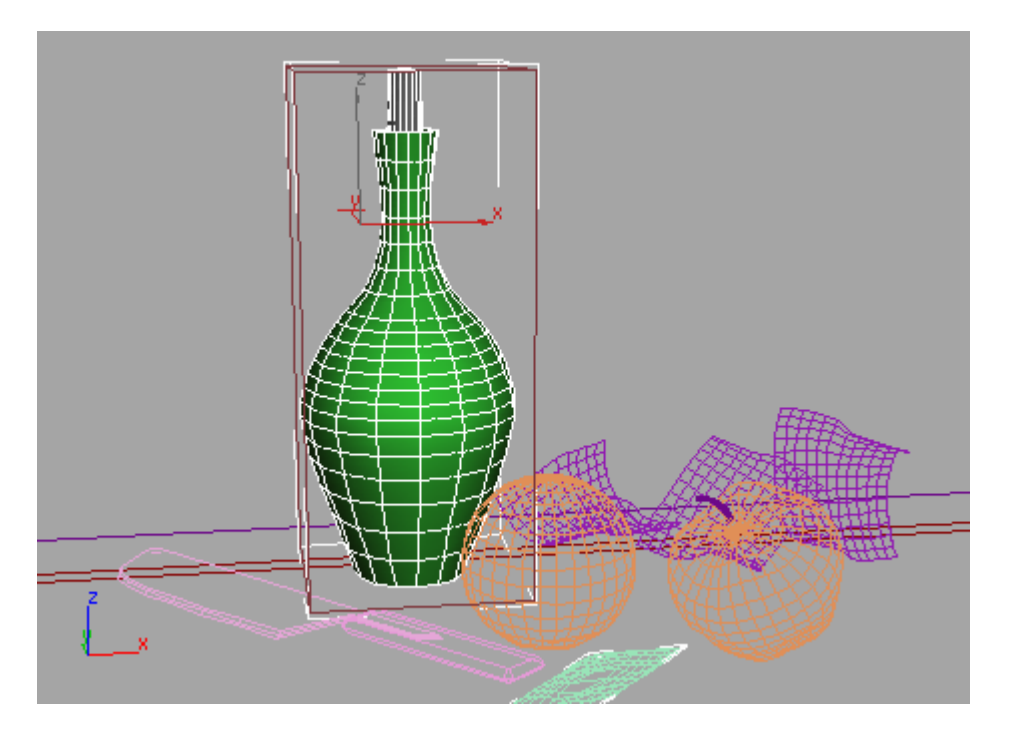

**6.19.12. Textures et matériaux lancer de rayons** 

Les matériaux lancer de rayon sont idéaux pour les matières « brillantes » comme les métaux et le verre.

Utilisation du matériau lancer de rayons pour un verre de couleur verte :

- 1. Sélectionnez le matériau qui vous intéresse (*green bottle* (bouteille verte) dans l'exemple) au niveau du matériau multi/sous-objet.
- 2. Modifiez le type de matériau en passant de standard à lancer de rayons.

La bouteille prend une teinte grise dans la fenêtre de visualisation.

3. Dans l'éditeur de matériaux, réglez l'option de couleur diffuse sur un vert profond.

La bouteille prend une teinte verte dans la fenêtre de visualisation.

- 4. Cliquez sur l'échantillon de couleur Transparent. Remplacez la couleur par un gris clair en définissant le paramètre Valeur sur **119**.
- 5. Réglez l'échantillon de couleur Réflexion sur un gris plus intense : Valeur = **100**. Refermez la boîte de dialogue Sélecteur de couleurs.

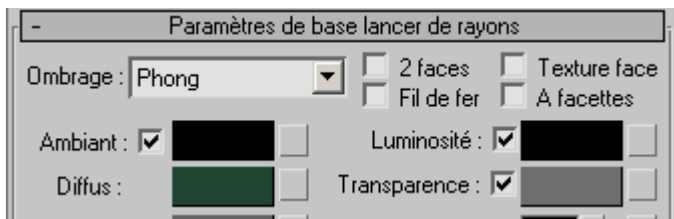

Vous pourrez remarquer que les réflexions des objets adjacents apparaissent sur la bouteille.

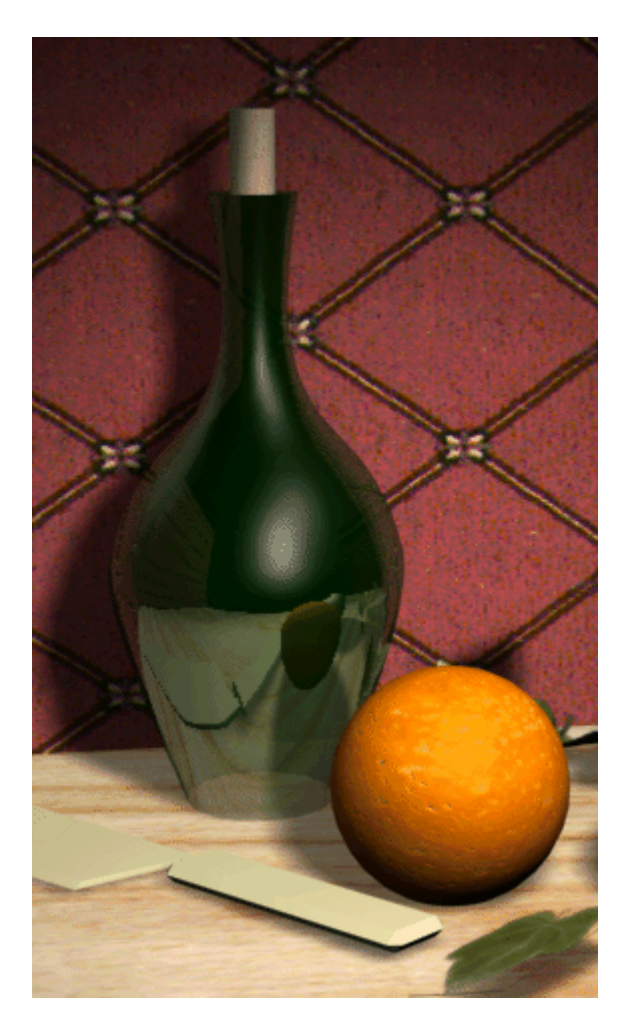

Réflexions d'un lancer de rayons dans la scène :

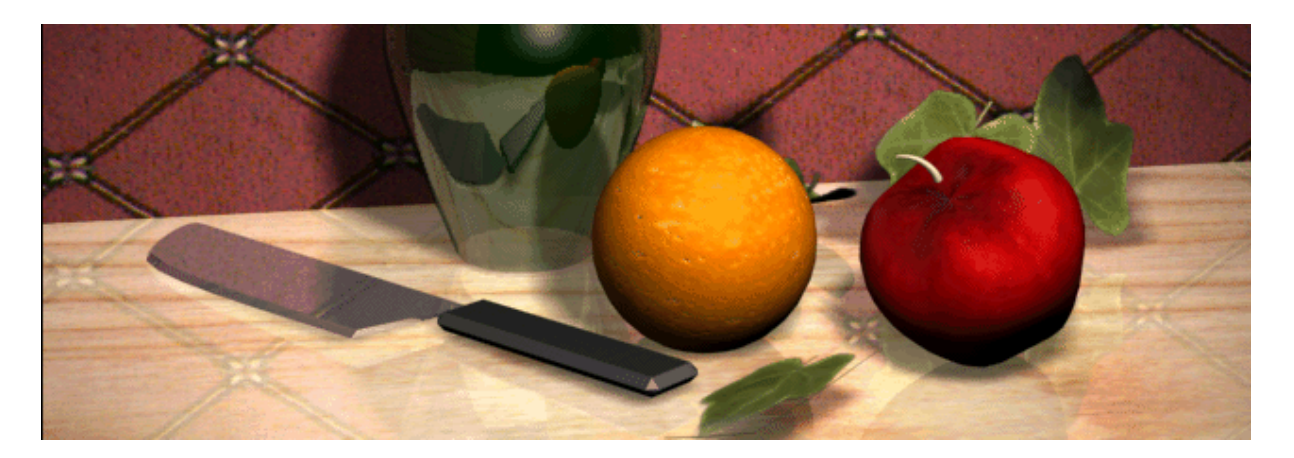

Il existe diverses façons de rendre des objets réfléchissants. Pour ce faire, choisissez une méthode de création de reflets basée sur la source de couleur principale d'un objet et la qualité de l'effet que vous souhaitez obtenir. Pour les objets dont la couleur provient essentiellement de réflexions, tels que le métal poli ou le verre, nous vous conseillons d'utiliser un matériau lancer de rayon. Dans le cas d'objets à la couleur ou à la texture particulièrement foncée, il est préférable d'utiliser un canal texture Réflexion.

- 1. On sélectionne par exemple dans la scène la lame de couteau.
- 2. Dans l'éditeur de matériaux, faites glisser le matériau *knife blade* (lame de couteau) sur la lame du couteau (*Line02*). Il s'agit d'un autre matériau lancer de rayon. Il est semblable au matériau Lancer de rayons de couleur verte, si ce n'est qu'il n'est pas transparent.
- 3. Faites glisser le matériau *knife handle* sur la lame du couteau.
- 4. Cliquez sur le matériau *wood countertop* (tablette bois). Dans le panneau déroulant Textures, cliquez sur le bouton Aucun dans le canal texture Réflexion.
- 5. Dans l'explorateur de matériaux/textures, cliquez deux fois sur le type de texture Lancer de rayons. Vous ajoutez ainsi un lancer de rayon uniquement au canal Réflexion.
- 6. Nommez le canal Réflexion **counter reflection** (réflexion comptoir).
- 7. Cliquez sur Atteindre parent. Dans le panneau déroulant Textures, définissez la quantité de texture de réflexion sur **44** et la quantité de couleur diffuse sur **90**. De cette façon, la réflexion ne prendra pas entièrement le dessus par rapport à la texture du bois.

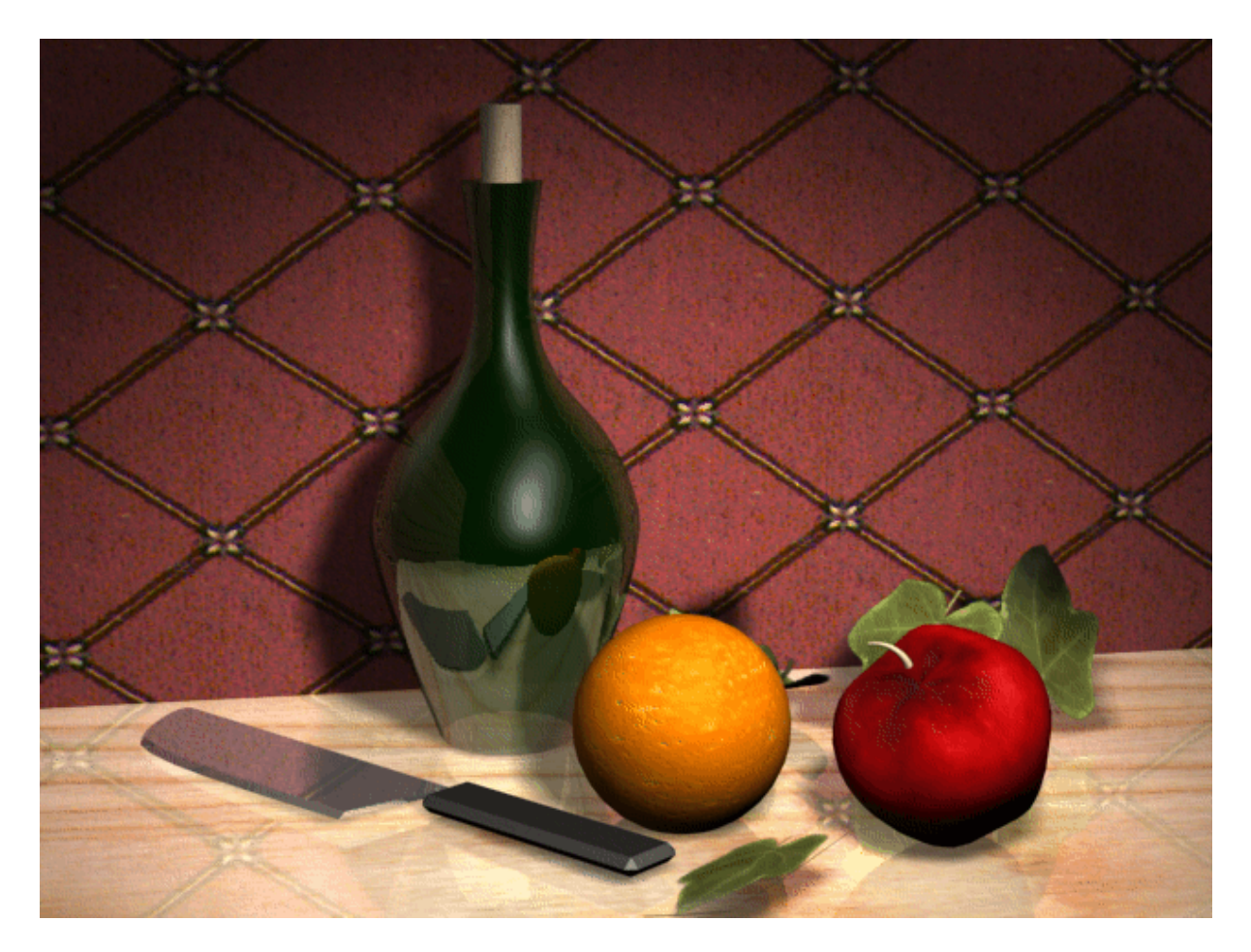

**6.19.13. Matériau Mat/Ombre** 

Editeur de matériaux > Bouton Type > Navigateur de matériaux/textures > Mat/Ombre

Le Matériau Mat/Ombre vous permet de rendre mats des objets entiers (ou des sousensembles de faces), ce qui laisse apparaître la texture d'environnement courante.

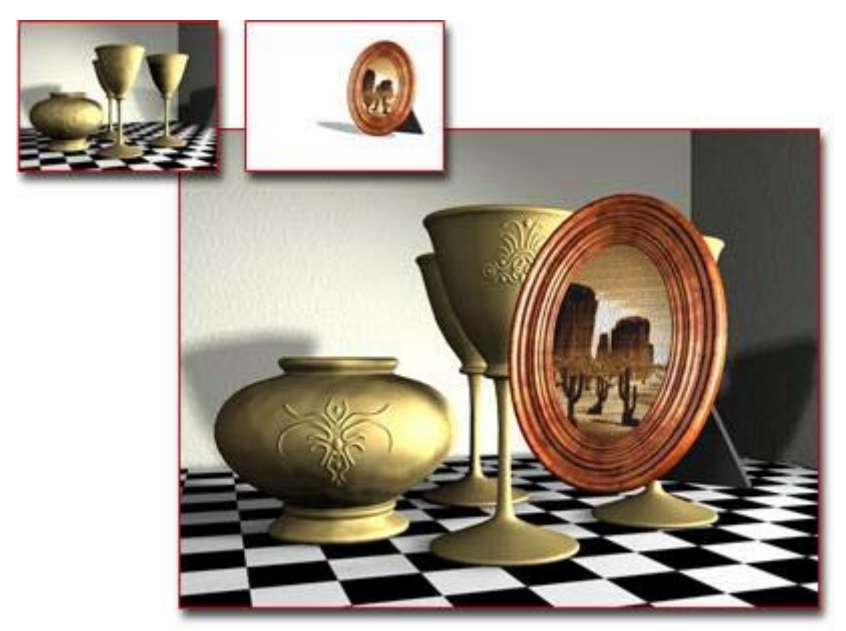

Le rendu simple de la photo encadrée contre un arrière-plan montre la photo devant cet arrière-plan.

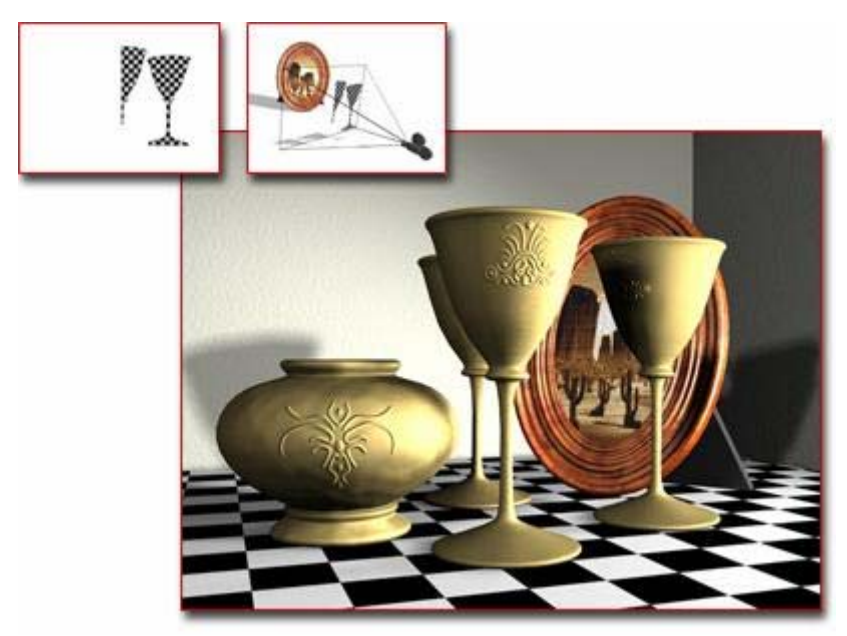

Un objet mat masque des parties de la photo, révélant l'arrière-plan, afin de donner l'impression que la photo se trouve derrière les gobelets.

Il peut également recevoir des ombres projetées par des objets non mats de la scène. A l'aide de cette technique, vous pouvez projeter des ombres sur les arrière-plans en créant des objets proxy mats et en les plaçant devant des objets de forme similaire contenus dans l'arrière-plan.

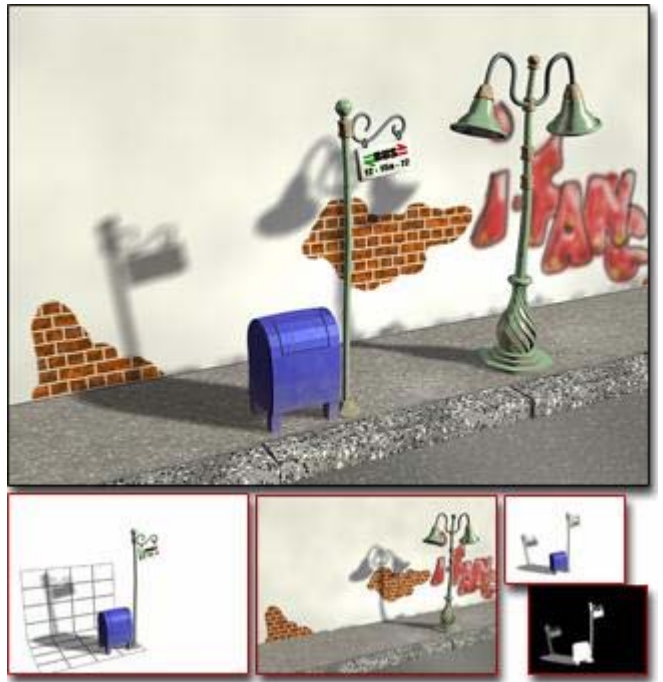

Création d'un objet mat afin de projeter des ombres sur une image d'arrière-plan

Les matériaux Mat/Ombre peuvent également avoir des réflexions.

Remarque : l'effet Mat/Ombre est uniquement visible lorsque vous effectuez le rendu de la scène. Il n'est pas visible dans les fenêtres de visualisation.

#### Procédures

Pour générer le rendu d'objets de manière transparente sur un environnement d'arrière-plan :

Trois méthodes permettent de restituer des objets afin de les fusionner de manière transparente dans un environnement d'arrière-plan :

- 1. En affectant un Matériau Mat/Ombre.
- 2. En affectant une texture diffuse auto-illuminée à 100 % à un objet en utilisant le mapping de caméra.
- 3. En affectant une texture diffuse auto-illuminée à 100 % en utilisant la projection Environnement/Ecran.

Utilisez l'anti-crénelage Correspondance plaque/MAX R2 chaque fois que vous tentez de faire correspondre des objets de premier plan avec un arrière-plan non filtré, ou lorsque vous essayez de reproduire les qualités d'anti-crénelage de l'outil de rendu de **3ds max version 2.5**. Pour plus de détails sur le filtre d'anti-crénelage, reportez-vous à la description du Rendu lignes de balayage par défaut.

Pour constater l'effet des options Affecter alpha et Réflexion mat :

1. Créez une scène dans laquelle un ou plusieurs objets sont placés sur une boîte et placez-y un ou plusieurs projecteurs projetant des ombres.

Astuce : si vous utilisez un seul projecteur, augmentez sa valeur Multiplicateur.

- 2. Affectez un matériau Mat/Ombre à la boîte et effectuez le rendu de la scène en utilisant les paramètres Mat/Ombre par défaut (la case Alpha opaque est cochée et la case Affecter alpha est désactivée).
- 3. Dans la fenêtre de rendu de l'image qui s'affiche, cliquez sur Afficher canal alpha.

Les objets, boîte comprise, s'affichent sous forme de silhouettes blanches.

- 4. Dans le panneau déroulant Paramètres Mat/Ombre de base, désactivez la case Alpha opaque et activez les options Recevoir ombres et Affecter alpha.
- 5. Dans la barre d'outils principale, cliquez sur Dernier rendu.

La silhouette de la boîte disparaît, mais les autres objets et leur ombre sont visibles.

- 6. Dans le panneau déroulant Paramètres Mat/Ombre de base, cliquez sur le bouton Texture de la zone Réflexion et utilisez le navigateur de matériaux/textures pour affecter une texture Miroir plan au matériau de la boîte.
- 7.  $\Box$  Dans la barre d'outils principale, cliquez sur Dernier rendu.
- 8. Dans la fenêtre de rendu de l'image, désactivez Afficher canal alpha.

Les réflexions des objets apparaissent sur la boîte, bien que cette dernière ne soit pas visible.

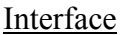

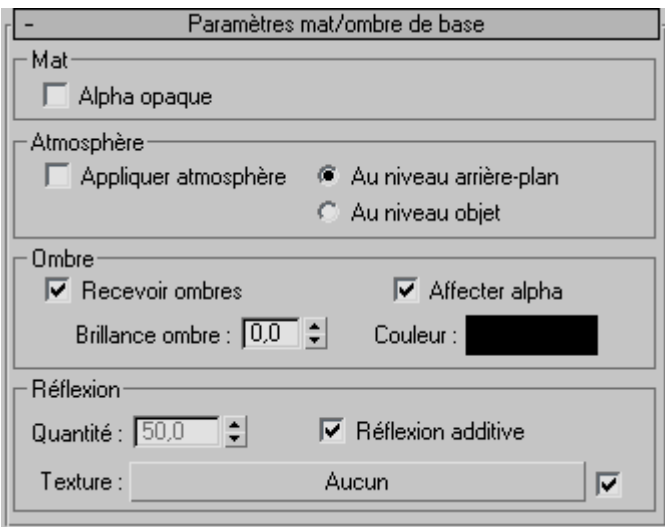

- Zone Mat
	- o **Alpha opaque—**détermine si le matériau mat apparaît dans le canal alpha. Si vous désactivez cette option, l'objet mat ne crée pas de canal alpha et l'image peut être utilisée pour la composition, comme s'il n'y avait pas d'objets mats dans la scène. Cette option est désactivée par défaut.
- Zone Atmosphère
	- o Ces options déterminent si des effets de brouillard sont affectés aux surfaces mates et comment ils sont appliqués, le cas échéant.

#### o **Appliquer atmosphère—**active ou désactive l'effet de brouillard sur les objets mats.

Notez que lorsque vous appliquez un effet de brouillard, vous pouvez choisir entre deux méthodes différentes. Vous pouvez l'appliquer comme si la surface mate était à une distance infinie de la caméra ou comme si cette surface était sur l'objet recevant l'ombre. En d'autres termes, vous pouvez appliquer le brouillard en 2D ou en 3D sur les surfaces mates. Les options suivantes déterminent la méthode d'application :

- o **Au niveau arrière-plan—**il s'agit de la méthode 2D. Le rendu par lignes de balayage applique un effet de brouillard à la scène, puis effectue un rendu de ses ombres. Dans ce cas, les ombres ne sont pas éclaircies par le brouillard. Si vous voulez éclaircir les ombres, vous devez augmenter leur luminosité.
- o **Au niveau objet—**il s'agit de la méthode 3D. L'outil de rendu effectue d'abord le rendu des ombres, puis il applique le brouillard à la scène. Puisque cette méthode fait varier la quantité de brouillard sur la surface mate 3D, les canaux mats/alpha générés ne fusionneront pas parfaitement dans l'arrièreplan. Utilisez l'option Au niveau objet lorsque l'objet mat est censé être un objet 3D dans la scène que l'arrière-plan 2D représente.
- Zone Ombre
	- o Cette section détermine si les surfaces mates reçoivent les ombres qui y sont projetées, ainsi que la manière dont elles les reçoivent.
	- o **Recevoir ombres—**permet d'effectuer le rendu des ombres sur les surfaces mates. Cette option est activée par défaut.
	- o **Affecter alpha—**lorsque cette option est activée, les ombres projetées sur un matériau mat sont appliquées au canal alpha. Cela vous permet d'effectuer le rendu de bitmaps comportant des canaux alphas, que vous pouvez composer par la suite. Cette option est activée par défaut.
	- o La case Affecter alpha n'est accessible que lorsque la case Alpha opaque (dans la zone Mat) est désactivée.
	- o Lorsque l'option Affecter alpha est activée, l'ombre est d'autant plus transparente que la valeur de Luminosité ombre est élevée. L'arrière-plan transparaît alors de façon plus apparente et l'ombre est plus claire.
	- o **Brillance ombre—**définit la brillance de l'ombre. Lorsque la valeur est de 0,5, les ombres ne seront pas atténuées sur la surface mate, tandis que si elle est de 1, la brillance des ombres correspond à la couleur de la surface mate. Si vous sélectionnez une valeur égale à 0, les ombres sont foncées de façon à effacer complètement la surface mate.
	- o **Couleur—**affiche le sélecteur de couleurs pour vous permettre de sélectionner la couleur de l'ombre. La valeur par défaut est le noir.
	- o Il s'avère utile de définir la couleur de l'ombre lorsque vous utilisez un matériau Mat/Ombre pour élaborer des ombres sur une image en arrière-plan (vidéo, par exemple). Vous êtes ainsi en mesure de teinter les ombres de façon à les assimiler à celles que contient déjà l'image.
- Zone Réflexion
	- o Les contrôles de cette zone déterminent si les surfaces mates peuvent avoir des réflexions ou pas. Pour créer des réflexions mates, vous devez utiliser une texture ombre.
	- o Astuce : pour que les réflexions mates puissent créer un canal alpha, vous devez effectuer un rendu de celles-ci sur un fond noir.
- o **Quantité—**spécifie la quantité de réflexion. Il s'agit d'un pourcentage compris entre 0 et 100. Cette option est disponible uniquement si vous avez sélectionné une texture. Valeur par défaut = 50.
- o **Texture—**ouvre le navigateur de matériaux/textures qui vous permet d'affecter une texture à utiliser pour les réflexions. La réflexion est indépendante de l'environnement, sauf si vous avez choisi une texture Réflexion/Réfraction ou Réflexion plane.

# **7. Caméras**

Il est possible de disposer une ou plusieurs caméras dans une scène, sachant qu'une seule sera active à un moment donné. Pour créer une caméra, allez dans le panneau de commande **Créer**, cliquez sur l'icône de **Caméras**, et choisissez l'un des deux types de caméras : **Cible** ou **Libre**. Positionnez ensuite la caméra dans l'une des fenêtres de vue.

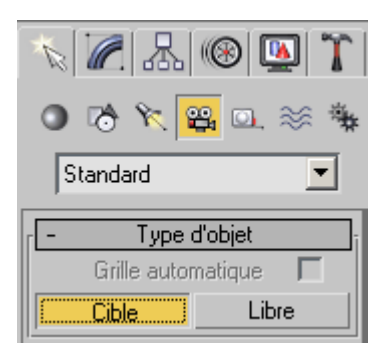

La caméra de type **Cible** s'apparente à la fonction **gluLookAt()** d'OpenGL, car la caméra y est définie par deux points : une position est un point cible visé.

La caméra de type **Libre** est définie par une position et une orientation.

## **8. Lumières**

## **8.1. Types de sources lumineuses**

Il est possible de disposer un nombre illimité de sources de lumière dans une scène (contrairement à OpenGL). Pour créer une source de lumière, allez dans le panneau de commande **Créer**, cliquez sur l'icône de **Lumières**, et choisissez l'un des types de lumières. Positionnez ensuite la source de lumière dans l'une des fenêtres de vue.

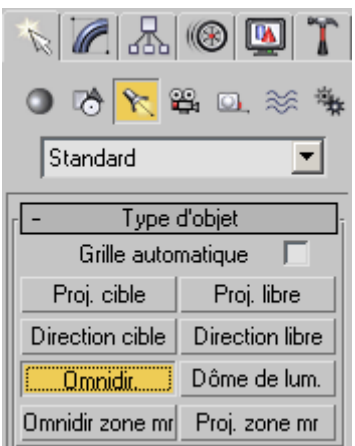

### **8.2. Ombres**

Par défaut, les sources de lumière ne provoquent pas d'ombres portées. Pour les activer, il faut cocher la case **Actif** dans le cadre **Ombres** du panneau déroulant des paramètres généraux d'une source lumineuse.

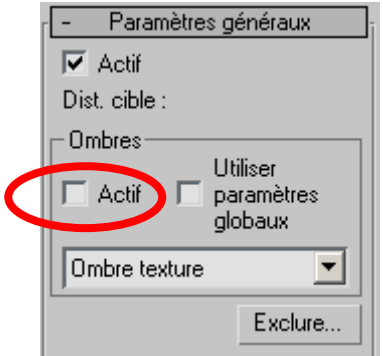

## **9. Rendu**

### **9.1. Environnement**

Par défaut, la couleur de fond d'une scène 3DS est noire. On peut changer cette couleur, voire mettre une image de fond en allant dans le menu **Rendu** puis en choisissant l'option **Environnement**.

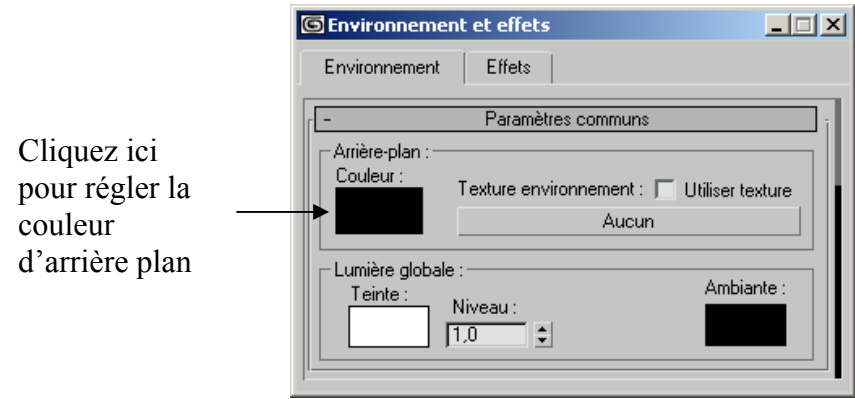